Installateurhandbuch

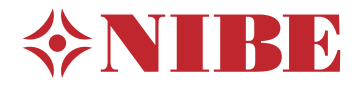

## Steuermodul **NIBE SMO 40**

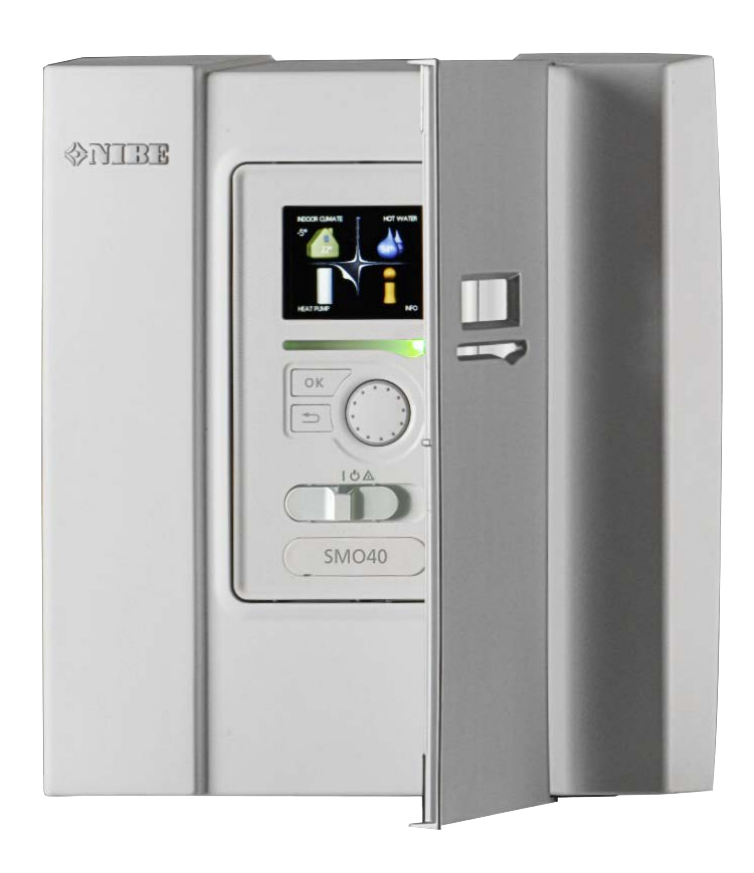

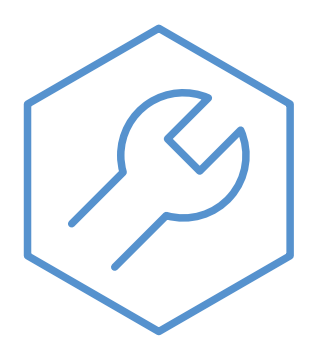

IHB DE 2316-1 731359

### **Schnellanleitung**

#### *Navigation*

OK

OK-Taste (Bestätigung/Auswahl) Zurück-Taste (Zurück/Abbrechen/Beenden) Wählrad (Bewegen/Erhöhen/Verringern)

Eine ausführliche Erklärung der Tastenfunktionen finden Sie auf [Seite 37](#page-36-0).

Wie Sie zwischen Menüs wechseln und unterschiedliche Einstellungen vornehmen, erfahren Sie auf [Seite 39](#page-38-0).

#### *Innenraumklima einstellen*

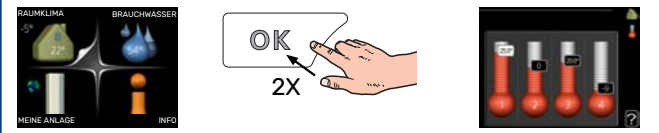

Um den Einstellungsmodus für die Innentemperatur aufzurufen, drücken Sie zweimal die OK-Taste, wenn Sie sich in der Ausgangsstellung im Hauptmenü befinden.

*Brauchwassermenge erhöhen*

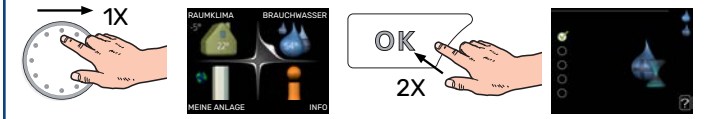

Um die Brauchwassermenge vorübergehend zu erhöhen (wenn ein Brauchwasserspeicher installiert ist), drehen Sie zunächst das Wählrad und markieren Menü 2 (Wassertropfen). Drücken Sie anschließend zweimal die OK-Taste.

## **Inhaltsverzeichnis**

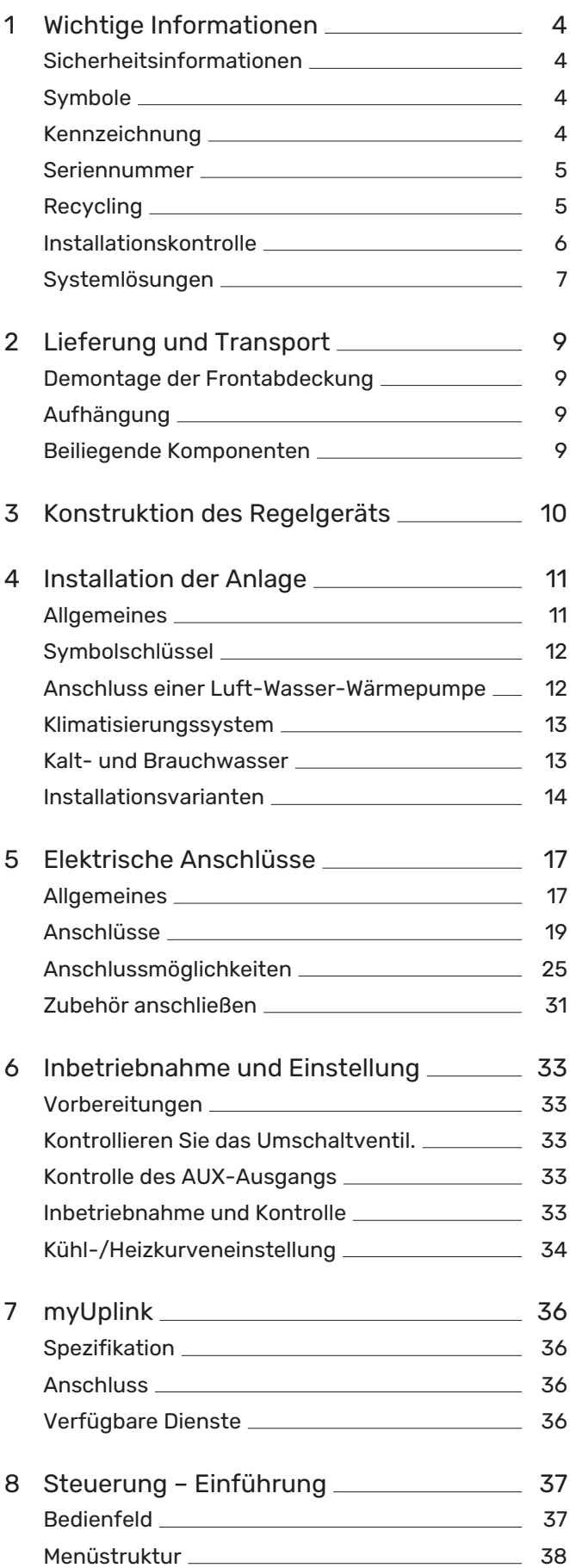

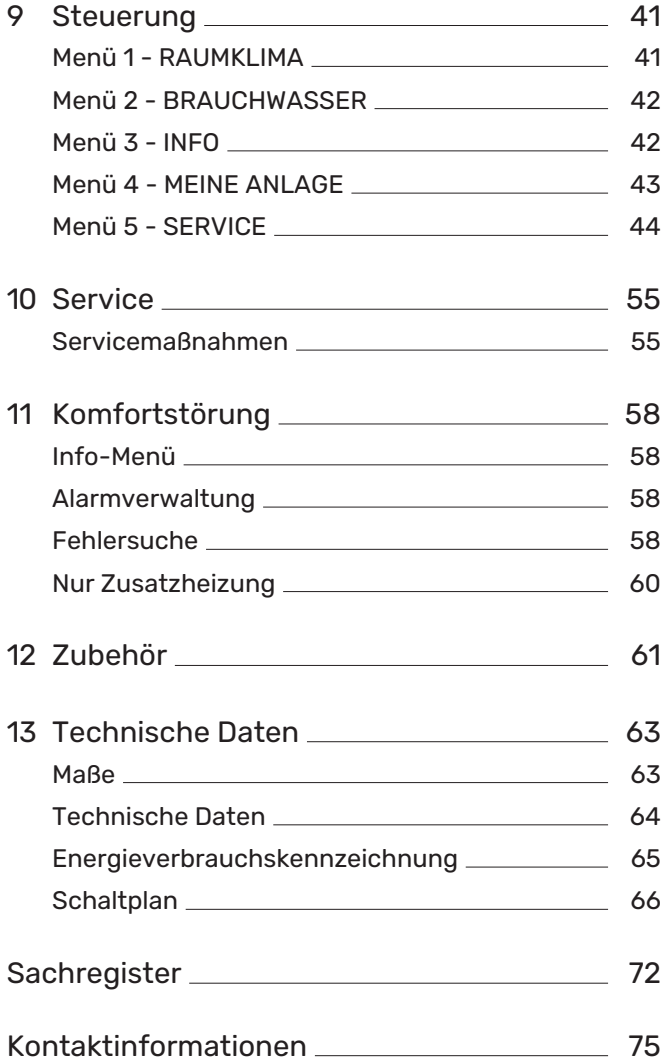

# **Wichtige Informationen**

## <span id="page-3-0"></span>Sicherheitsinformationen

In diesem Handbuch werden Installations- und Servicevorgänge beschrieben, die von Fachpersonal auszuführen sind.

Dieses Handbuch verbleibt beim Kunden.

Dieses Gerät darf von Kindern ab einem Alter von 8 Jahren sowie von Personen mit eingeschränkten physischen, sensorischen oder geistigen Fähigkeiten oder mangelnden Erfahrungen und Wissen nur dann verwendet werden, wenn diese unter Aufsicht stehen oder eine Anleitung zur sicheren Benutzung des Geräts erhalten haben und sich der vorhandenen Risiken bewusst sind. Kinder dürfen nicht mit dem Gerät spielen. Eine Reinigung und Wartung durch den Benutzer darf nicht von Kindern ohne Aufsicht ausgeführt werden.

Dies ist ein Originalhandbuch. Eine Übersetzung darf nur nach Genehmigung durch NIBE stattfinden

Technische Änderungen vorbehalten! ©NIBE 2023.

Bei der elektrischen Installation und beim Verlegen der Leitungen sind die geltenden nationalen Vorschriften zu berücksichtigen.

SMO 40 muss über einen allpoligen Schalter installiert werden. Der Kabelquerschnitt muss der verwendeten Absicherung entsprechend dimensioniert sein.

Ein beschädigtes Stromversorgungskabel darf nur von NIBE, dem Servicebeauftragten oder befugtem Personal ausgetauscht werden, um eventuelle Schäden und Risiken zu vermeiden.

## <span id="page-3-1"></span>**Symbole**

Erklärung der Symbole, die in diesem Handbuch abgebildet sein können.

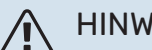

HINWEIS!

Dieses Symbol kennzeichnet eine Gefahr für Personen und Maschinen.

## **ACHTUNG!**

Dieses Symbol verweist auf wichtige Angaben dazu, was bei Installation oder Wartung der Anlage zu beachten ist.

<span id="page-3-2"></span>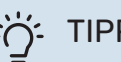

### TIPP!

Dieses Symbol kennzeichnet Tipps, die den Umgang mit dem Produkt erleichtern.

## Kennzeichnung

Erklärung der Symbole, die auf den Produktetiketten abgebildet sein können.

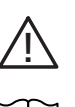

Gefahr für Personen und Maschinen.

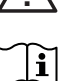

Lesen Sie das Benutzerhandbuch.

### <span id="page-4-0"></span>**Seriennummer**

Die Seriennummer befindet sich auf der Oberseite der Regelgeräteabdeckung und im Infomenü (Menü 3.1).

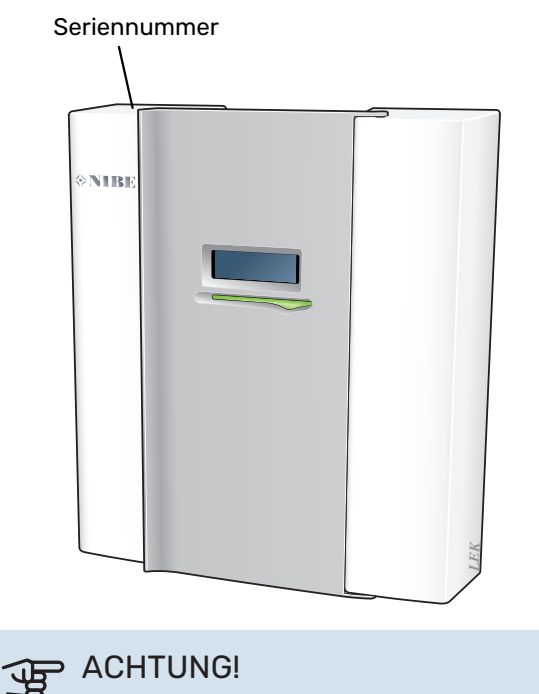

Die Seriennummer des Produkts (14-stellig) benötigen Sie im Service- und Supportfall.

## <span id="page-4-1"></span>Recycling

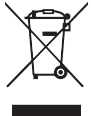

Übergeben Sie den Verpackungsabfall dem Installateur, der das Produkt installiert hat, oder bringen Sie ihn zu den entsprechenden Abfallstationen.

Wenn das Produkt das Ende seiner Lebensdauer erreicht hat, darf es nicht über den normalen Hausmüll entsorgt werden. Stattdessen muss es bei speziellen Entsorgungseinrichtungen oder Händlern abgegeben werden, die diese Dienstleistung anbieten.

Eine unsachgemäße Entsorgung des Produkts durch den Benutzer zieht Verwaltungsstrafen gemäß geltendem Recht nach sich.

## <span id="page-5-0"></span>Installationskontrolle

Die Heizungsanlage ist vor der Inbetriebnahme einer Installationskontrolle gemäß den geltenden Vorschriften zu unterziehen. Diese Kontrolle darf nur von sachkundigen Personen ausgeführt werden.

Füllen Sie außerdem die Seite mit den Anlagendaten im Benutzerhandbuch aus.

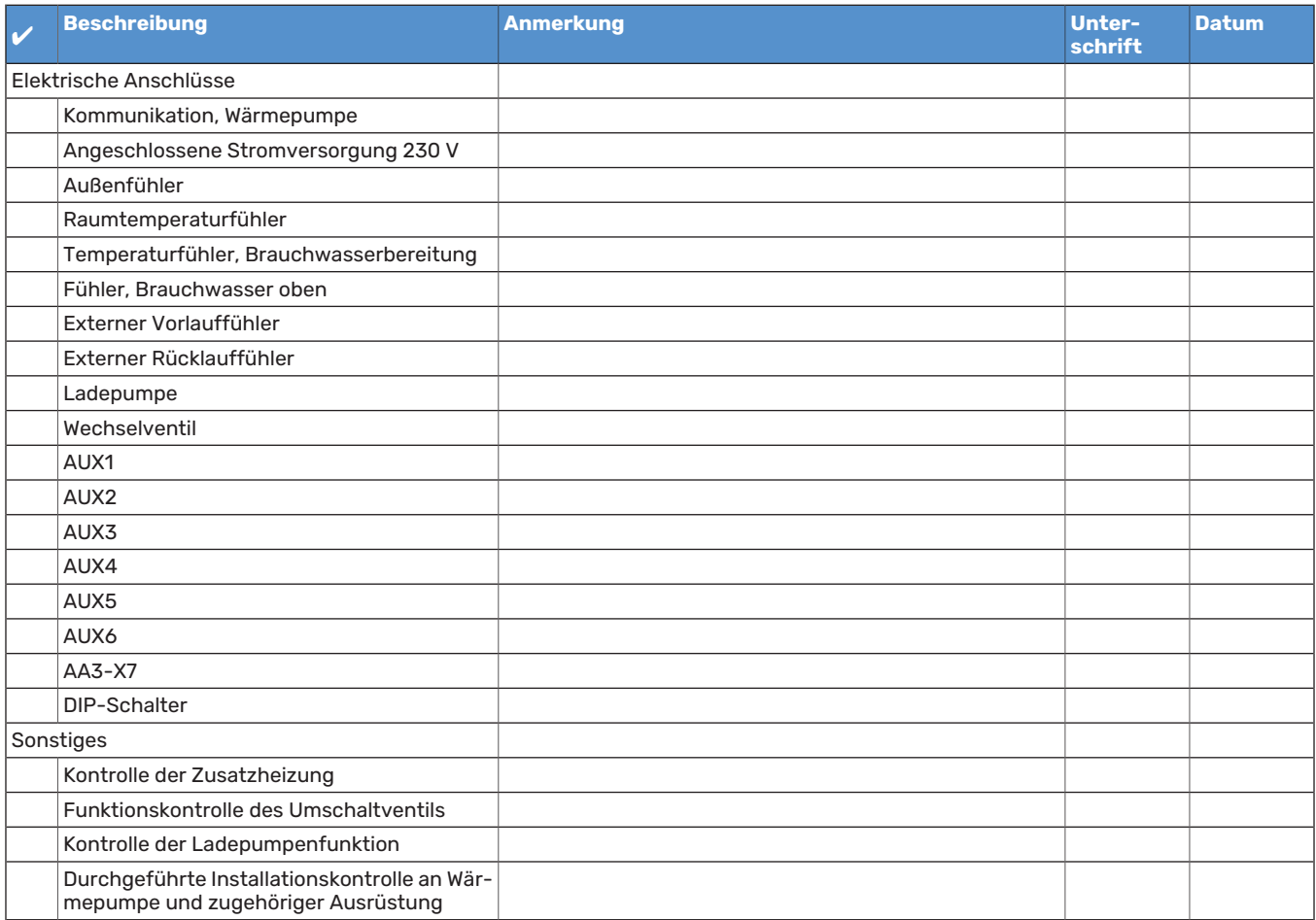

## <span id="page-6-0"></span>Systemlösungen

#### **KOMPATIBLE PRODUKTE**

Die folgenden Produktkombinationen werden für eine Regelung mit SMO 40 empfohlen.

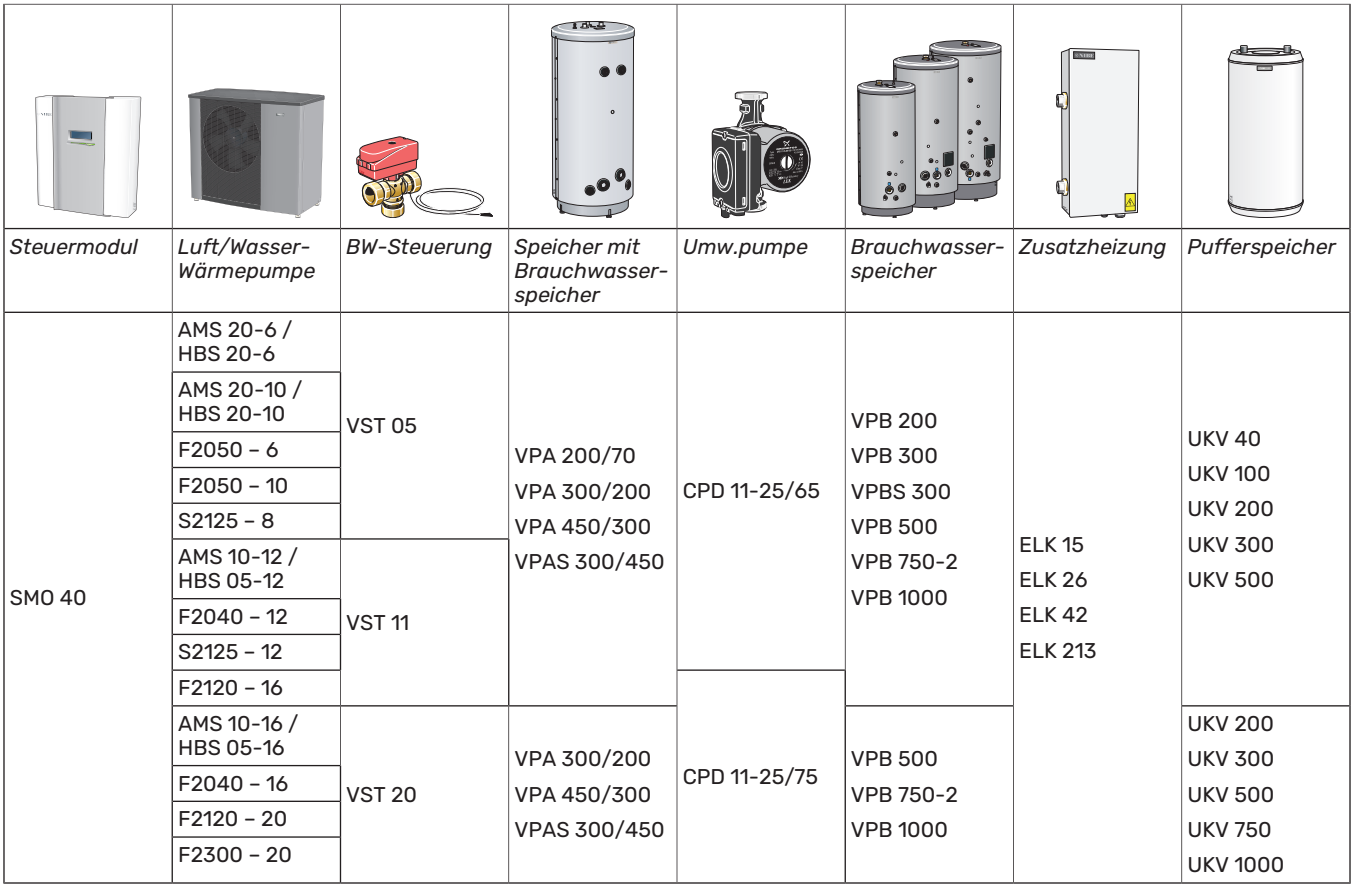

#### **KOMPATIBLE LUFT-/WASSERWÄRMEPUMPEN**

#### **F2040**

**F2040-12** Art.nr. 064 092

#### **F2050**

**F2050-10** Art.nr. 064 318 **F2050-6** Art.nr. 064 328

#### **F2120**

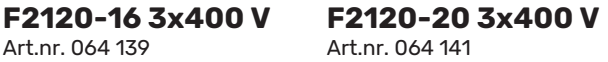

#### **S2125**

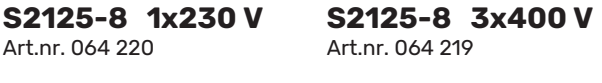

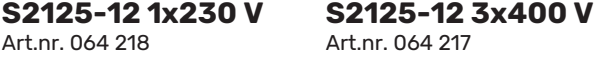

#### **NIBE SPLIT HBS 05**

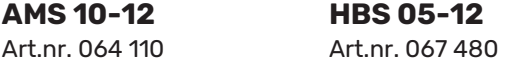

**HBS 05-16** Art.nr. 067 536 **AMS 10-16** Art.nr. 064 035

#### **NIBE SPLIT HBS 20**

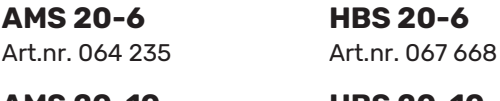

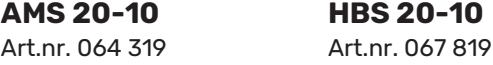

Kontrollieren Sie Softwareversion für kompatible ältere NI-BE-Luft-/Wasserwärmepumpen, siehe Seite [33.](#page-32-4)

# **Lieferung und Transport**

## <span id="page-8-0"></span>Demontage der Frontabdeckung

Lösen Sie mithilfe eines Schraubendrehers die Schrauben ein Stück weit. Heben Sie die Frontabdeckung des Regelgeräts an der Unterseite an, und heben Sie sie an der Oberseite aus den Haken.

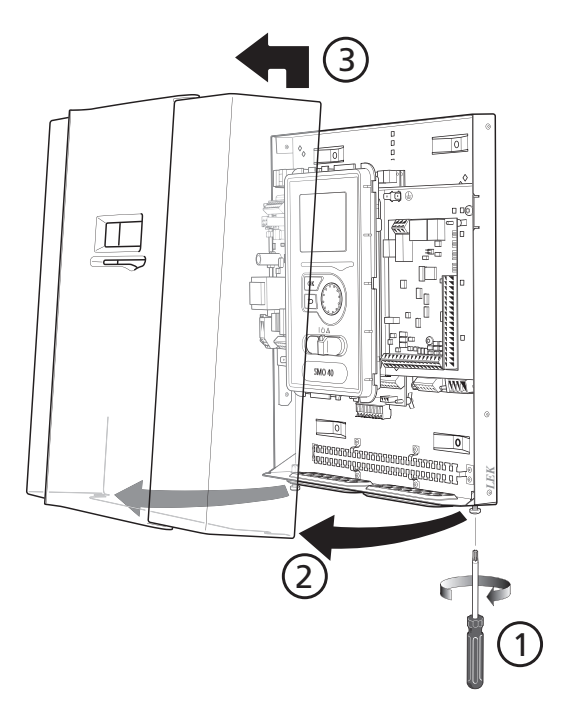

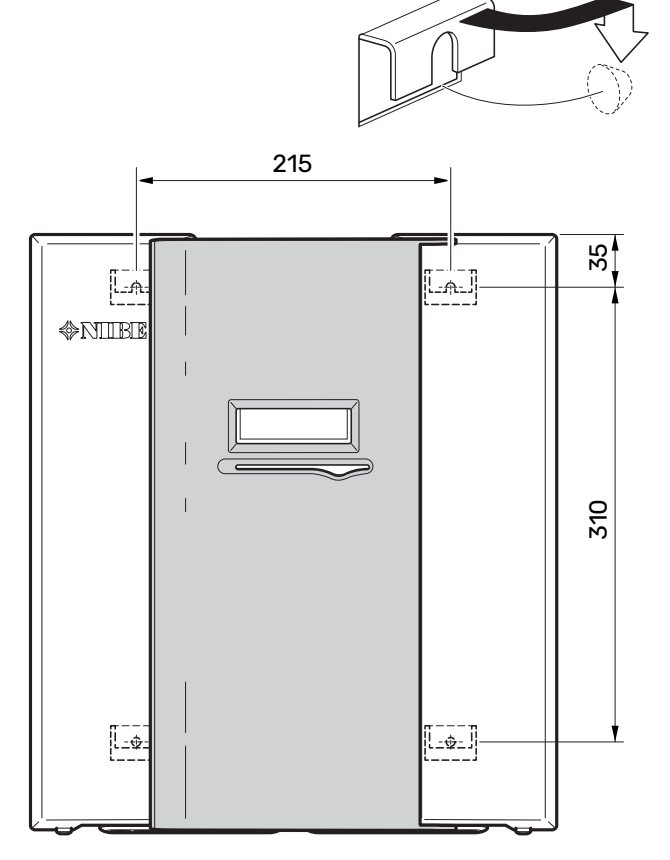

## <span id="page-8-2"></span>Beiliegende Komponenten

## <span id="page-8-1"></span>Aufhängung

SMO 40 ist ein separates elektrisches Regelgerät und muss an einer Wand montiert werden.

Verwenden Sie alle Befestigungspunkte, und montieren Sie das Modul aufrecht und plan an der Wand.Lassen Sie mindestens 100 mm Freiraum um das Modul, um Erreichbarkeit und Kabelverlegung bei Installation und Service zu erleichtern.

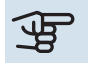

## **ACHTUNG!**

Die Wahl der Schrauben richtet sich nach dem Untergrund, auf dem die Montage erfolgt.

Die Wahl der Schrauben richtet sich nach dem Untergrund, auf dem die Montage erfolgt.

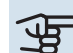

## **F** ACHTUNG!

Der Zugang zu den Schrauben für die Demontage der Frontabdeckung erfolgt von unten.

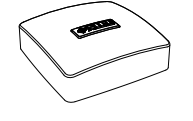

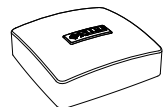

Außenluftfühler (BT1) Raumfühler (BT50)

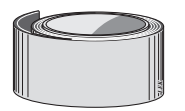

Isolierklebestreifen

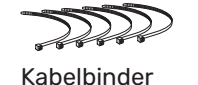

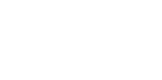

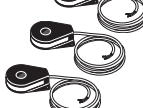

Stromwandler

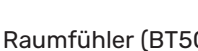

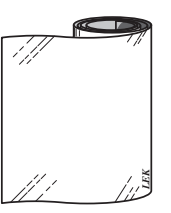

Aluminiumklebeband

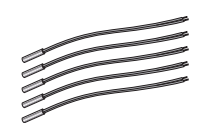

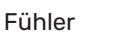

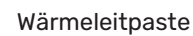

## **Konstruktion des Regelgeräts**

<span id="page-9-0"></span>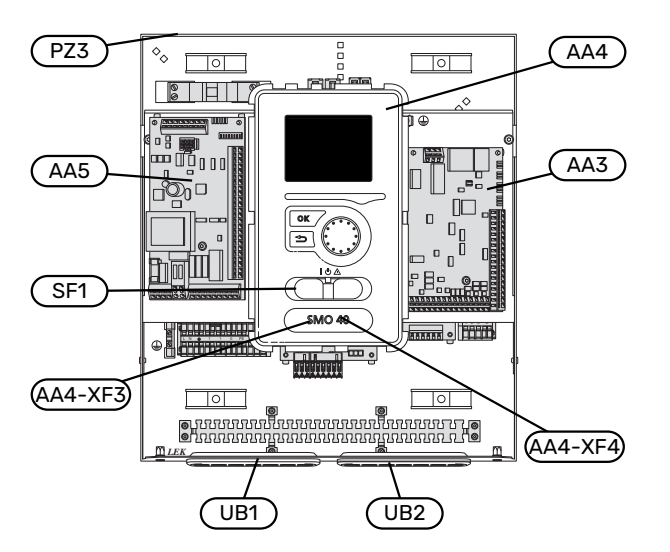

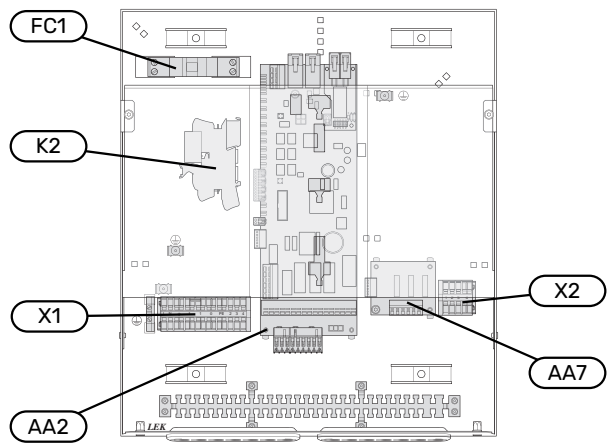

#### **ELEKTRISCHE KOMPONENTEN**

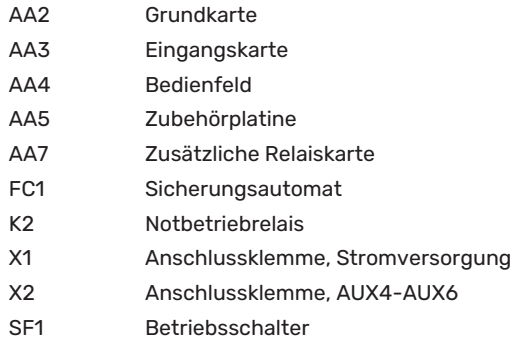

#### **SONSTIGES**

- PZ3 Seriennummernschild
- Kabeldurchführung, Stromversorgung, Stromversorgung für Zubehör UB1
- UB2 Kabeldurchführung, Kommunikation

Bezeichnungen gemäß Standard EN 81346-2.

## **Installation der Anlage**

## <span id="page-10-0"></span>Allgemeines

Die Installation muss gemäß den geltenden Vorschriften vorgenommen werden.

#### **MINIMALER SYSTEMVOLUMENSTROM**

#### HINWEIS!

 $\bigwedge$ 

Ein unterdimensioniertes Klimatisierungssystem kann Produktschäden sowie Betriebsstörungen verursachen.

Jedes Klimatisierungssystem muss individuell so dimensioniert werden, dass es für den empfohlenen Systemvolumenstrom ausgelegt ist.

Die Anlage muss so dimensioniert sein, dass sie zumindest für den minimalen Enteisungsvolumenstrom bei einem Umwälzpumpenbetrieb von 100 % ausgelegt ist.

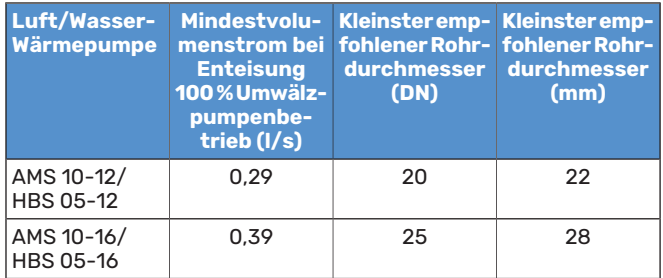

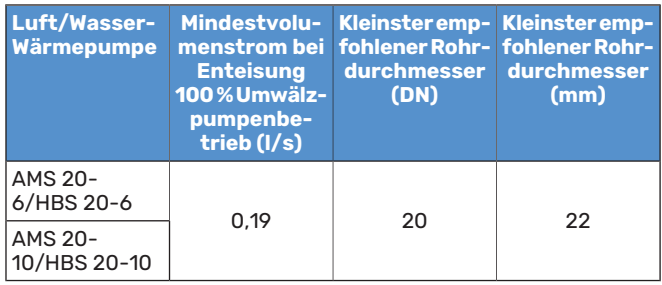

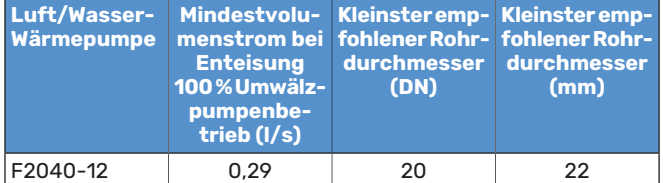

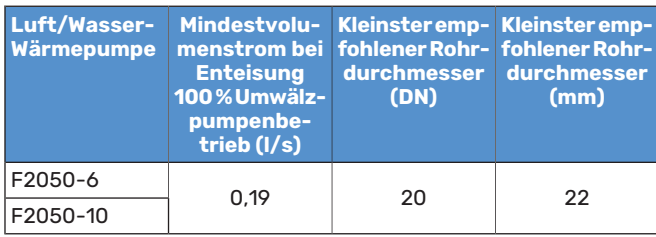

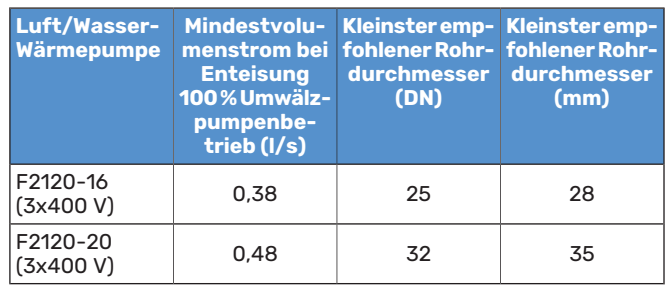

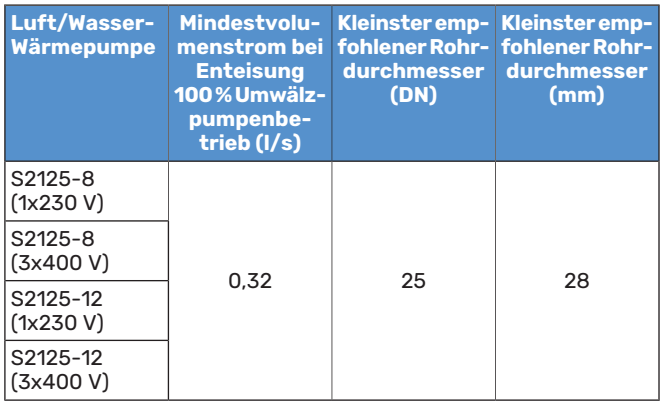

## <span id="page-11-0"></span>Symbolschlüssel

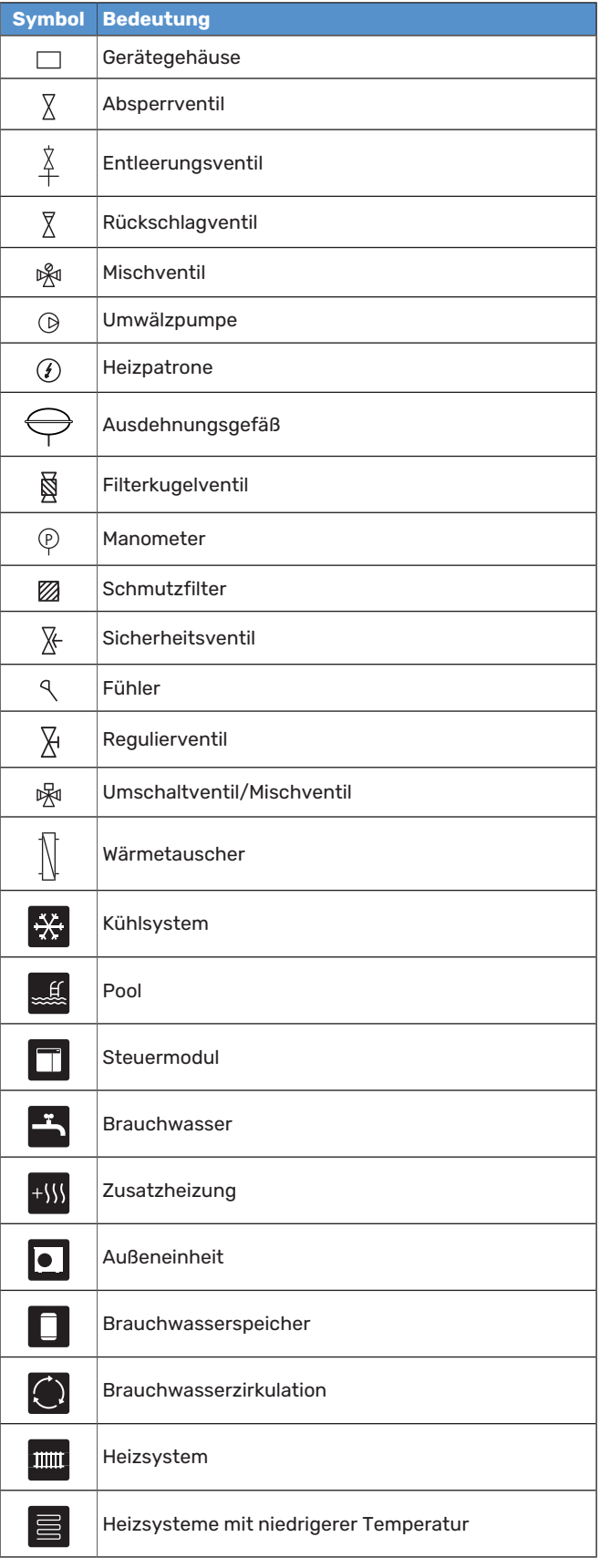

## <span id="page-11-1"></span>Anschluss einer Luft-Wasser-Wärmepumpe

Eine Liste mit kompatiblen Luft-Wasser-Wärmepumpen finden Sie im Abschnitt ["Systemlösungen"](#page-6-0).

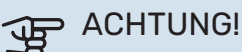

Weitere Informationen finden Sie im Installateurhandbuch für Ihre Luft/Wasser-Wärmepumpe.

Montieren Sie Folgendes:

- **•** Ausdehnungsgefäß
- **•** Manometer
- **•** Sicherheitsventil/Sicherheitsventile

Bestimmte Wärmepumpen-Modelle haben ein werkseitig montiertes Sicherheitsventil.

**•** Entleerungsventil

Damit die Wärmepumpe bei längerem Stromausfall entleert werden kann. Nur für Wärmepumpen ohne Gasabscheider.

**•** Rückschlagventil

Anlagen mit nur einer Wärmepumpe: Ein Rückschlagventil ist nur dann erforderlich, wenn die Platzierung der Produkte zueinander zu einer Selbstzirkulation führen kann.

Kaskadenanlagen: Jede Wärmepumpe muss mit einem Rückschlagventil ausgestattet sein.

Bei Wärmepumpen, die bereits mit einem Rückschlagventil ausgestattet sind, entfällt die Montage eines weiteren Ventils.

- **•** Ladepumpe
- **•** Absperrventil

Zur Erleichterung zukünftiger Wartungsarbeiten.

**•** Filterkugelhahn oder Schmutzfilter

Wird vor dem Anschluss "Rücklauf Heizungsmedium" (XL2) der Wärmepumpe montiert (also am unteren Anschluss ).

In Anlagen mit Schmutzfilter wird das Filter mit einem separaten Absperrventil kombiniert.

**•** Umschaltventil

Wenn das System mit einem Klimatisierungssystem und einem Brauchwasserspeicher gekoppelt ist.

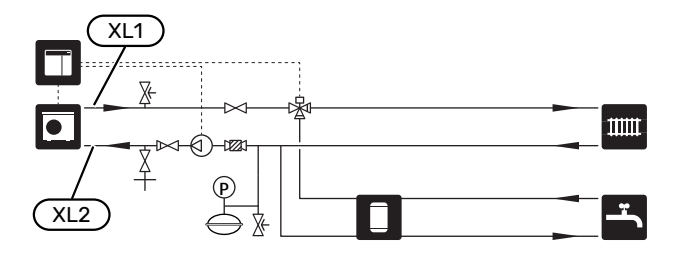

### <span id="page-12-0"></span>Klimatisierungssystem

Ein Klimatisierungssystem regelt das Raumklima mithilfe des Regelgeräts in SMO 40 und z. B. Heizkörpern, Fußbodenheizung, Fußbodenkühlung, Gebläsekonvektoren usw.

#### **ANSCHLUSSDESKLIMATISIERUNGSSYSTEMS**

Montieren Sie Folgendes:

**•** Vorlauffühler (BT25)

Der Fühler steuert, wann die Wärmepumpe mit der Erzeugung von Heizung/Kühlung für das Klimatisierungssystem starten soll.

**•** Bei einer Einbindung inSysteme mit Thermostaten müssen einige Thermostate abgebaut werden, damit ein ausreichender Volumenstrom und eine ausreichende Wärmeabgabe gewährleistet sind.

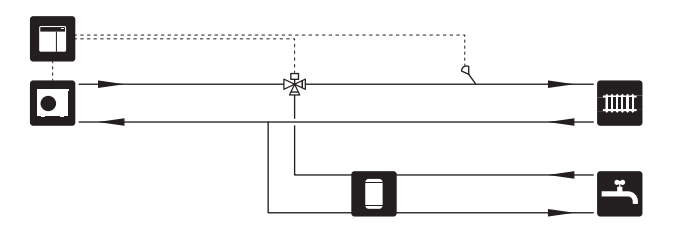

### <span id="page-12-1"></span>Kalt- und Brauchwasser

Die Brauchwasserbereitung wird per Startassistent oder in Menü 5.2 aktiviert.

Die Einstellungen für das Brauchwasser werden in Menü 5.1.1 vorgenommen.

#### **ANSCHLUSSDESBRAUCHWASSERSPEICHERS** Montieren Sie Folgendes:

**•** steuernder Brauchwasserfühler (BT6)

Der Fühler wird in der Mitte des Brauchwasserspeichers platziert.

**•** Brauchwasserfühler für die Anzeige (BT7) <sup>1</sup>

Der Fühler ist optional und wird im oberen Bereich des Brauchwasserspeichers platziert.

- **•** Absperrventil
- **•** Rückschlagventil
- **•** Sicherheitsventil

Das Sicherheitsventil darf einen maximalenÖffnungsdruck von 1,0 MPa (10,0 bar) haben.

**•** Mischventil

Ein Mischventil muss evtl. montiert werden, wenn die Werkseinstellung für Brauchwasser geändert wird. Die nationalen Bestimmungen sind zu beachten.

1 Der Fühlerist bei manchen Brauchwasserspeicher-/Pufferspeichermodellen von NIBE werksseitig montiert.

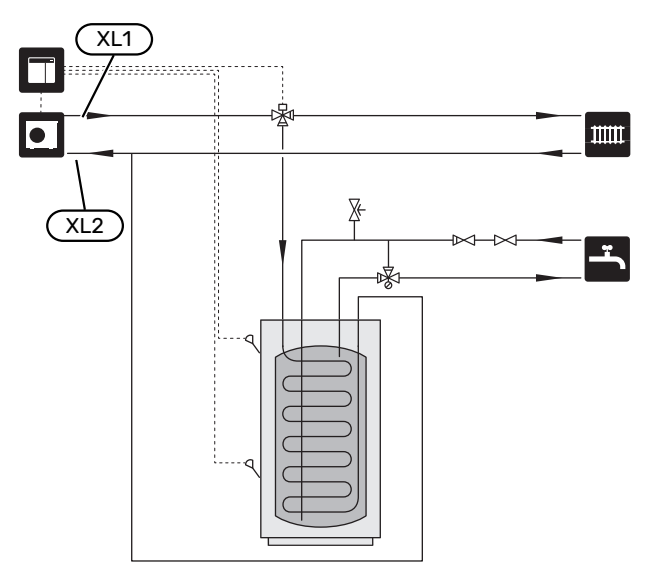

### <span id="page-13-0"></span>Installationsvarianten

SMO 40 kann auf unterschiedliche Weise installiert werden. Einige Varianten werden hier aufgeführt.

Weitere Informationen zu den Alternativen finden Sie unter [nibe.de](www.nibe.de) sowie im entsprechenden Handbuch zum verwendeten Zubehör. Die Liste mit Zubehör, das für SMO 40 ver-wendet werden kann, ist in Abschnitt ["Zubehör](#page-60-0)" zu finden.

#### **BRAUCHWASSERZIRKULATION**

Eine Umwälzpumpe zur Zirkulation des Brauchwassers kann von SMO 40 gesteuert werden. Das zirkulierende Wasser muss eine Temperatur haben, die sowohl eine Bakterienansiedlung als auch ein Verbrühen verhindert; nationale Normen sind zu beachten.

Der BWZ-Rücklauf wird mit einem freistehenden Brauchwasserspeicher verbunden.

Die Umwälzpumpe wird über den AUX-Ausgang in Menü 5.4 - "weiche Ein-/Ausgänge" aktiviert.

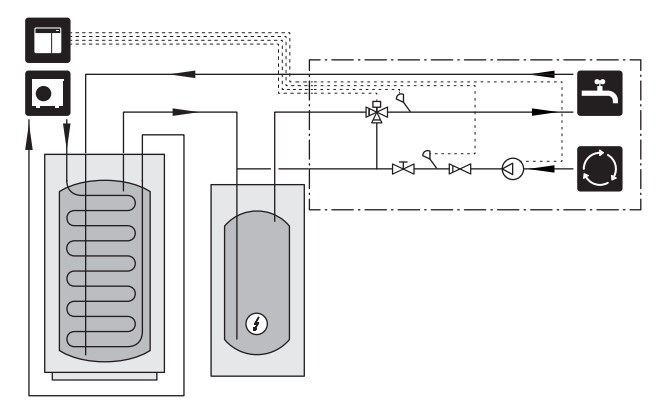

#### **EXTERNE HEIZUNGSUMWÄLZPUMPE**

Bei Anlagen mit großem Druckverlust im System kann man eine externe Heizungsumwälzpumpe (GP10) hinzufügen.

Die Anlage kann auch dann um eine externe Heizungsumwälzpumpe ergänzt werden, wenn ein konstanter Volumenstrom im Klimatisierungssystem gewünscht ist.

Die Heizungsumwälzpumpe ist mit einem externen Rücklauffühler (BT71) und einem Rückschlagventil (RM1) zu versehen.

Wenn die Anlage über keinen externen Vorlauffühler (BT25) verfügt, ist auch dieser zu montieren.

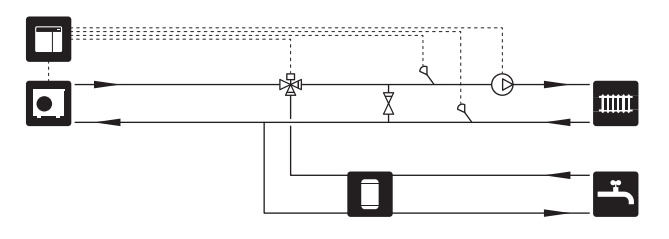

#### **PUFFERSPEICHER (UKV)**

UKV ist ein Pufferspeicher, der an eine Wärmepumpe oder eine andere externe Wärmequelle angeschlossen werden und mehrere unterschiedliche Anwendungsbereiche haben kann.

Weitere Informationen entnehmen Sie dem Installateurhandbuch für Zubehör.

#### **Flussausgleich**

Das Zweirohr-Puffergefäß mit Parallelschaltung wird bei Systemen mit hoher Temperatur und/oder niedrigem Volumenstrom verwendet. Dieses Anschlussprinzip benötigt einen kontinuierlichen Volumenstrom über den externen Vorlauffühler (BT25) und dient als Puffer für die Wärmepumpe (Volumenvergrößerung) sowie als Puffer für das Klimatisierungssystem (bei großer, vorübergehender Leistungsentnahme, z. B. Enteisung und Gebläsekonvektor usw.).

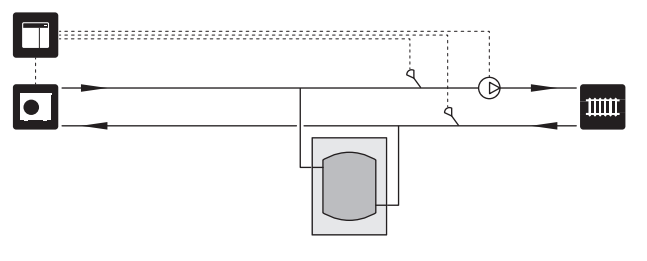

#### **Flussausgleich**

Es wird ein Pufferspeicher mit Zweirohranschluss und Rückschlagventilen, externer Heizungsumwälzpumpe und externem Vorlauffühler verwendet, wenn das Systemvolumen im Klimatisierungssystem unter dem für die Wärmepumpe empfohlenen Mindestvolumen liegt und ein Gleichgewicht zwischen Eingangs- und Ausgangsleistung hergestellt werden muss.

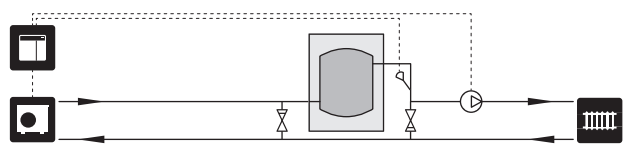

### **ZUSATZHEIZUNG**

An kalten Tagen, wenn weniger Energie in der Außenluft verfügbar ist, kann eine Zusatzheizung den Energiemangel ausgleichen und als Unterstützung bei der Wärmeerzeugung dienen. Eine Zusatzheizung ist auch dann von Vorteil, wenn sich die Wärmepumpe außerhalb ihres Betriebsbereichs befinden sollte oder wenn sie aus einem anderen Grund blockiert wurde.

#### **Stufengeregelte/mischventilgesteuerte Zusatzheizung**

SMO 40 kann mittels Steuersignal eine stufengeregelte oder mischventilgesteuerte Zusatzheizung steuern, die wiederum Vorrang haben kann. Die Zusatzheizung kommt bei der Wärmeerzeugung zum Einsatz.

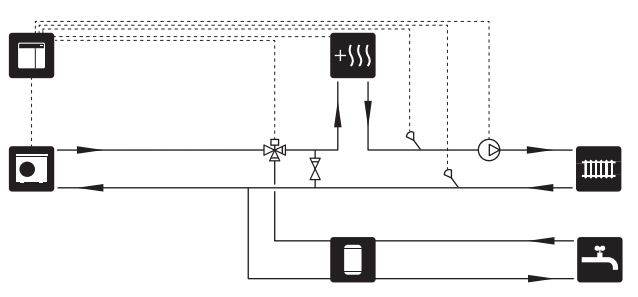

#### **Stufengeregelte Zusatzheizung vor QN10**

Die Zusatzheizung wird vor dem Umschaltventil (QN10) angeschlossen und über ein Steuersignal von SMO 40 gesteuert. Die Zusatzheizung kann sowohl für die Brauchwasserals auch für die Wärmeerzeugung eingesetzt werden.

Die Anlage wird mit einem Vorlauffühler nach der Zusatzheizung (BT63) komplettiert.

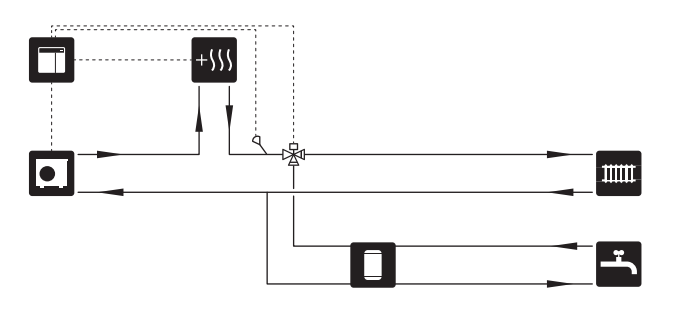

#### **FESTE KONDENSIERUNG**

Wenn die Wärmepumpe mit einem Pufferspeicher gekoppelt ist und mit einer festen Kondensierung arbeiten soll, muss ein externer Vorlauffühler (BT25) angeschlossen werden. Der Fühler wird im Pufferspeicher platziert.

Nehmen Sie folgende Menüeinstellungen vor:

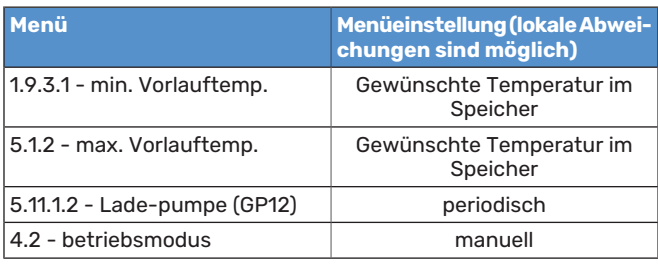

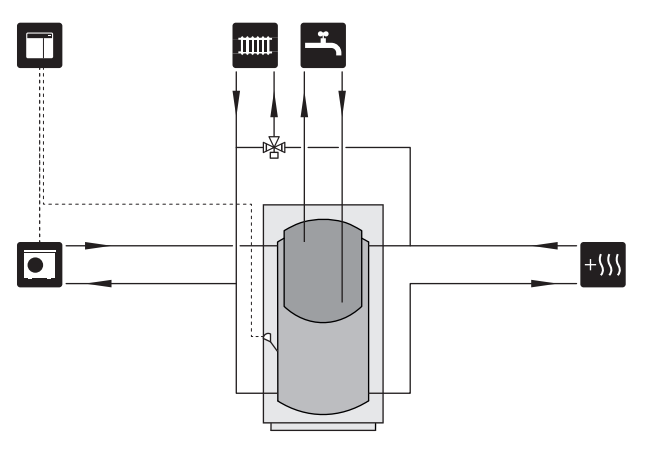

#### **ZUSÄTZLICHER HEIZ- UND KÜHLKREIS**

In Gebäuden mit mehreren Klimatisierungssystemen, die unterschiedliche Vorlauftemperaturen erfordern, kann das Zubehör ECS 40/ECS 41 angeschlossen werden.

Ein Mischventil senkt hierbei die Temperatur z. B. für die Fußbodenheizung.

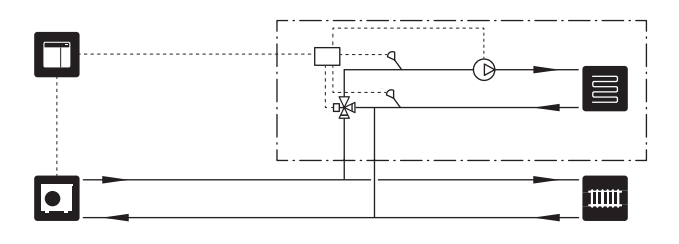

#### **KÜHLUNG**

#### **Kühlung in Zweirohrsystemen**

Kühlung und Wärme werden über dasselbe Klimatisierungssystem verteilt.

Wenn das Risiko einer Kondensatbildung besteht, müssen die Komponenten und das Klimatisierungssystem gemäß den geltenden Normen und Vorschriften gegen Kondensation isoliert werden. Alternativ ist die Mindestvorlauftemperatur zu begrenzen.

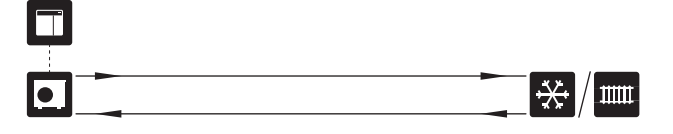

#### **Vierrohrkühlung**

Bei Verwendung von Zubehör AXC 30 lassen sich separate Kühl- und Heizanlagen mittels Umschaltventil anschließen.

Die Anlage wird mit einem Vorlauffühler für Kühlung (BT64) komplettiert.

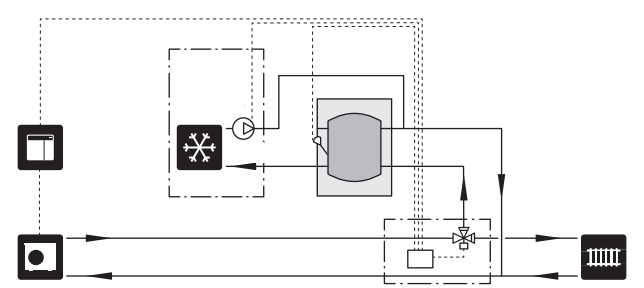

#### **Verzögerter Vorlauf der Kühlung**

Wenn die Anlage z. B. von der Brauchwasserbereitung in den Kühlbetrieb wechselt, wird eine bestimmte Menge Wärme an das Kühlsystem abgegeben. Um dies zu vermeiden, wird ein Umschaltventil (QN44) im System montiert.

Über das Umschaltventil zirkuliert der Vorlauf zurück zur Wärmepumpe, bis die Temperatur im Ladekreis 20 °C erreicht. Daraufhin schaltet das Ventil zum Klimatisierungssystem um. Die Temperatur wird mithilfe eines internen Fühlers in der Wärmepumpe gemessen, sodass kein zusätzlicher Fühler erforderlich ist.

Das Umschaltventil wird über den AUX-Ausgang in Menü 5.4 – "weiche Ein-/Ausgänge", "Kühlmodusanz. m Verzög." aktiviert.

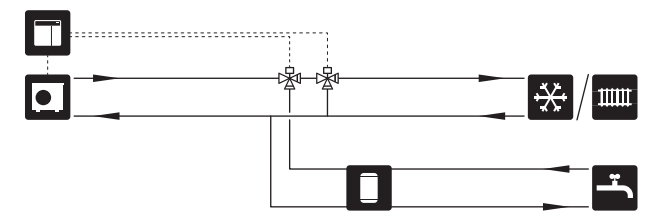

#### **POOL**

Mit dem Zubehör POOL 40 können Sie den Pool mit Ihrer Anlage erwärmen.

Während der Poolerwärmung wird das Heizungsmedium zwischen Wärmepumpe und Poolwärmeübertrager mithilfe der Ladepumpe der Wärmepumpe zirkuliert.

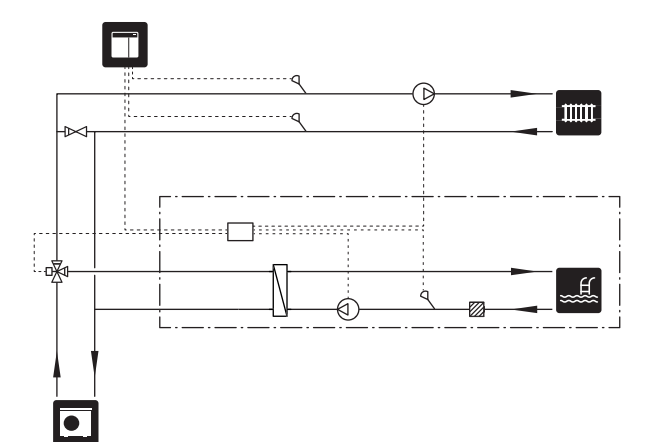

## **Elektrische Anschlüsse**

## <span id="page-16-0"></span>Allgemeines

- **•** Bei der elektrischen Installation und beim Verlegen der Leitungen sind die geltenden nationalen Vorschriften zu berücksichtigen.
- **•** Vor dem Isolationstest des Gebäudes darf SMO 40 nicht angeschlossen werden.
- **•** SMO 40 muss über einen allpoligen Schalter installiert werden. Der Kabelquerschnitt muss der verwendeten Absicherung entsprechend dimensioniert sein.
- **•** Verwenden Sie zur Kommunikation mit der Wärmepumpe ein abgeschirmtes Kabel.
- **•** Um Störungen zu vermeiden, dürfen Fühlerkabel für externe Schaltkontakte nicht in der Nähe von Starkstromleitungen verlegt werden.
- **•** Der minimale Kabelquerschnitt der Kommunikations- und Fühlerkabel für einen externen Schaltkontakt muss 0,5 mm² bis zu 50 m betragen, zum Beispiel EKKX, LiYY.
- **•** Bei der Kabelverlegung in SMO 40 hinein müssen Kabeldurchführungen (UB1) und (UB2) verwendet werden.
- **•** Den Schaltplan für SMO 40 finden Sie im Abschnitt "Technische Daten".

#### HINWEIS!

小

**A** 

Nehmen Sie die Anlage erst in Betrieb, nachdem sie mit Wasser befüllt wurde. Bestandteile der Anlage können beschädigt werden.

#### HINWEIS!

Die elektrische Installation sowie eventuelle Servicearbeiten müssen unter Aufsicht eines zugelassenen Elektroinstallateurs erfolgen. Unterbrechen Sie vor etwaigen Servicearbeiten die Stromversorgung per Betriebsschalter.

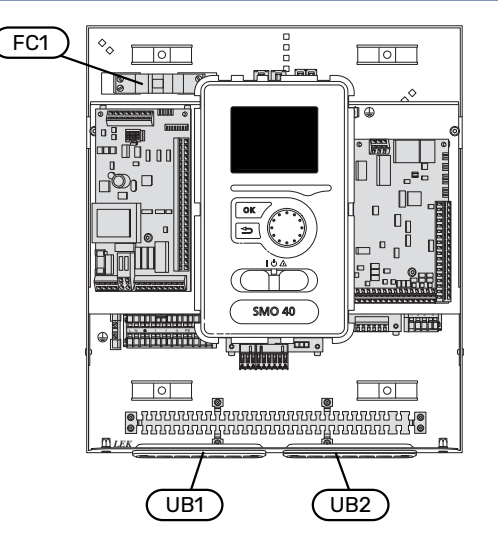

#### **SICHERUNGSAUTOMAT**

Der Steuerkreis des Regelgeräts und Teile der internen Komponenten sind intern mit einem Sicherungsautomaten (FC1) abgesichert.

#### **ERREICHBARKEIT,ELEKTRISCHERANSCHLUSS**

Demontageder Abdeckung, siehe Abschnitt "[9](#page-8-0)".

#### $\ddot{\sim}$ TIPP!

Die Klappe für den Zugriff u. a. auf die Basisplatine wird mithilfe eines Torx 25-Schraubendrehers geöffnet.

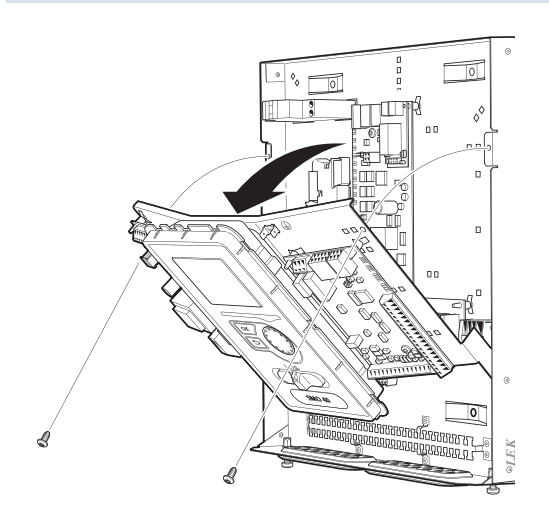

#### **Demontage**

Für eine einfachere Erreichbarkeit beim elektrischen Anschluss muss das Display möglicherweise demontiert werden.

1. Drücken Sie die Sperre oben an der Rückseite des Bedienfelds zu sich heran (1) und bewegen Sie das Bedienfeld nach oben (2), damit sich die Halterungen von der Abdeckung lösen.

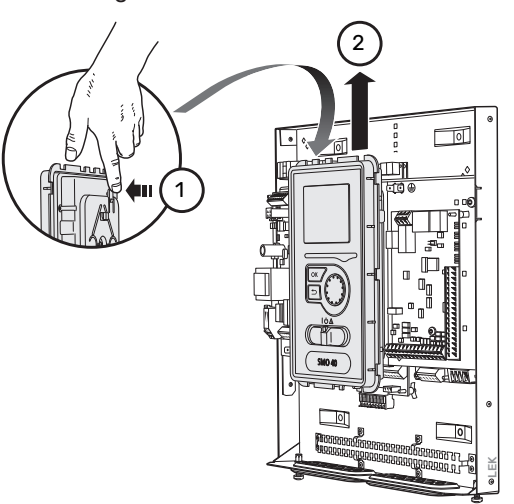

2. Heben Sie das Bedienfeld aus seiner Halterung.

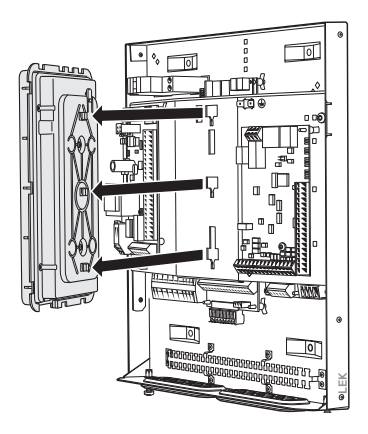

#### **Montage**

1. Setzen Sie die beiden unteren Halterungen an der Rückseite des Bedienfelds in die beiden oberen Öffnungen in der Abdeckung ein, siehe Abbildung.

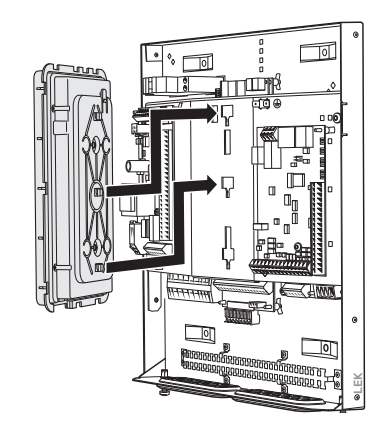

2. Bringen Sie das Display an der Abdeckung an, indem Sie es nach unten schieben.

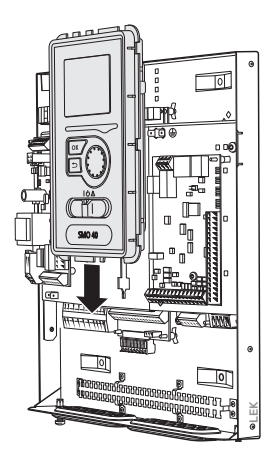

#### **KABELARRETIERUNG**

Verwenden Sie zum Lösen bzw. Befestigen der Kabel an den Klemmen der Wärmepumpe geeignetes Werkzeug.

#### **Anschlussklemme an der Platine**

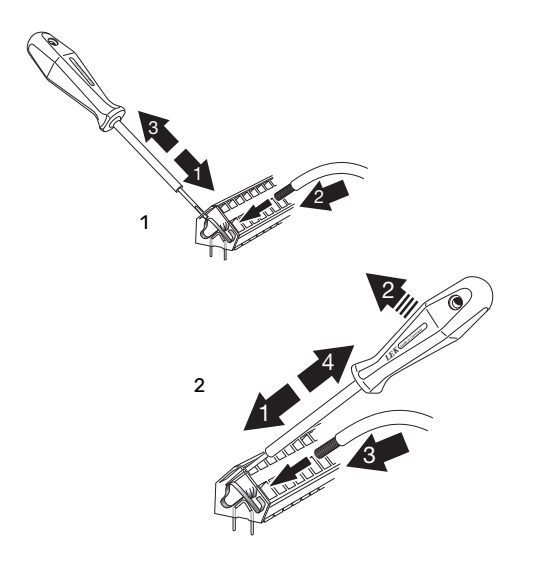

## <span id="page-18-0"></span>Anschlüsse

#### **STROMANSCHLUSS**

SMO 40 muss über einen allpoligen Schalter installiert werden. Der Kabelquerschnitt muss der verwendeten Absicherung entsprechend dimensioniert sein.

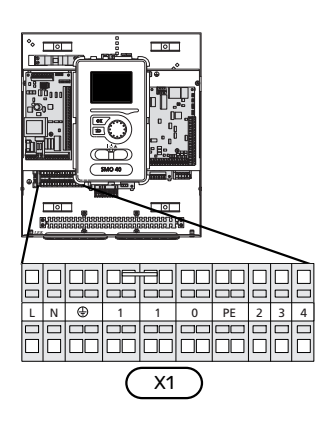

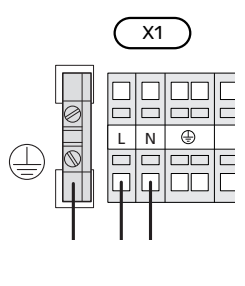

#### **TARIFSTEUERUNG**

Wenn es für eine gewisse Zeit zu einer Spannungsunterbrechung am Verdichter in der Wärmepumpe kommt, muss dieser über einen softwaregesteuerten Eingang (AUX-Eingang) blockiert werden, um Alarme zu vermeiden, siehe Abschnitt"[Externe Funktionsaktivierung"](#page-28-0). Die Verdichterblockierung ist entweder am Regelgerät oder an der Luft-Wasser-Wärmepumpe vorzunehmen – jedoch nicht an beiden gleichzeitig.

#### **ANSCHLUSS DER LADEPUMPEN FÜR DIE WÄRMEPUMPE 1 UND 2**

Verbinden Sie die Ladepumpe 1 (EB101-GP12) gemäß Abbildung mit Anschlussklemme X4:5 (PE), X4:6 (N) und X4:7 (230 V) auf der Basisplatine (AA2).

Das Steuersignal für die Ladepumpe 1 (EB101-GP12) wird mit Anschlussklemme X4:7 (GND, blaues Kabel) und X4:8 (PWM, braunes Kabel) auf der Eingangsplatine (AA3) verbunden, siehe Abbildung.

Sind zwei Wärmepumpen mit SMO 40 verbunden, muss die Ladepumpe 2 (EB102-GP12) gemäß Abbildung mit Anschlussklemme X4:12 (PE), X4:13 (N) und X4:15 (230 V) auf der Basisplatine (AA2) verbunden werden. Das Steuersignal für die Ladepumpe 2 (EB102-GP12) wird dann mit Anschlussklemme X4:5 (GND, blaues Kabel) und X4:6 (PWM, braunes Kabel) auf der Eingangsplatine (AA3) verbunden, siehe Abbildung.

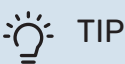

## TIPP!

Zwei Ladepumpen (bzw. 4 bei Verwendung der internen Zubehörplatine) können an SMO 40 angeschlossen und von diesem gesteuert werden. Bei der Verwendung der Zubehörplatine (AXC) können mehrere Ladepumpen angeschlossen werden (zwei Pumpen pro Platine).

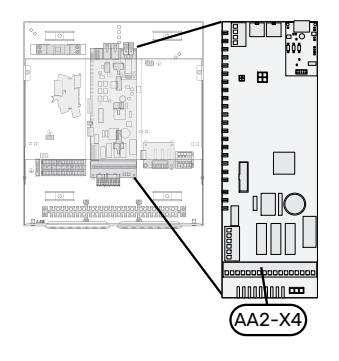

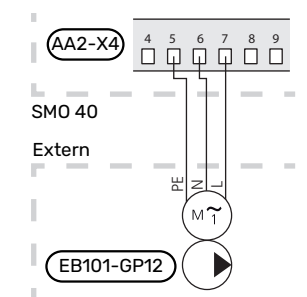

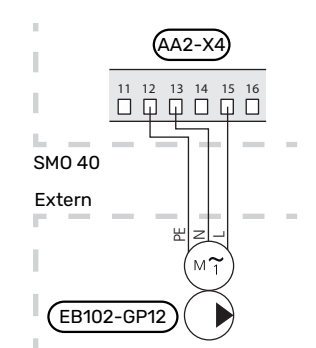

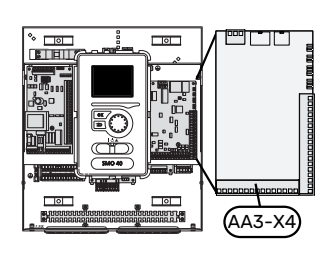

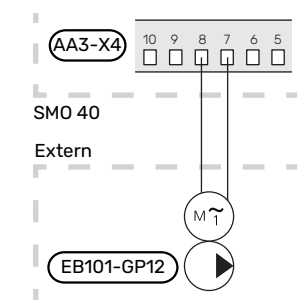

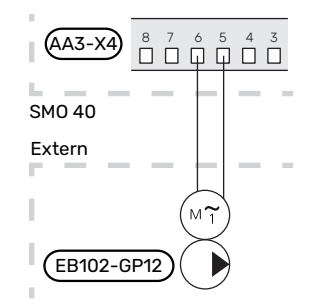

#### **KOMMUNIKATION MIT DER WÄRMEPUMPE**

Verbinden Sie die Wärmepumpe (EB101) mit Anschlussklemme X4:1 (A), X4:2 (B) und X4:3 (GND) auf der Zubehörplatine (AA5).

Sollen mehrere Wärmepumpen mit SMO 40 verbunden werden, ist ein Kaskadenanschluss vorzunehmen (siehe Abbil-dung"[Kaskadenanschluss"](#page-21-0)).

## **ACHTUNG!**

Es können bis zu 8 Wärmepumpen von SMO 40 gesteuert werden.

## **P** ACHTUNG!

Ab Softwareversion 8319 können unterschiedliche NIBE Luft-Wasser-Wärmepumpen (unterschiedliche Größen und Modelle) miteinander kombiniert werden.

Bei älteren Softwareversionen kann eine Luft-Wasser-Wärmepumpe mit invertergesteuertem Verdichter lediglich mit anderen invertergesteuerten Wärmepumpen desselben Modells kombiniert werden.

#### **Anschluss an eine Wärmepumpe**

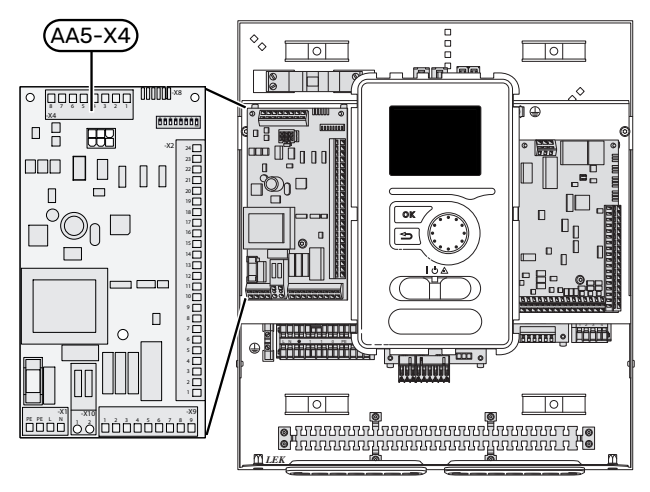

#### <span id="page-21-0"></span>**Kaskadenanschluss**

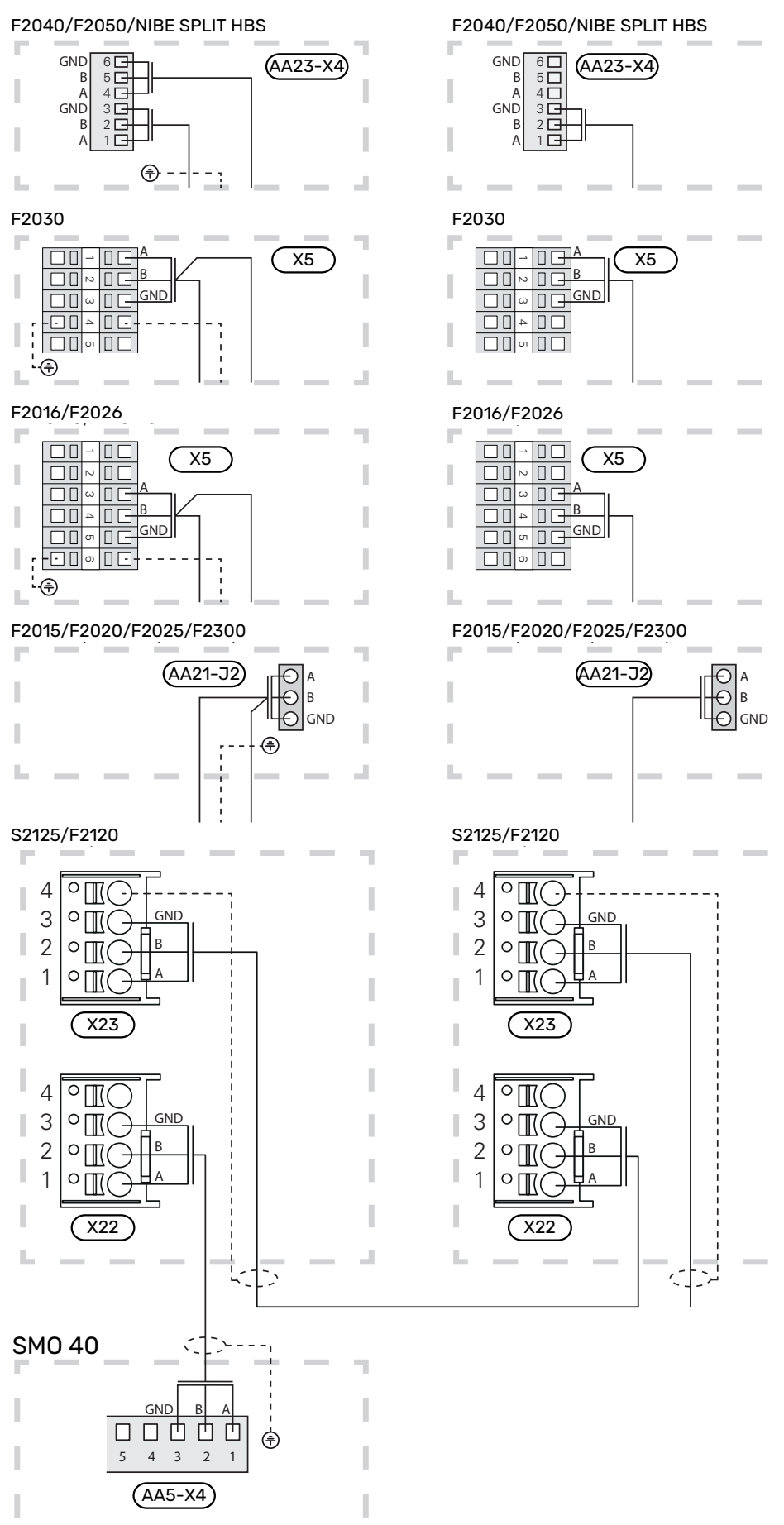

I Ï

J.

J

#### **FÜHLER**

#### **Fühlermontage an Rohren**

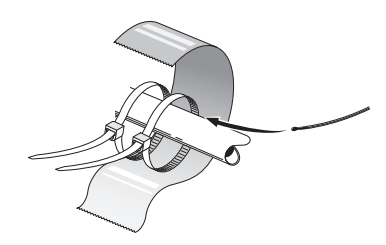

Fühler werden mit Wärmeleitpaste, Kabelbinder (der erste Kabelbinder wird am Rohr mitten über dem Fühler befestigt, der zweite Kabelbinder wird etwa 5 cm hinter dem Fühler angebracht) und Aluminiumklebeband montiert. Anschließend sind sie mit dem beiliegenden Isolierband zu umwickeln.

#### **Außenfühler**

Der Außenluftfühler (BT1) ist an einem schattigen Platz an der Nord- oder Nordwestseite des Hauses zu befestigen, wo zum Beispiel keine Einstrahlung durch die Morgensonne erfolgt.

Der Außenluftfühler wird mit Anschlussklemme X6:1 und X6:2 an der Eingangsplatine (AA3) verbunden.

Eventuelle Kabelrohre sind abzudichten, damit sich im Außenfühlergehäuse keine Kondensflüssigkeit bildet.

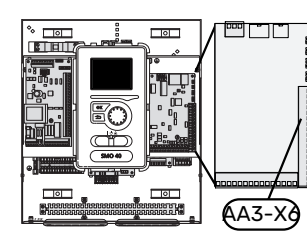

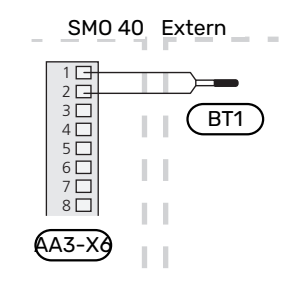

#### **Raumtemperaturfühler**

SMO 40 wird mit einem Raumfühler (BT50) geliefert. Der Raumfühler erfüllt mehrere Funktionen:

- 1. Anzeige der aktuellen Raumtemperatur im Display von SMO 40.
- 2. Ermöglicht die Änderung der Raumtemperatur in °C.
- 3. Ermöglicht die Feineinstellung der Raumtemperatur.

Den Fühler an einem neutralen Ort montieren, an dem die eingestellte Temperatur gewünscht wird.

Ein geeigneter Ort ist z. B. eine freie Innenwand im Flur ca. 1,5 m über dem Boden. Der Fühler darf nicht an der Messung einer korrekten Raumtemperatur gehindert werden, z. B. durch die Anbringung in einer Nische, zwischen Regalen, hinter einer Gardine, über bzw. in der Nähe einer Wärmequelle, in einem Luftzugbereich von der Außentür oder in direkter Sonneneinstrahlung. Auch geschlossene Heizkörperthermostate können Probleme verursachen.

SMO 40 funktioniert auch ohne Raumfühler. Damit man jedoch auf dem Display von SMO 40 die Innenraumtemperatur ablesen kann, muss ein Fühler montiert werden. Der Raumfühler wird mit X6:3 und X6:4 an der Eingangsplatine (AA3) verbunden.

Wenn der Raumfühler eine Regelungsfunktion haben soll, wird diese in Menü 1.9.4 aktiviert.

Wenn der Raumfühler in einem Raum mit Fußbodenheizung platziert ist, sollte er lediglich eine Anzeigefunktion besitzen, jedoch keine Regelungsfunktion für die Raumtemperatur.

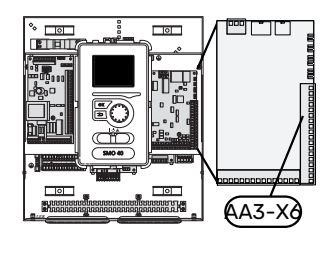

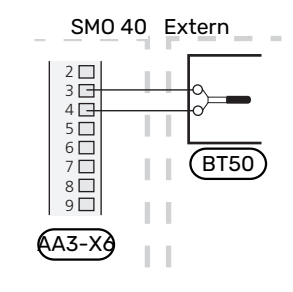

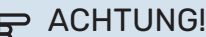

Temperaturänderungen in der Wohnung werden erst nach längerer Zeit umgesetzt. So führen etwa kurze Zeitperioden bei Fußbodenheizungen nicht zu einer spürbaren Änderung der Raumtemperatur.

#### **Temperaturfühler, Brauchwasserbereitung**

Der Fühler für die Brauchwasserbereitung (BT6) ist in einem Tauchrohr am Brauchwasserspeicher zu platzieren.

Verbinden Sie den Fühler mit Anschlussklemme X6:7 und X6:8 an der Eingangsplatine (AA3).

Die Brauchwasserbereitung wird in Menü 5.2 oder im Startassistenten aktiviert.

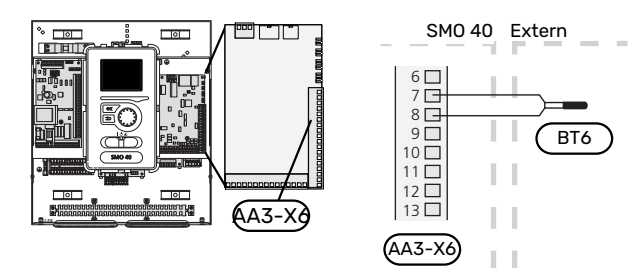

#### **Fühler, Brauchwasser oben**

Ein Fühler für Brauchwasser oben (BT7) lässt sich mit SMO 40 verbinden, um die Wassertemperatur im oberen Speicherbereich anzuzeigen (sofern oben im Speicher ein Fühler montiert werden kann).

Verbinden Sie den Fühler mit Anschlussklemme X6:15 und X6:16 an der Eingangsplatine (AA3).

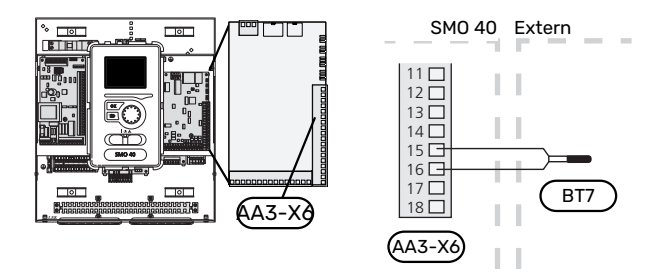

#### **Externer Vorlauffühler**

Verbinden Sie den externen Vorlauffühler (BT25; erforderlich bei Zusatzheizung nach dem Umschaltventil Wärme/Brauchwasser [QN10]) mit Anschlussklemme X6:5 und X6:6 an der Eingangsplatine (AA3).

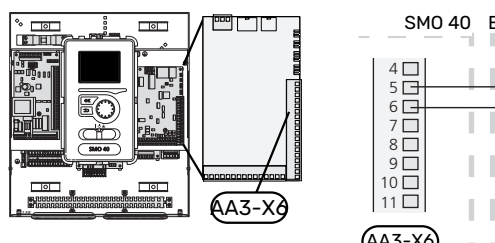

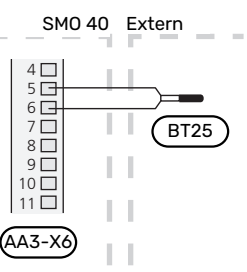

#### **Externer Rücklauffühler**

Verbinden Sie den externen Rücklauffühler (BT71) mit Anschlussklemme X6:17 und X6:18 an der Eingangsplatine (AA3).

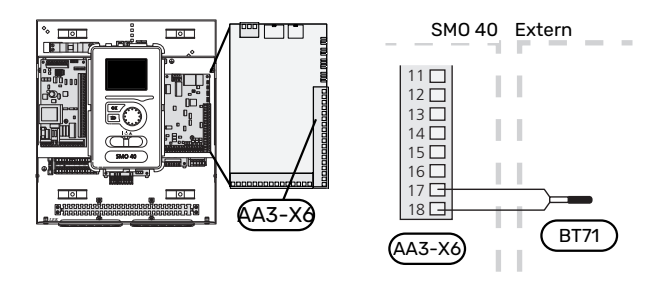

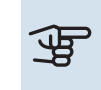

### ACHTUNG!

Bei einem Anschluss, der die Einbindung anderer Fühler erfordert, beachten Sie bitte die Informatio-nenunter "[Mögliche Optionen für AUX-Eingänge](#page-28-1)" auf Seite [29.](#page-28-1)

## <span id="page-24-0"></span>Anschlussmöglichkeiten

#### **LEISTUNGSWÄCHTER**

#### **Leistungswächter mit Stromwandler**

Wenn viele stromverbrauchende Produkte im Gebäude angeschlossen sind und gleichzeitig der Verdichter und/oder die elektrische Zusatzheizung in Betrieb ist, kann unter Umständen die Gebäudehauptsicherung auslösen.

SMO 40 ist mit einem Leistungswächter ausgerüstet. Dieser regelt mithilfe von Stromwandlern die Leistungsstufen für die externe elektrische Zusatzheizung, indem die elektrische Zusatzheizung bei Überlastung einer Phase stufenweise abgeschaltet wird.

Liegt trotz einer Abschaltung der elektrischen Zusatzheizung weiterhin eine Überlastung vor, wird der Verdichter begrenzt, wenn er invertergesteuert ist.

Eine Wiedereinschaltung erfolgt, wenn sich der sonstige Stromverbrauch verringert.

Die Phasen im Gebäude können unterschiedlich stark belastet sein. Wurde der Verdichter an eine stark belastete Phase angeschlossen, besteht die Gefahr, dass die Verdichterleistung begrenzt ist und eine etwaige elektrische Zusatzheizung intensiver als erwartet genutzt wird. In diesem Fall kann die erwartete Einsparung ausbleiben.

#### **AnschlussundAktivierungdesStromwandlers**

#### HINWEIS!

**TV** 

Der Eingangsstrom darf 50 A nicht übersteigen, und die Spannung von den Stromwandlern zur Eingangsplatine darf maximal 3,2 V betragen. Bei höheren Strom- bzw. Spanungswerten sind die mitgelieferten Stromwandler durch das Zubehör CMS 10-200 zu ersetzen.

1. Montieren Sie einen Stromwandler an jedem Eingangsphasenleiter im Schaltkasten. Diese Arbeit wird vorzugsweise im Schaltkasten ausgeführt.

2. Verbinden Sie die Stromwandler mit einem gekapselten Mehrfachleiter in direkter Nähe des Schaltkastens. Der Mehrfachleiter zwischen Gehäuse und SMO 40 muss einen Mindestkabelquerschnitt von 0,5 mm² aufweisen.

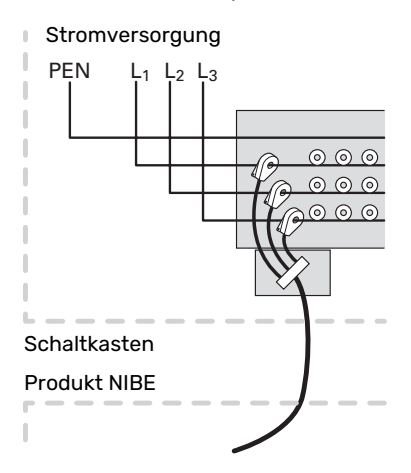

3. Verbinden Sie das Kabel mit der Eingangsplatine (AA3) an Anschlussklemme X4:1-4, wobei X4:1 als gemeinsame Anschlussklemme für die drei Stromwandler dient.

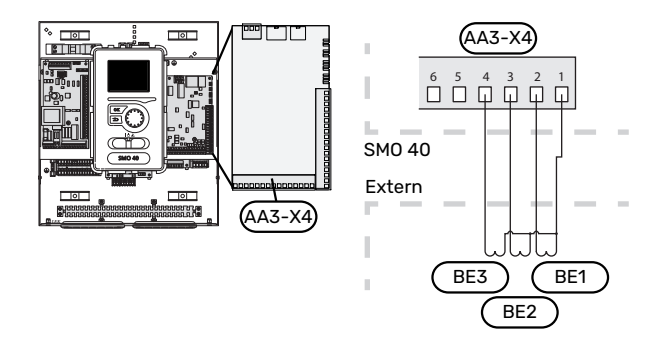

4. Geben Sie die Größe der Gebäudehauptsicherung in Menü 5.1.12 - "ZH an.

#### **ANSCHLUSS EINES EXTERNEN WÄRMEMENGENZÄHLERS**

#### **HINWEIS!**

Der Anschluss eines externen Wärmemengenzählers erfordert eine Version ab 35 für die Eingangsplatine (AA3) sowie eine "Displayversion" ab 8762.

Ein oder zwei Wärmemengenzähler (BE6, BE7) werden mit Anschlussklemme X22 und/oder X23 an der Eingangsplatine (AA3) verbunden.

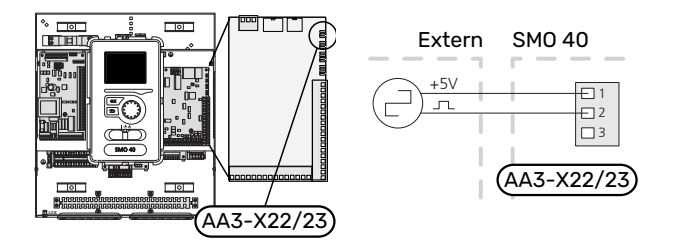

Aktivieren Sie den bzw. die Wärmemengenzähler in Menü 5.2.4 und legen Sie anschließend den gewünschten Wert (Energie pro Impuls) in Menü 5.3.21 fest.

#### **STUFENGEREG. ZUSATZHEIZUNG**

#### HINWEIS!

Bringen Sie am betreffenden Schaltschrank eine Warnung vor externer Spannung an.

#### **Stufengeregelte Zusatzheizung vor dem Umschaltventil QN10**

Eine externe stufengeregelte Zusatzheizung kann über bis zu drei potenzialfreie Relais im Regelgerät (3 Stufen linear oder 7 Stufen binär) gesteuert werden.

Die elektrische Zusatzheizung arbeitet mit der maximal zulässigen Leistung der Elektroheizpatrone zusammen mit dem Verdichter, um die Brauchwasserbereitung schnellstmöglich abzuschließen und danach zum Heizbetrieb zurückzukehren. Dies ist nur der Fall, wenn sich die Gradminutenanzahl unter dem Startwert für die Zusatzheizung befindet.

#### **Stufengeregelte Zusatzheizung nach dem Umschaltventil QN10**

Eine externe stufengeregelte Zusatzheizung kann über zwei Relais (2 Stufen linear oder 3 Stufen binär) gesteuert werden. Dadurch kann das dritte Relais für die Steuerung der Elektroheizpatrone im Brauchwasser-/Pufferspeicher genutzt werden.

Mit dem Zubehör AXC 30 können drei weitere potenzialfreie Relais für die Steuerung der Zusatzheizung verwendet werden. Dies ergibt zusätzlich 3 lineare oder 7 binäre Stufen.

Die stufenweise Zuschaltung erfolgt in einem zeitlichen Abstand von mindestens 1 min und die stufenweise Abschaltung mit mindestens 3 s Zwischenraum.

Stufe 1 wird mit Anschlussklemme X2:2 an der zusätzlichen Relaisplatine (AA7) verbunden.

Stufe 2 wird mit Anschlussklemme X2:4 an der zusätzlichen Relaisplatine (AA7) verbunden.

Stufe 3 oder die Elektroheizpatrone im Brauchwasserspeicher/Speichertank wird mit Anschlussklemme X2:6 an der zusätzlichen Relaisplatine AA7 verbunden.

Einstellungen für eine stufengeregelte Zusatzheizung werden in Menü 4.9.3 und 5.1.12 vorgenommen.

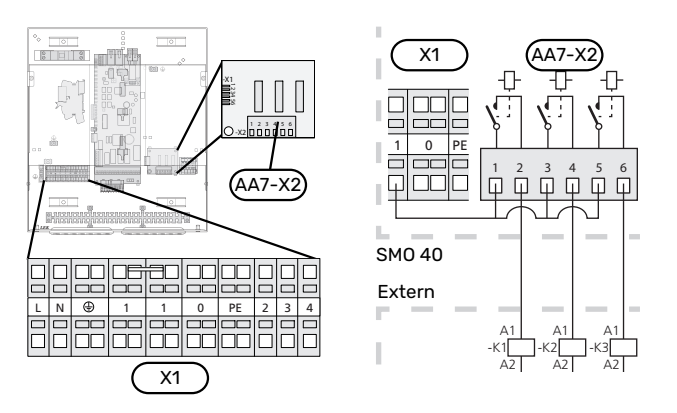

Sollen die Relais für die Steuerspannung genutzt werden, überbrücken Sie die Stromversorgung von Anschlussklemme X1:1 bis X2:1, X2:3 und X2:5 an der zusätzlichen Relaisplatine (AA7). Verbinden Sie den Nullleiter von der externen Zusatzheizung mit Anschlussklemme X1:0.

#### **MISCHVENTILGESTEUERTE ZUSATZHEIZUNG**

#### HINWEIS!

Bringen Sie am betreffenden Schaltschrank eine Warnung vor externer Spannung an.

Mit dieser Zusatzfunktion kann eine externe Zusatzheizung, z.B. ein Öl- oder Gasheizkessel bzw. ein Fernwärmeübertrager, den Heizbetrieb unterstützen.

SMO 40 steuert mithilfe von drei Relais ein Mischventil und das Startsignal für die Zusatzheizung. Kann die Anlage die gewünschte Vorlauftemperatur nicht aufrechterhalten, startet die Zusatzheizung. Wenn der Heizkesselfühler (BT52) ca. 55 °C anzeigt, sendet SMO 40 ein Signal an das Mischventil (QN11), damit es die Zulaufleitung aus der Zusatzheizung öffnet. Das Mischventil (QN11) führt die Steuerung so aus, dass die tatsächliche Vorlauftemperatur dem theoretisch errechneten Sollwert des Regelgeräts entspricht. Wenn der Heizbedarf so weit sinkt, dass keine Zusatzheizung mehr benötigt wird, schließt sich das Mischventil (QN11) vollständig. Die werksseitige Voreinstellung für die minimale Heizkessellaufzeit beträgt 12 h (einstellbar in Menü 5.1.12).

Die Einstellungen für die mischventilgesteuerte Zusatzheizung werden in Menü 4.9.3 und 5.1.12 vorgenommen.

Der Heizkesselfühler (BT52) wird mit softwaregesteuerten Eingängen verbunden und in Menü 5.4 ausgewählt.

Verbinden Sie den Mischventilmotor (QN11) mit Anschlussklemme X2:4 (230 V, schließen) und 6 (230 V, öffnen) an der zusätzlichen Relaisplatine (AA7) und Anschlussklemme X1:0 (N).

Um die Ein- und Ausschaltung der Zusatzheizung zu steuern, wird eine Verbindung mit Anschlussklemme X2:2 auf der zusätzlichen Relaisplatine (AA7) hergestellt.

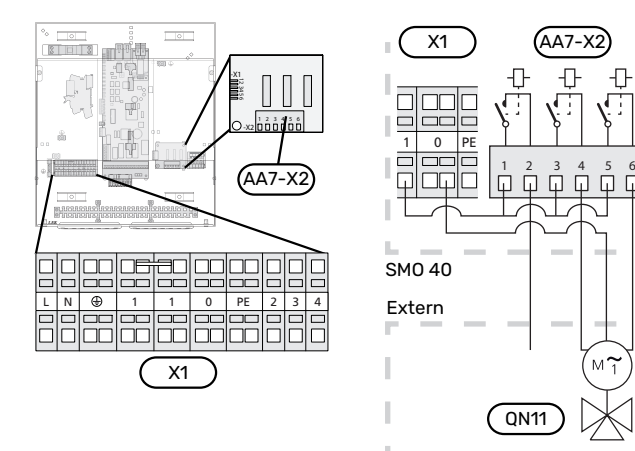

Sollen die Relais für die Steuerspannung genutzt werden, überbrücken Sie die Stromversorgung von Anschlussklemme X1:1 zu X2:1, X2:3 und X2:5 an der zusätzlichen Relaisplatine (AA7).

#### **RELAISAUSGANG FÜR NOTBETRIEB**

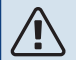

#### HINWEIS!

Bringen Sie am betreffenden Schaltschrank eine Warnung vor externer Spannung an.

Wird der Schalter (SF1) in die Stellung " $\Delta$ " (Reservebetrieb) gebracht, werden folgende Komponenten aktiviert (sofern sie angeschlossen sind):

- **•** Umwälzpumpen (EB101-GP12 und EB102-GP12)
- **•** externe Umwälzpumpe (GP10)
- **•** potenzialfrei wechselndes Reservebetriebsrelais (K2).

## **ACHTUNG!**

Der Relaisausgang darf mit maximal 2 A bei Wirklast (230 V~) belastet werden.

#### ACHTUNG!

Die Relaisausgänge an der Zusatzplatine (AA5) dürfen insgesamt mit maximal 2 A (230 V~) belastet werden.

### ACHTUNG!

Externe Zubehörteile sind getrennt.

#### ACHTUNG!  $\mathbf{\Phi}$

Während des Notbetriebs wird kein Brauchwasser bereitet.

Das Notbetriebrelais kann zum Aktivieren einer externen Zusatzheizung verwendet werden. Dabei muss dann aber zur Temperatursteuerung dem Steuerkreis ein externer Thermostat zugeschaltet werden. Stellen Sie sicher, dass das Heizungsmedium durch die externe Zusatzheizung zirkuliert.

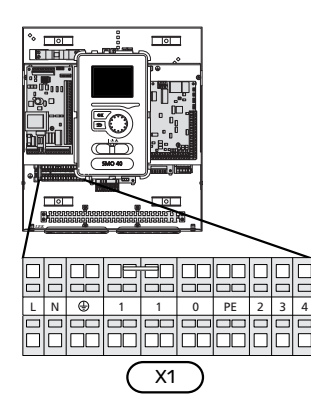

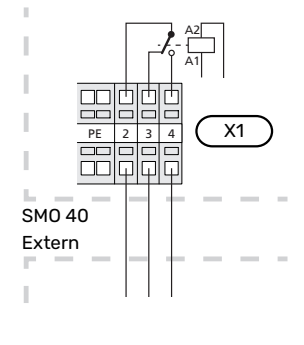

Wenn das Relais eine Steuerspannung schalten soll, wird die Versorgung von Anschlussklemme X1:1 zu X1:2 sowie der Nullleiter und die Steuerspannung von der externen Zusatzheizung mit X1:0 (N) bzw. X1:4 (L) verbunden.

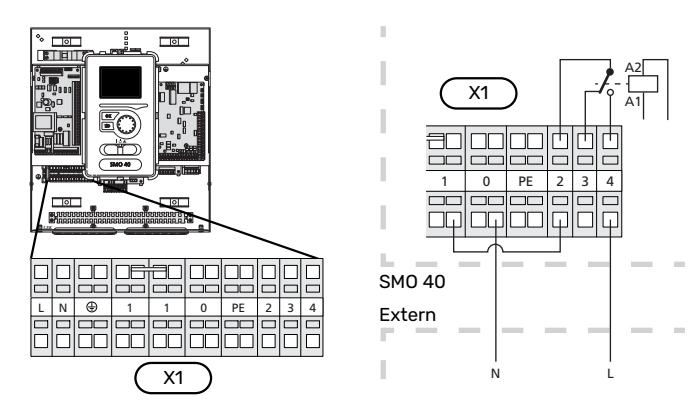

#### **EXTERNE UMWÄLZPUMPE**

Verbinden Sie die externe Umwälzpumpe (GP10) gemäß Abbildung mit Anschlussklemme X4:9 (PE), X4:10 (N) und X4:11 (230 V) an der Basisplatine (AA2).

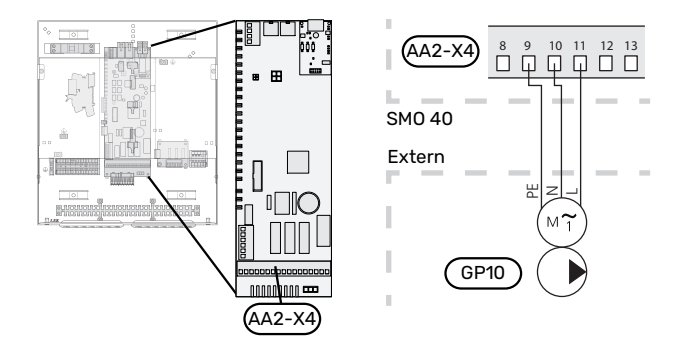

#### **UMSCHALTVENTILHEIZUNG/BRAUCHWASSER**

SMO 40 kann um ein externes Umschaltventil (QN10) zur Brauchwassersteuerung ergänzt werden. (Siehe [Seite 61](#page-60-0) für Zubehör)

Die Brauchwasserbereitung wird in Menü 5.2.4 ausgewählt.

Verbinden Sie das externe Umschaltventil (QN10) gemäß Abbildung mit Anschlussklemme X4:2 (N), X4:3 (Steuerung) und X4:4 (L) auf der Basisplatine (AA2).

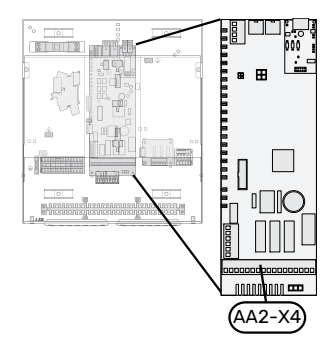

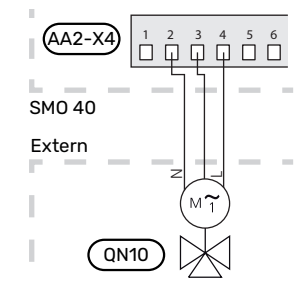

#### **MYUPLINK**

Verbinden Sie ein an ein Netzwerk angeschlossenes Kabel (gerade, Cat.5e UTP) mit RJ45-Stecker mit der RJ45- Buchse an der Unterseite des Regelgeräts.

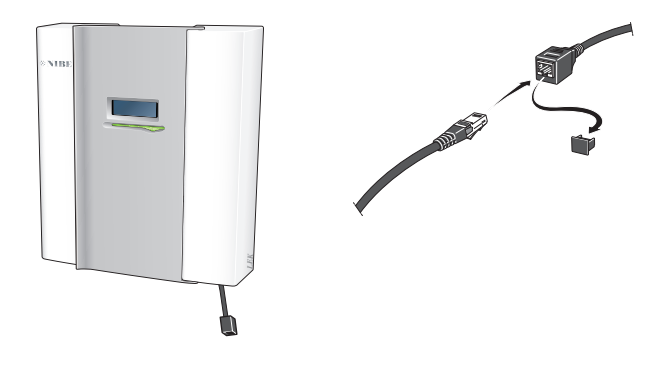

#### **EXTERNE ANSCHLUSSMÖGLICHKEITEN**

SMO 40 besitzt programmierbare AUX-Ein- und -Ausgänge zum Anschluss eines externen Schaltkontakts (muss potenzialfrei sein) oder Fühlers.

In Menü 5.4 - "weiche Ein-/Ausgänge" stellen Sie ein, an welchen AUX-Anschluss die jeweilige Funktion angeschlossen wurde.

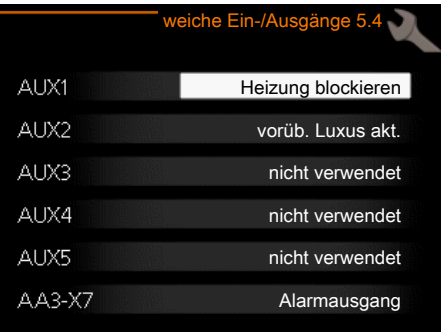

Für bestimmte Funktionen kann Zubehör erforderlich sein.

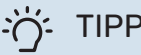

#### TIPP!

Einige der folgende Funktionen lassen sich ebenfalls über Menüeinstellungen aktivieren und zeitlich steuern.

#### **Verfügbare Eingänge**

Verfügbare Eingänge an der Eingangsplatine (AA3) und Anschlussklemme (X2) für diese Funktionen sind:

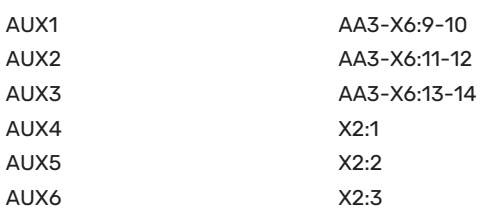

GND für AUX4-6 wird an Anschlussklemme X2:4 angeschlossen.

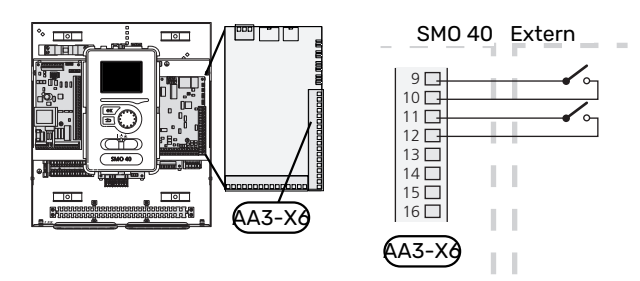

Im Beispiel oben werden die Eingänge AUX1 (X6:9-10) und AUX2 (X6:11-12) der Eingangsplatine (AA3) genutzt.

#### **Verfügbare Ausgänge**

Verfügbarer Ausgang: AA3-X7.

Der Ausgang ist ein potenzialfrei wechselndes Relais.

Steht der Schalter (SF1) in der Stellung " $O$ " oder " $\Delta$ ", befindet sich das Relais im Alarmzustand.

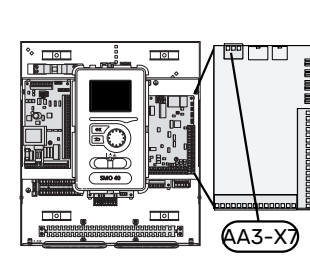

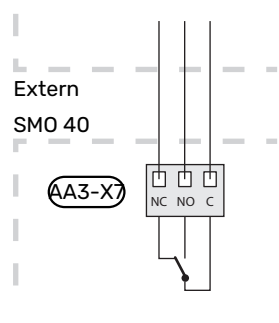

#### **ACHTUNG!**

Der Relaisausgang darf mit maximal 2 A bei Wirklast (230 V~) belastet werden.

#### <span id="page-28-1"></span>TIPP!  $\therefore$

Das Zubehör AXC ist erforderlich, wenn mehr als zwei Funktionen mit den AUX-Ausgängen verbunden werden sollen.

#### **Mögliche Optionen für AUX-Eingänge**

#### **Fühler**

Verfügbare Optionen:

**•** externer Vorlauffühler Kühlung (EQ1-BT25), bei Anschluss einer Zweirohrkühlung (wählbar, wenn für die Luft/Wasser-Wärmepumpe Kühlung zugelassen ist)

**•** Kühlung/Heizung (BT74), entscheidet über eine Umschaltung zwischen Kühl- und Heizbetrieb. (auswählbar, wenn für die Luft/Wasser-Wärmepumpe Kühlung zugelassen ist)

Wenn mehrere Raumfühler installiert sind, können Sie in Menü 1.9.5 auswählen, welcher dieser Fühler die Steuerung übernehmen soll.

Wenn der Kühl-/Heizfühler (BT74) angeschlossen ist und in Menü 5.4 aktiviert wurde, kann in Menü 1.9.5 - "Kühleinstellungen" kein anderer Raumfühler mehr ausgewählt werden.

- **•** Kühlungsvorlauf (BT64), bei aktiver Vierrohrkühlung (wählbar, wenn für die Luft-Wasser-Wärmepumpe Kühlung zugelassen ist)
- **•** Heizkessel (BT52) (erscheint nur, wenn in Menü 5.1.12 "int. elektr. ZH" eine mischventilgesteuerte Zusatzheizung ausgewählt wurde)
- Zusatzheizung (BT63), wird beim Anschluss "stufengeregelte Zusatzheizung vor dem Umschaltventil für Brauchwasser" verwendet, um die Temperatur nach der Zusatzheizung zu messen.
- **•** anzeigender Brauchwasserfühler für BWZ (BT70). Wird am Vorlauf platziert.
- **•** anzeigender Brauchwasserfühler für BWZ (BT82). Wird am Rücklauf platziert.

#### **Wächter**

Verfügbare Optionen:

- **•** Alarm von externen Einheiten. Der Alarm wird mit der Steuerung verbunden, weshalb die Betriebsstörung als Infomeldung auf dem Display angezeigt wird. Potenzialfreies NO- oder NC-Signal.
- <span id="page-28-0"></span>**•** Kaminwächter für Zubehör ERS. Ein Kaminwächter ist ein Thermostat, der an den Schornstein angeschlossen wird. Bei zu geringem Unterdruck werden die Ventilatoren in ERS (NC) abgeschaltet.
- **•** externer Niveauwächter für den Kondenswasserabfluss (NO).

#### **Externe Funktionsaktivierung**

Zur Aktivierung verschiedener Funktionen kann ein externer Schaltkontakt mit SMO 40 verbunden werden. Die Funktion ist aktiviert, während der Kontakt geschlossen ist.

Funktionen, die aktiviert werden können:

- Brauchwasser Komfortmodus "vorüb. Luxus"
- Brauchwasser Komfortmodus "Sparm."
- **•** "externe Justierung

Die Temperatur wird zu °C geändert, wenn der Anschluss geschlossen (und der Raumfühler angeschlossen sowie aktiviert) ist. Ist kein Raumfühler angeschlossen oder aktiviert, wird die gewünschte Änderung von "Temperatur" (Parallelverschiebung der Heizkurve) um die gewählte

Schrittanzahl eingestellt. Einstellbereich: -10 bis +10. Für die externe Justierung von Klimatisierungssystem 2 bis 8 ist Zubehör erforderlich.

**–** *Klimatisierungssystem 1 bis 8*

Der gewünschte Änderungswert wird in Menü 1.9.2 - – "externe Justierung" eingestellt.

**•** Aktivierung einer von vier Ventilatordrehzahlen.

(Wählbar, wenn Lüftungszubehör aktiviert ist.)

Folgende fünf Optionen sind verfügbar:

- **–** 1–4 ist normalerweise geöffnet (NO)
- **–** 0 ist normalerweise geschlossen (NC)

Die Ventilatordrehzahl ist aktiviert, während der Kontakt geschlossen ist. Bei erneutem Öffnen des Kontakts läuft der Ventilator wieder mit Normaldrehzahl.

**•** SG ready

## **ACHTUNG!**

Diese Funktion kann nur bei Stromnetzen verwendet werden, die den "SG Ready"-Standard unterstützen.

"SG Ready" erfordert zwei AUX-Eingänge.

Wird die Funktion gewünscht, ist sie mit Anschlussklemme X6 an der Eingangsplatine (AA3) oder mit Anschlussklemme X2 zu verbinden.

"SG Ready" ist eine intelligente Art der Tarifsteuerung, bei der der Stromversorger die Innen-, Brauchwasser- und bzw. oder Pooltemperatur (sofern vorhanden) beeinflussen oder die Zusatzheizung und bzw. oder den Verdichter in der Wärmepumpe zu bestimmten Tageszeiten blockieren kann. (Die Auswahl erfolgt in Menü 4.1.5, nachdem die Funktion aktiviert wurde.) Um die Funktion zu aktivieren, verbinden Sie potenzialfreie Schaltkontakte mit zwei Eingängen, die in Menü 5.4 (SG Ready A und SG Ready B) ausgewählt werden.

Ein geschlossener oder geöffneter Kontakt bewirkt Folgendes:

**–** *Blockierung (A: Geschlossen, B: Geöffnet)*

"SG Ready" ist aktiv. Der Verdichter in Wärmepumpe und Zusatzheizung wird blockiert.

**–** *Normalbetrieb (A: Geöffnet, B: Geöffnet)*

"SG Ready" ist nicht aktiv. Kein Einfluss auf das System.

**–** *Niedrigpreismodus (A: Geöffnet, B: Geschlossen)*

"SG Ready" ist aktiv. Das System strebt eine Kosteneinsparung an und kann z. B. einen kostengünstigen Tarif vom Stromversorger oder eine Überkapazität von einer eventuell vorhandenen eigenen Stromquelle nutzen. (Der Systemeinfluss ist in Menü 4.1.5 einstellbar.)

**–** *Überkapazitätsmodus (A: Geschlossen, B: Geschlossen)*

"SG Ready" ist aktiv. Das System darf mit voller Kapazität arbeiten, wenn beim Stromversorger eine Überkapazität (sehr niedriger Preis) vorliegt. (Der Einfluss auf das System ist in Menü 4.1.5 einstellbar.)

 $(A = SG$  Ready A und  $B = SG$  Ready B)

**•** +Adjust

Mithilfe von +Adjust kommuniziert die Anlage mit der Steuereinheit für die Fußbodenheizung\* und passt die Heizkurve sowie die berechnete Vorlauftemperatur je nach Rückmeldung vom Fußbodenheizungssystem an.

Um das Klimatisierungssystem zu aktivieren, das +Adjust beeinflussen soll, markieren Sie die Funktion und drücken OK.

\*Unterstützung für +Adjust erforderlich

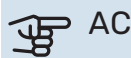

## **P** ACHTUNG!

Dieses Zubehör kann eine Softwareaktualisierung in SMO 40 erforderlich machen. Die Version lässt sich im Menü 3.1 "Serviceinfo" kontrollieren. Rufen Sie [myuplink.com](www.myuplink.com) auf und wechseln Sie zur Registerkarte "Software", um die aktuelle Software für Ihre Anlage herunterzuladen.

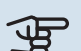

## **P** ACHTUNG!

Bei Systemen mit Fußbodenheizung und Heizkörpern sollte NIBE ECS 40/41 für einen optimalen Betrieb verwendet werden.

#### **Externe Funktionsblockierung**

Zur Blockierung verschiedener Funktionen kann ein externer Schaltkontakt mit SMO 40 verbunden werden. Der Kontakt muss potenzialfrei sein. Bei geschlossenem Kontakt findet eine Blockierung statt.

#### **HINWEIS!**

Bei einer Blockierung besteht Frostgefahr.

Funktionen, die blockiert werden können:

- **•** Brauchwasser (Brauchwasserbereitung). Eventuelle Brauchwasserzirkulation (BWZ) ist weiterhin in Betrieb.
- **•** externer Vorlauffühler (BT25) (Temperaturregulierung für das Heizsystem)
- **•** Kühlung (Blockierung des Kühlbedarfs)
- **•** intern gesteuerte Zusatzheizung
- **•** Verdichter in Wärmepumpe (EB101) und/oder (EB102)
- **•** Tarifblockierung (Zusatzheizung, Verdichter, Heizung, Kühlung und Brauchwasser werden deaktiviert)
- **•** OPT10 blockieren (wählbar, wenn das Zubehör OPT10 aktiviert ist)

**•** AZ10 blockieren, blockiert den Verdichter in F135 (wählbar, wenn das Zubehör F135 aktiviert ist)

#### **Mögliche Optionen für AUX-Ausgang**

#### **Anzeigen**

- **•** Sammelalarm
- **•** Kühlmodusanzeige (wählbar, wenn für die Wärmepumpe Kühlung zugelassen ist)
- **•** Urlaub
- Abwesenheitsmodus für "Smart Homes" (ergänzend zu den Funktionen in Menü 4.1.7 - "Smart Homes")

#### **Steuerung**

- **•** Brauchwasserumwälzpumpe
- **•** aktive Kühlung im Vierrohrsystem (auswählbar, wenn für die Luft/Wasser-Wärmepumpe Kühlung zugelassen ist)
- **•** externe Heizungsumwälzpumpe
- **•** PV-Modulsteuerung (wählbar, wenn das Zubehör EME 10/20 aktiviert ist)

#### HINWEIS!

**A** 

Der jeweilige Schaltschrank muss mit einer Warnung für externe Spannung versehen werden.

Die externe Umwälzpumpe wird gemäß Abbildung unten mit dem AUX-Ausgang verbunden. Soll die Pumpe bei einem Alarm weiterarbeiten, wird der Leiter von Position NO an Position NC umgesetzt.

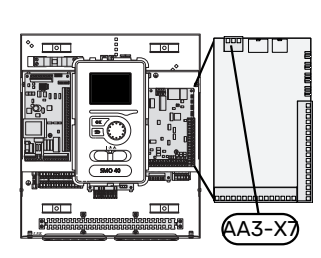

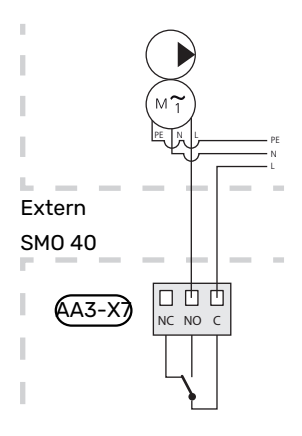

## <span id="page-30-0"></span>Zubehör anschließen

Anweisungen für den Zubehöranschluss sind in der beiliegenden Zubehöranleitung enthalten. Die Liste mit Zubehör, die für SMO 40 verwendet werden kann, ist in Abschnitt "Zubehör" zu finden. Hier wird der Anschluss der Kommunikation für das üblichste Zubehör gezeigt.

#### **ZUBEHÖR MIT ZUBEHÖRPLATINE (AA5)**

Zubehör mit Zubehörplatine (AA5) wird mit der Anschlussklemme X4:4-6 des Regelgeräts auf der Eingangsplatine AA5 verbunden.

Sollen mehrere Zubehöreinheiten angeschlossen werden oder sind bereits Zubehöreinheiten installiert, sind die Karten in Serie anzuschließen.

Da verschiedene Anschlüsse von Zubehör mit Zubehörplatine (AA5) möglich sind, sollten Sie für das zu installierende Zubehör stets die Anleitung im Handbuch lesen.

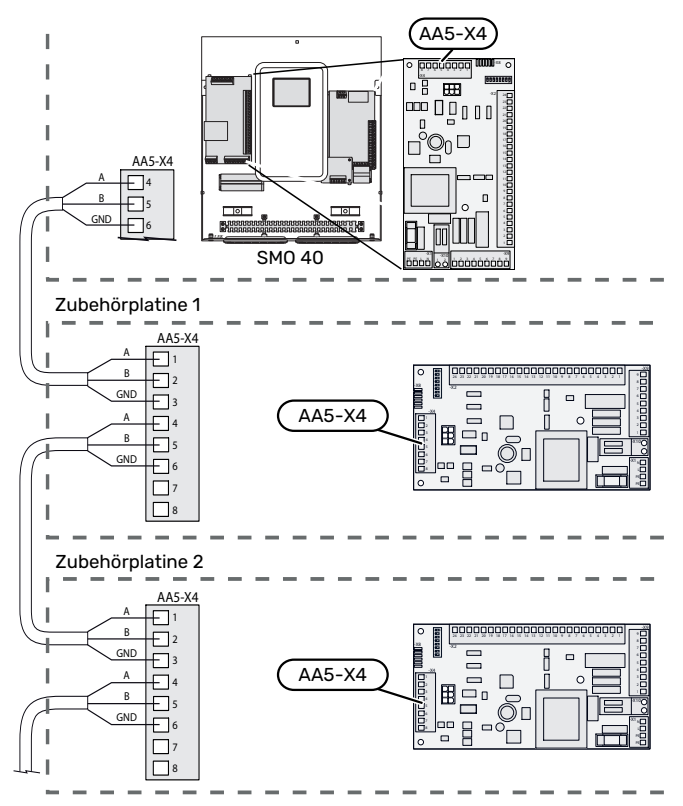

#### **ZUBEHÖR MIT KOMMUNIKATIONSPLATINE (AA9)**

Zubehör mit Kommunikationsplatine (AA9) wird mit der Anschlussklemme X4:9-12 des Regelgeräts auf der Eingangsplatine AA3 verbunden.

Da verschiedene Anschlüsse von Zubehör mit Kommunikationsplatine (AA9) möglich sind, sollten Sie stets die Anleitung im Handbuch des montierenden Zubehörs lesen.

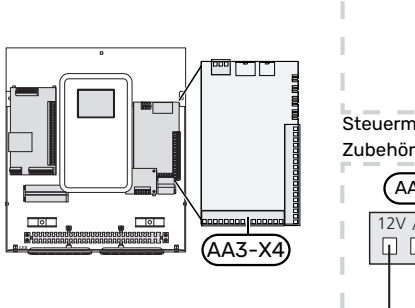

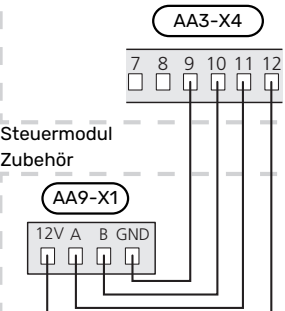

## **Inbetriebnahme und Einstellung**

## <span id="page-32-0"></span>Vorbereitungen

- **•** SMO 40 muss fertig verbunden und angeschlossen sein.
- <span id="page-32-1"></span>**•** Das Klimatisierungssystem muss mit Wasser gefüllt und entlüftet sein.

## Kontrollieren Sie das Umschaltventil.

- 1. Aktivieren Sie "AA2-K1" (QN10) in Menü 5.6.
- 2. Kontrollieren Sie, ob sich das Umschaltventil in Richtung Brauchwasserbereitung öffnet oder geöffnet ist.
- <span id="page-32-2"></span>3. Deaktivieren Sie "AA2-K1" (QN10) in Menü 5.6.

## Kontrolle des AUX-Ausgangs

So kontrollieren Sie eine evtl. mit dem AUX-Ausgang verbundene Funktion

- 1. Aktivieren Sie "AA3-X7" in Menü 5.6.
- <span id="page-32-3"></span>2. Kontrollieren Sie die gewünschte Funktion.
- <span id="page-32-4"></span>3. Deaktivieren Sie "AA3-X7" in Menü 5.6.

## Inbetriebnahme und Kontrolle

#### **SOFTWAREVERSION**

Die kompatible NIBE Luft-Wasser-Wärmepumpe muss mit einer Steuerplatine ausgestattet sein, deren Softwareversion mindestens der folgenden Liste entspricht. Die Steuerplatinenversion wird beim Start der Wärmepumpe auf dem Display (sofern vorhanden) angezeigt.

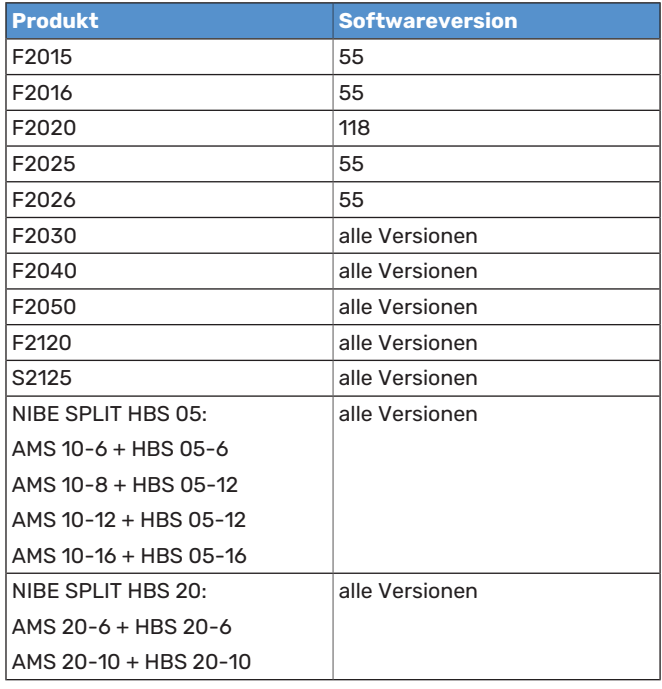

#### **STARTASSISTENT**

### **HINWEIS!**

Im Klimatisierungssystem muss sich Wasser befinden, bevor der Schalter in die Stellung "" gebracht wird.

- 1. Versorgen Sie die Wärmepumpe mit Spannung.
- 2. Bringen Sie den Schalter (SF1) an SMO 40 in die Stellung " ".
- 3. Befolgen Sie die Anweisungen des Startassistenten auf dem Display. Wenn der Startassistent beim Starten von SMO 40 nicht aktiviert wird, können Sie ihn im Menü 5.7. manuell aufrufen.

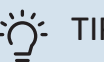

TIPP!

Eine ausführlichere Einführung in das Regelgerät der Anlage (Steuerung, Menüs usw.) finden Sie im Abschnitt "Steuerung - Einführung".

#### **Inbetriebnahme**

Beim erstmaligen Anlagenstart wird ein Startassistent aufgerufen. Der Startassistent enthält Anleitungsschritte für die erste Inbetriebnahme. Außerdem werden mit seiner Hilfe die grundlegenden Anlageneinstellungen vorgenommen.

Der Startassistent stellt sicher, dass der Start korrekt erfolgt. Diese Funktion kann daher nicht übersprungen werden.

Während der Ausführung des Startassistenten werden Umschaltventile und Mischventil vor- und zurückbewegt, um die Entlüftung der Wärmepumpe zu unterstützen.

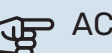

**ACHTUNG!** 

Solange der Startassistent ausgeführt wird, startet keine Funktion in SMO 40 automatisch.

Der Startassistent erscheint bei jedem Neustart von SMO 40, sofern er nicht auf der letzten Seite deaktiviert wird.

#### **Navigation im Startassistenten**

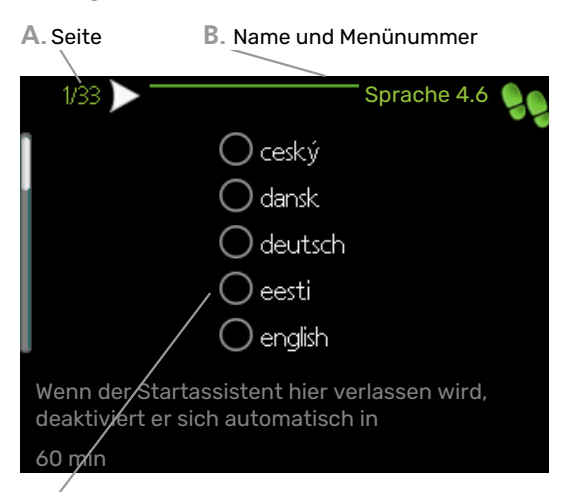

**C.** Option/Einstellung

#### **A. Seite**

Hier können sie erkennen, wo Sie sich im Startassistenten befinden.

Um zwischen den Seiten im Startassistenten zu blättern, gehen Sie wie folgt vor:

- 1. Drehen Sie das Wählrad, bis einer der Pfeile in der linken oberen Ecke (bei der Seitenzahl) markiert ist.
- 2. Drücken Sie die OK-Taste, um zwischen den Seiten des Startassistenten zu wechseln.

#### **B. Name und Menünummer**

Hier lesen Sie ab, auf welchen Menüpunkten der Regelung diese Seite des Startassistenten basiert. Die Zahlen in Klammern sind die Nummern des Menüs im Regelgerät.

Wenn Sie mehr über das betreffende Menü erfahren wollen, lesen Sie entweder in dessen Hilfemenü oder aber im Benutzerhandbuch nach.

#### **C. Option/Einstellung**

Hier nehmen Sie die Einstellungen für das System vor.

#### **INBETRIEBNAHME NUR MIT ZUSATZHEIZUNG**

Befolgen Sie beim ersten Start die Schritte des Startassistenten oder die unten stehende Liste.

- 1. Die Konfiguration der Zusatzheizung erfolgt in Menü 5.1.12.
- 2. Rufen Sie Menü 4.2 betriebsmodus auf.
- 3. Wählen Sie Nur Zusatzheiz."

## **P** ACHTUNG!

Bei einer Inbetriebnahme ohne NIBE Außeneinheit kann der Alarm "Kommunikationsfehler" auf dem Display erscheinen.

Der Alarm wird zurückgesetzt, wenn die aktuelle Luft-Wasser-Wärmepumpe in Menü 5.2.2 ("installierte Slaves") deaktiviert wird.

#### **KÜHLBETRIEB**

Wenn die Anlage eine NIBE-Luft-/Wasserwärmepumpe umfasst, die eine Kühlung (NIBE F2040 oder F2120) erzeugen kann, kann ein Kühlbetrieb zugelassen werden. Siehe das jeweilige Installateurhandbuch.

<span id="page-33-0"></span>Ist ein Kühlbetrieb zulässig, können Sie eine Kühlmodusanzeige im Menü 5.4 für den AUX-Ausgang auswählen.

## Kühl-/Heizkurveneinstellung

In den Menüs "Heizkurve" und "Kurve sehen Sie die sogenannten Heiz- und Kühlkurven für Ihr Haus. Mittels der Kurven wird unabhängig von der Außenlufttemperatur eine gleichmäßige Innentemperatur und damit ein energieeffizienter Betrieb gewährleistet. Anhand dieser Kurven steuert SMO 40 die Wassertemperatur des Klimatisierungssystems (Vorlauftemperatur) und somit die Innentemperatur.

#### **KURVENVERLAUF**

Der Verlauf der Heiz- bzw. Kühlkurve bestimmt, um wieviel Grad die Vorlauftemperatur erhöht bzw. gesenkt werden soll, wenn die Außenlufttemperatur sinkt bzw. steigt. Ein steilerer Kurvenverlauf bewirkt eine höhere Vorlauftemperatur für die Heizung oder eine niedrigere Vorlauftemperatur für die Kühlung bei einer bestimmten Außenlufttemperatur.

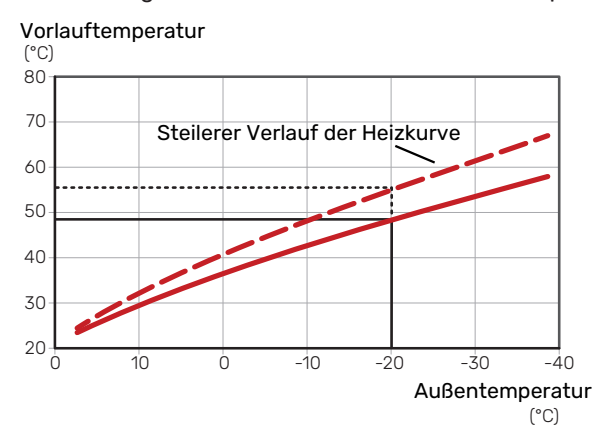

Der optimale Kurvenverlauf hängt von den lokalen Klimabedingungen ab sowie davon, ob das Haus Heizkörper, Gebläsekonvektoren oder Fußbodenheizung hat und wie gut das Haus isoliert ist.

Die Heiz- und Kühlkurven werden bei der Installation der Heiz- und Kühlanlage eingestellt. Es kann jedoch eine Nachjustierung erforderlich sein. Danach müssen die Kurven in der Regel nicht mehr geändert werden.

#### **PARALLELVERSCHIEBUNG DER HEIZKURVE**

Bei einer Parallelverschiebung der Heizkurve ändert sich die Vorlauftemperatur in gleichem Maße bei allen Außenlufttemperaturen. So steigt z. B. bei einer Kurvenverschiebung um +2 Schritte die Vorlauftemperatur bei allen Außenlufttemperaturen um 5 °C. Eine entsprechende Veränderung der Kühlkurve bewirkt eine Senkung der Vorlauftemperatur.

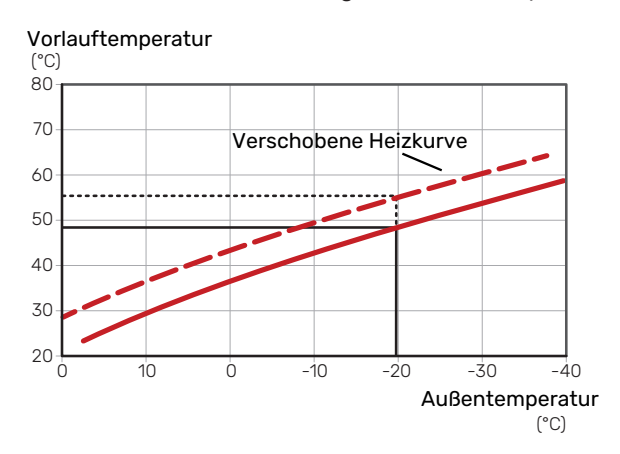

#### **VORLAUFTEMPERATUR – HÖCHSTER UND NIEDRIGSTER WERT**

Da die Vorlauftemperatur den eingestellten Maximalwert nicht überschreiten und den eingestellten Minimalwert nicht unterschreiten kann, flachen die Kurven bei diesen Temperaturen ab.

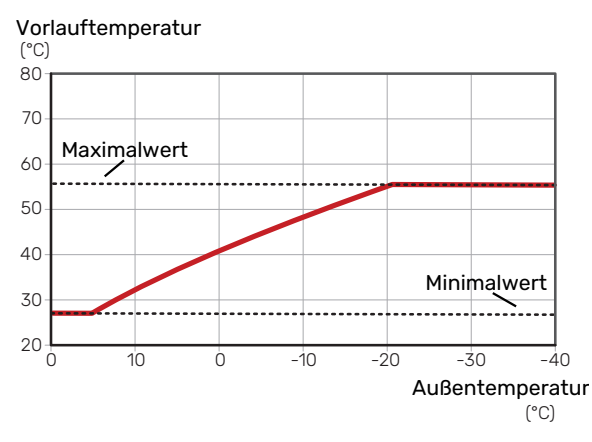

## **ACHTUNG!**

Bei einer Fußbodenheizung muss normalerweise die höchste Vorlauftemperatur im Bereich 35–45 °C liegen.

## **ACHTUNG!**

Bei einer Fußbodenkühlung wird min. Vorlauftemp. begrenzt, um eine Kondensation zu vermeiden.

#### **EINSTELLEN DER KURVE**

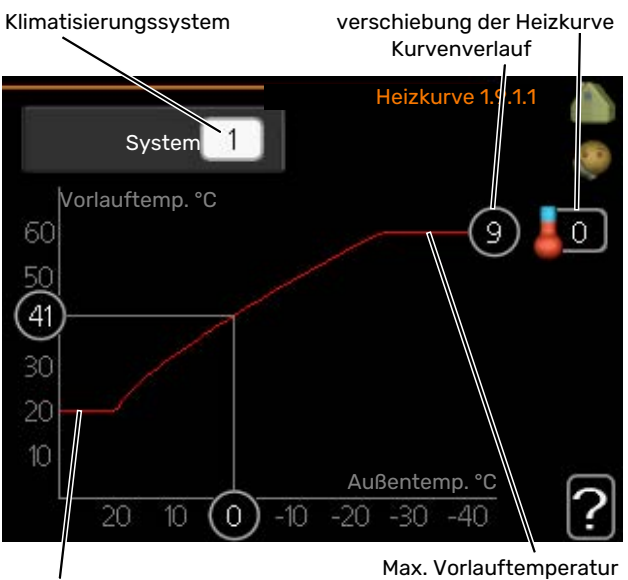

Min. Vorlauftemperatur

- 1. Wählen Sie das Klimatisierungssystem aus (wenn mehrere Systeme vorhanden sind), für das die Kurve geändert werden soll.
- 2. Wählen Sie Kurvenverlauf und Kurvenverschiebung aus.

#### ACHTUNG! 吜

Eine eventuell erforderliche Anpassung von "min. Vorlauftemp." und/oder "max. Vorlauftemp." kann in anderen Menüs vorgenommen werden.

Einstellungen für "min. Vorlauftemp." in Menü 1.9.3.

Einstellungen für "max. Vorlauftemp." in Menü 5.1.2.

#### ACHTUNG!

Kurve 0 bedeutet, dass "eigene Kurve" verwendet wird.

Die Einstellungen für "eigene Kurve" werden in Menü 1.9.7 vorgenommen.

#### **ABLESEN DER HEIZKURVE**

- 1. Drehen Sie das Wählrad so, dass der Ring auf der Welle mit der Außentemperatur markiert wird.
- 2. Drücken Sie die OK-Taste.
- 3. Folgen Sie der grauen Linie hinauf zur Kurve und weiter nach links, um den Wert für die Vorlauftemperatur bei der gewählten Außenlufttemperatur abzulesen.
- 4. Um nun die verschiedenen Temperaturen anzuzeigen, drehen Sie das Wählrad nach rechts oder links und lesen Sie die entsprechende Vorlauftemperatur ab.
- 5. Drücken Sie die OK- oder Zurück-Taste, um den Ablesemodus zu verlassen.

# **myUplink**

<span id="page-35-0"></span>Mit myUplink können Sie die Anlage steuern – wo und wann Sie wollen. Im Falle einer Betriebsstörung meldet sich der Alarm direkt per Mail oder mit einer Push-Nachricht an die myUplink-App, was kurzfristige Maßnahmen ermöglicht.

Weitere Informationen finden Sie hier: [myuplink.com](www.myuplink.com).

<span id="page-35-1"></span>Aktualisieren Sie Ihre Anlage auf die neueste Software-Version.

## **Spezifikation**

Sie benötigen Folgendes, damit myUplink mit SMO 40 kommunizieren kann:

- **•** Netzwerkkabel
- **•** Internetverbindung
- <span id="page-35-2"></span>**•** Konto auf [myuplink.com](www.myuplink.com)

Wir empfehlen unsere Smartphone-Apps für myUplink.

## Anschluss

Anschluss der Anlage an myUplink:

- 1. Wählen Sie in Menü 4.1.3 "Internet" die Art des Anschlusses (WLAN/Ethernet) aus.
- 2. Markieren Sie "neue Verb.zeichenf. anfordern" und drücken Sie die OK-Taste.
- 3. Nach dem Erstellen einer Verbindungszeichenfolge erscheint diese im Menü; sie ist 60 min lang gültig.
- 4. Wenn Sie noch kein Konto haben, registrieren Sie sich in der Smartphone-App oder auf [myuplink.com](www.myuplink.com).
- <span id="page-35-3"></span>5. Verwenden Sie die Verbindungszeichenfolge, wenn Sie Ihre Anlage mit Ihrem Benutzerkonto auf myUplink verbinden möchten.

## Verfügbare Dienste

myUplink ermöglicht den Zugang zu verschiedenen Serviceniveaus. Das Basisniveau ist im Preis enthalten; daneben sind gegen einen festen Jahresbetrag, der von den ausgewählten Funktionen abhängig ist, zwei Premium-Niveaus wählbar.

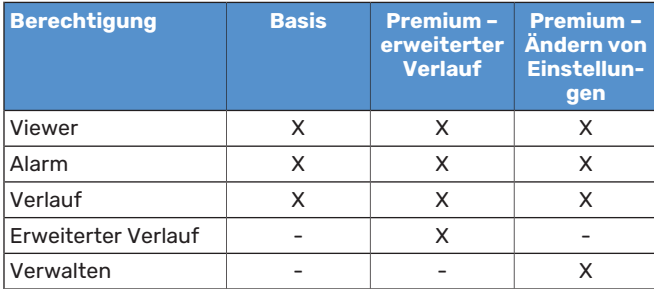
# **Steuerung – Einführung**

### **Bedienfeld**

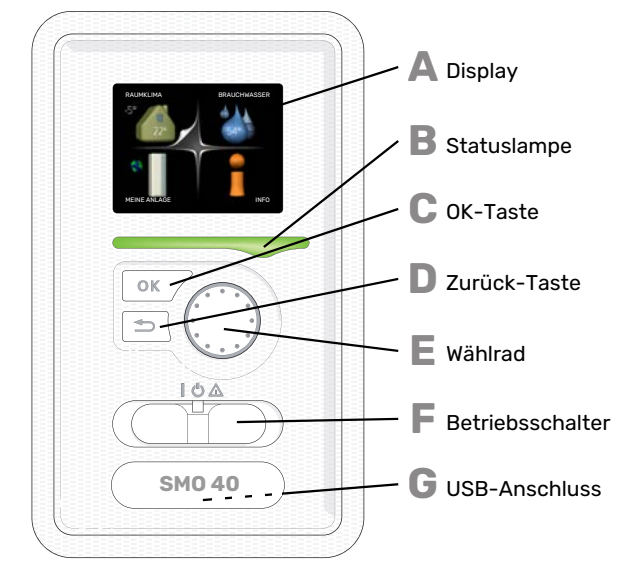

#### <span id="page-36-0"></span>**A**

**B**

**C**

**D**

**E**

**F**

#### <span id="page-36-1"></span>**DISPLAY**

<span id="page-36-4"></span>Auf dem Display erscheinen Anweisungen, Einstellungen und Betriebsinformationen. Sie können einfach zwischen den Menüs und Optionen navigieren, um die gewünschten Einstellungen vorzunehmen oder die benötigten Informationen abzurufen.

#### **STATUSLAMPE**

Die Statuslampe zeigt den Status des Steuermoduls an. Den:

- <span id="page-36-2"></span>**•** leuchtet grün bei normaler Funktion.
- **•** leuchtet gelb bei aktiviertem Notbetrieb.
- **•** leuchtet rot bei ausgelöstem Alarm.

#### <span id="page-36-6"></span>**OK-TASTE**

Die OK-Taste wird in folgenden Fällen verwendet: **•** bestätigt die Auswahl von Untermenü/Option/eingestelltem Wert im Startassistenten.

#### **ZURÜCK-TASTE**

- <span id="page-36-5"></span>Die Zurück-Taste wird in folgenden Fällen verwendet:
- **•** kehrt zum vorherigen Menü zurück.
- **•** macht eine noch nicht bestätigte Einstellung rückgängig.

#### **WÄHLRAD**

Das Wählrad kann nach rechts oder links gedreht werden. Sie können:

- <span id="page-36-3"></span>**•** navigiert in Menüs und wechselt zwischen den Optionen.
- **•** Werte erhöhen oder verringern.
- **•** Seitenwechsel in mehrseitigen Anleitungen (z.B. Hilfetexte und Serviceinfo).

#### **SCHALTER (SF1)**

Der Schalter besitzt drei Stellungen:

- Ein (1)
- Standby ( $\bigcup$ )
- Notbetrieb  $(\Delta)$

Der Reservebetrieb darf nur genutzt werden, wenn am Regelgerät ein Fehler aufgetreten ist. In diesem Modus wird der Verdichter in der Wärmepumpe abgeschaltet und eine eventuell vorhandene Elektroheizpatrone aktiviert. Das Display des Regelgeräts ist ausgeschaltet, und die Statuslampe leuchtet gelb.

#### **USB-ANSCHLUSS**

**G**

Der USB-Anschluss ist unter der Kunststoffabdeckung mit der Produktbezeichnung verborgen.

Der USB-Anschluss wird für eine Softwareaktualisierung genutzt.

Rufen Sie [myuplink.com](www.myuplink.com) auf und klicken Sie auf die Registerkarte "Software", um die aktuelle Software für die Anlage herunterzuladen.

### Menüstruktur

Beim Öffnen der Steuermodultür sind die vier Hauptmenüs der Menüstruktur sowie bestimmte grundlegende Informationen auf dem Display sichtbar.

Innentemperatur (wenn ein Raumfühler Außentemperaturinstalliert ist)

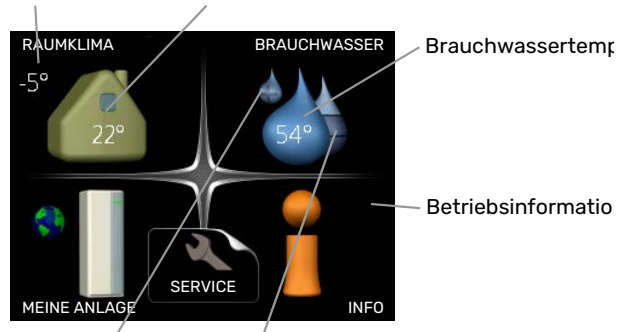

Vorübergehender Geschätzte Komfortmodus (wenn aktiviert) Brauchwassermenge

#### **MENÜ 1 - RAUMKLIMA**

Einstellung und zeitliche Steuerung des Raumklimas. Siehe Informationen im Hilfemenü oder Benutzerhandbuch.

#### **MENÜ 2 - BRAUCHWASSER**

Einstellung und zeitliche Steuerung der Brauchwasserbereitung. Siehe Informationen im Hilfemenü oder Benutzerhandbuch.

Dieses Menü erscheint nur, wenn ein Brauchwasserspeicher im System installiert ist.

#### **MENÜ 3 - INFO**

Anzeige von Temperaturen und anderen Betriebsinformationen sowie Zugriff auf das Alarmprotokoll. Siehe Informationen im Hilfemenü oder Benutzerhandbuch.

#### **MENÜ 4- MEINE ANLAGE**

Einstellung von Zeit, Datum, Sprache, Display, Betriebsmodus usw. Siehe Informationen im Hilfemenü oder Benutzerhandbuch.

#### **MENÜ 5 - SERVICE**

Erweiterte Einstellungen. Diese Einstellungen können nicht vom Endbenutzer aufgerufen werden. Um das Menü einzublenden, halten Sie die Zurück-Taste für die Dauer von 7 s gedrückt, wenn Sie sich im Startmenü befinden. Siehe [Seite](#page-43-0) [44.](#page-43-0)

#### **SYMBOLE AUF DEM DISPLAY**

Während des Betriebs können auf dem Display folgende Symbole erscheinen.

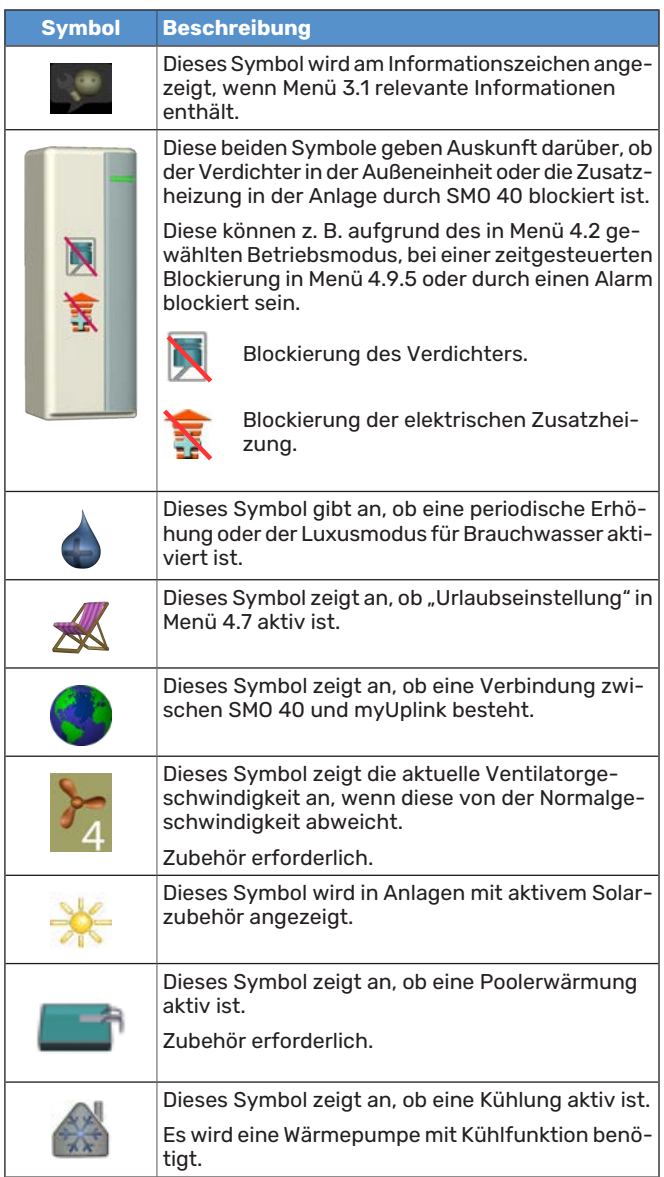

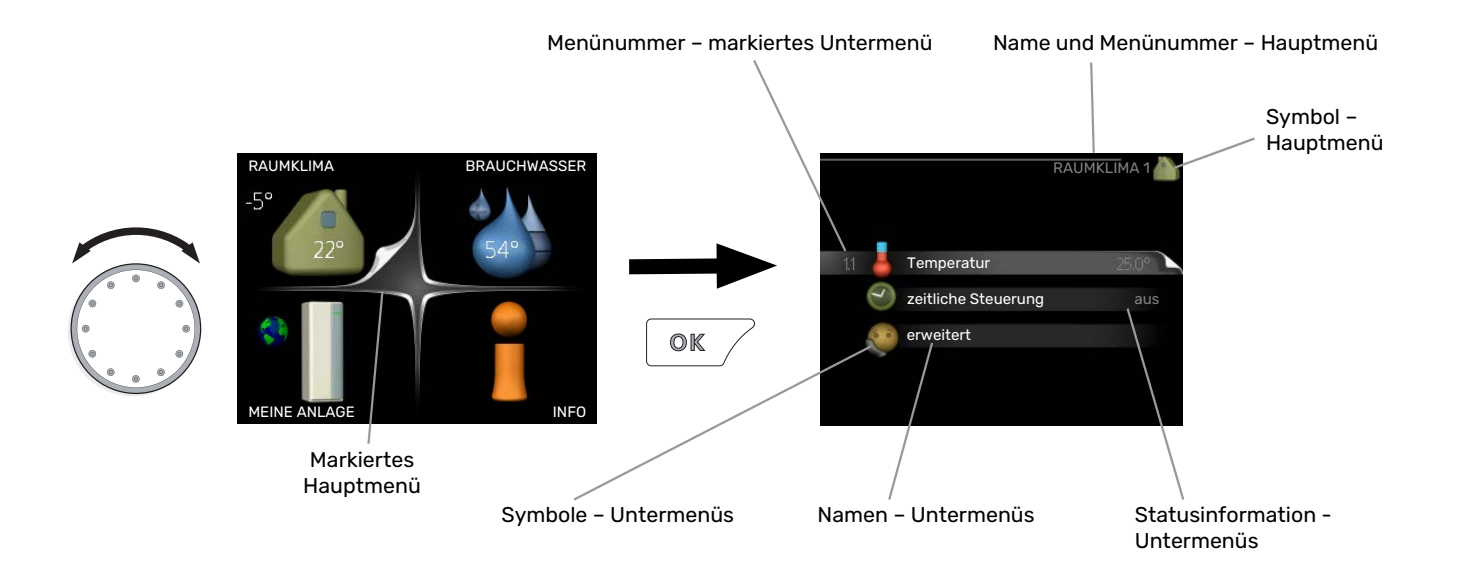

∞

#### **STEUERUNG**

Um den Cursor zu bewegen, drehen Sie das Wählrad nach rechts oder links. Die markierte Position ist weiß und bzw. oder als aufgerufene Registerkarte gekennzeichnet.

#### **MENÜ AUSWÄHLEN**

Um durch das Menüsystem zu navigieren, wählen Sie ein Hauptmenü durch Markieren aus und drücken auf die OK-Taste. Daraufhin wird ein neues Fenster mit Untermenüs geöffnet.

<span id="page-38-0"></span>Wählen Sie eines der Untermenüs durch Markieren aus und drücken Sie die OK-Taste.

### **ALTERNATIVE WÄHLEN**

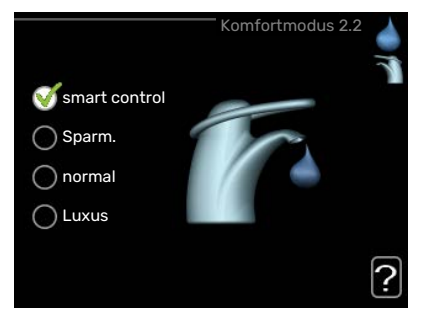

In einem Menü mit mehreren Optionen wird die gewählte Option mit einem grünen Häkchen markiert.

So wählen Sie eine andere Option aus:

- 1. Markieren Sie die gewünschten Optionen. Eine Option ist vorgewählt (weiß).
- 2. Drücken Sie die OK-Taste, um die gewählte Option  $\bullet$ zu bestätigen. Diese wird daraufhin mit einem grünen Häkchen markiert.

#### **WERT EINSTELLEN**

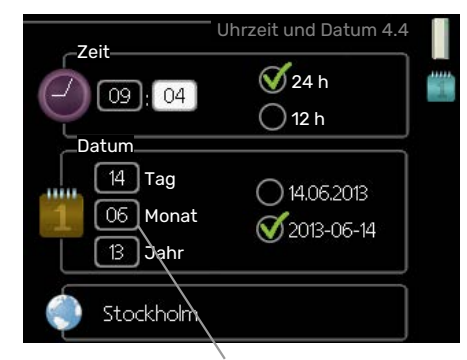

Zu ändernder Wert

So stellen Sie einen Wert ein:

- 1. Markieren Sie mithilfe des Wählrads den einzustel- $O1$ lenden Wert.
- 2. Drücken Sie die OK-Taste. Der Werthintergrund  $O1$ färbt sich grün. Dies bedeutet, dass Sie den Einstellungsmodus aufgerufen haben.
- 3. Drehen Sie das Wählrad nach rechts, um den Wert 04 zu erhöhen oder drehen Sie das Wählrad nach links, um den Wert zu verringern.
- 4. Drücken Sie die OK-Taste, um den eingestellten  $04$ Wert zu bestätigen. Drücken Sie die Zurück-Taste, um die Änderungen zu verwerfen und den Ausgangswert aufzurufen.

#### **VERWENDUNG DER VIRTUELLEN TASTATUR**

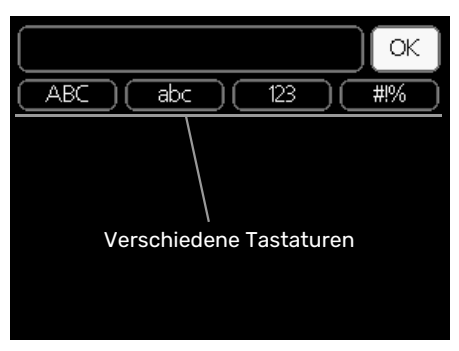

In einigen Menüs, die eine Texteingabe unterstützen, steht eine virtuelle Tastatur zur Verfügung.

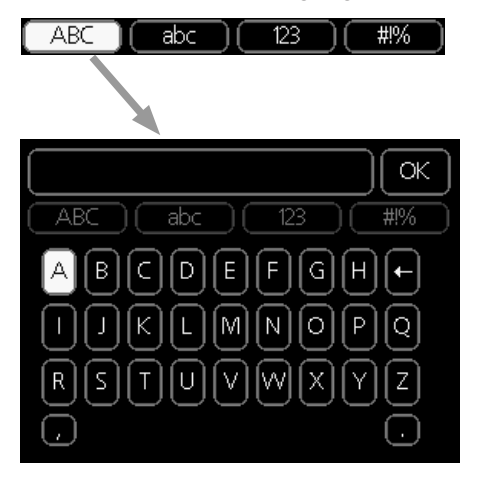

Je nach Menü stehen mehrere Zeichensätze zur Auswahl, zwischen denen per Wählrad umgeschaltet wird. Um zwischen den Zeichensätzen zu wechseln, drücken Sie die Zurück-Taste. Wenn für ein Menü nur ein Zeichensatz verfügbar ist, erscheint die Tastatur direkt.

Nach erfolgter Eingabe markieren Sie "OK" und drücken Sie die OK-Taste.

#### **ZWISCHEN SEITEN BLÄTTERN**

Ein Menü kann mehrere Seiten umfassen. Drehen Sie das Wählrad, um zwischen den Seiten zu blättern.

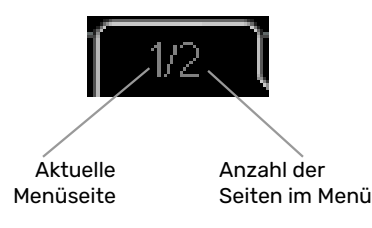

#### **Zwischen Seitenim Startassistenten blättern**

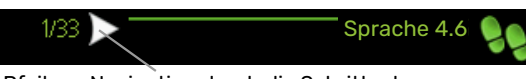

Pfeil zur Navigation durch die Schritte des Startassistenten

- 1. Drehen Sie das Wählrad, bis einer der Pfeile in der linken oberen Ecke (bei der Seitenzahl) markiert ist.
- 2. Drücken Sie die OK-Taste, um zwischen den Schritten des Startassistenten zu wechseln.

#### <span id="page-39-0"></span>**HILFEMENÜ**

Viele Menüs enthalten ein Symbol, das auf die Verfügr. barkeit einer zusätzlichen Hilfe hinweist.

So rufen Sie den Hilfetext auf:

- 1. Markieren Sie das Hilfesymbol per Wählrad.
- 2. Drücken Sie die OK-Taste.

Der Hilfetext umfasst meist mehrere Seiten, die mithilfe des Wählrads durchblättert werden können.

# **Steuerung**

### Menü 1 - RAUMKLIMA

1 - RAUMKLIMA

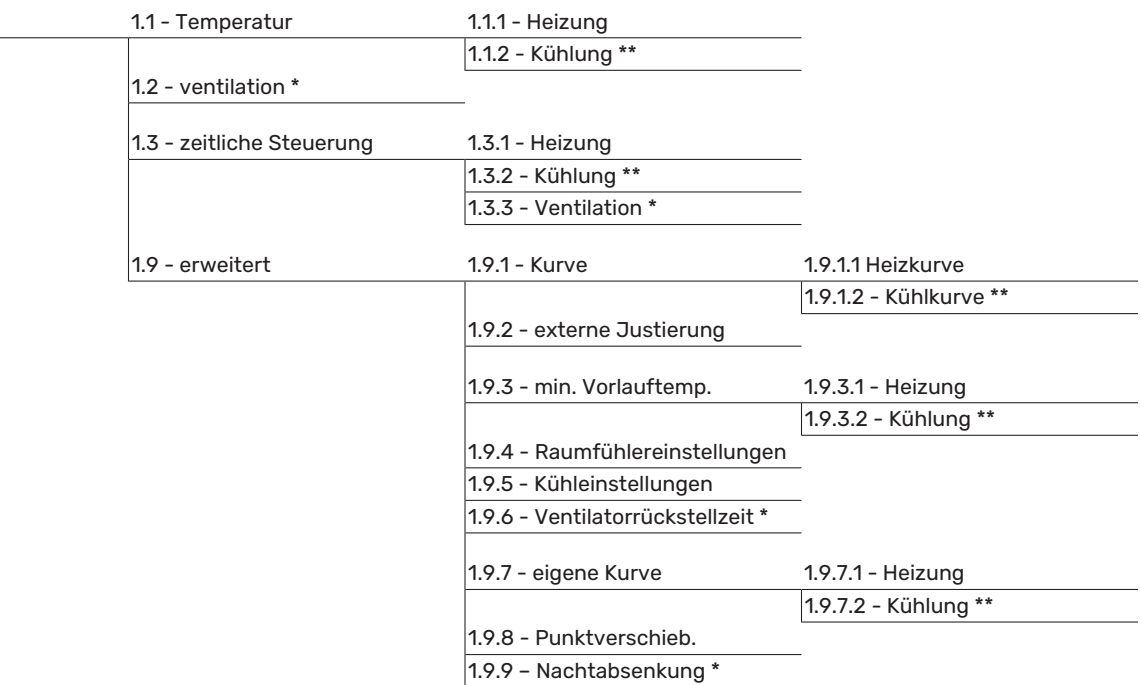

\* Zubehör erforderlich.

\*\* Es wird eine Wärmepumpe mit Kühlfunktion benötigt.

### Menü 2 - BRAUCHWASSER

 $|2$  - BRAUCHWASSER\*

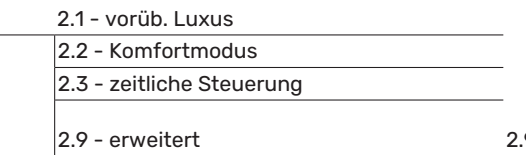

.9.1 - periodische erhöhung 2.9.2 - BW-Zirk. \*

### Menü 3 - INFO

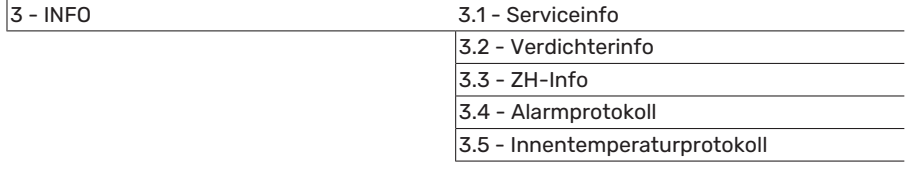

\* Zubehör erforderlich.

## Menü 4 - MEINE ANLAGE

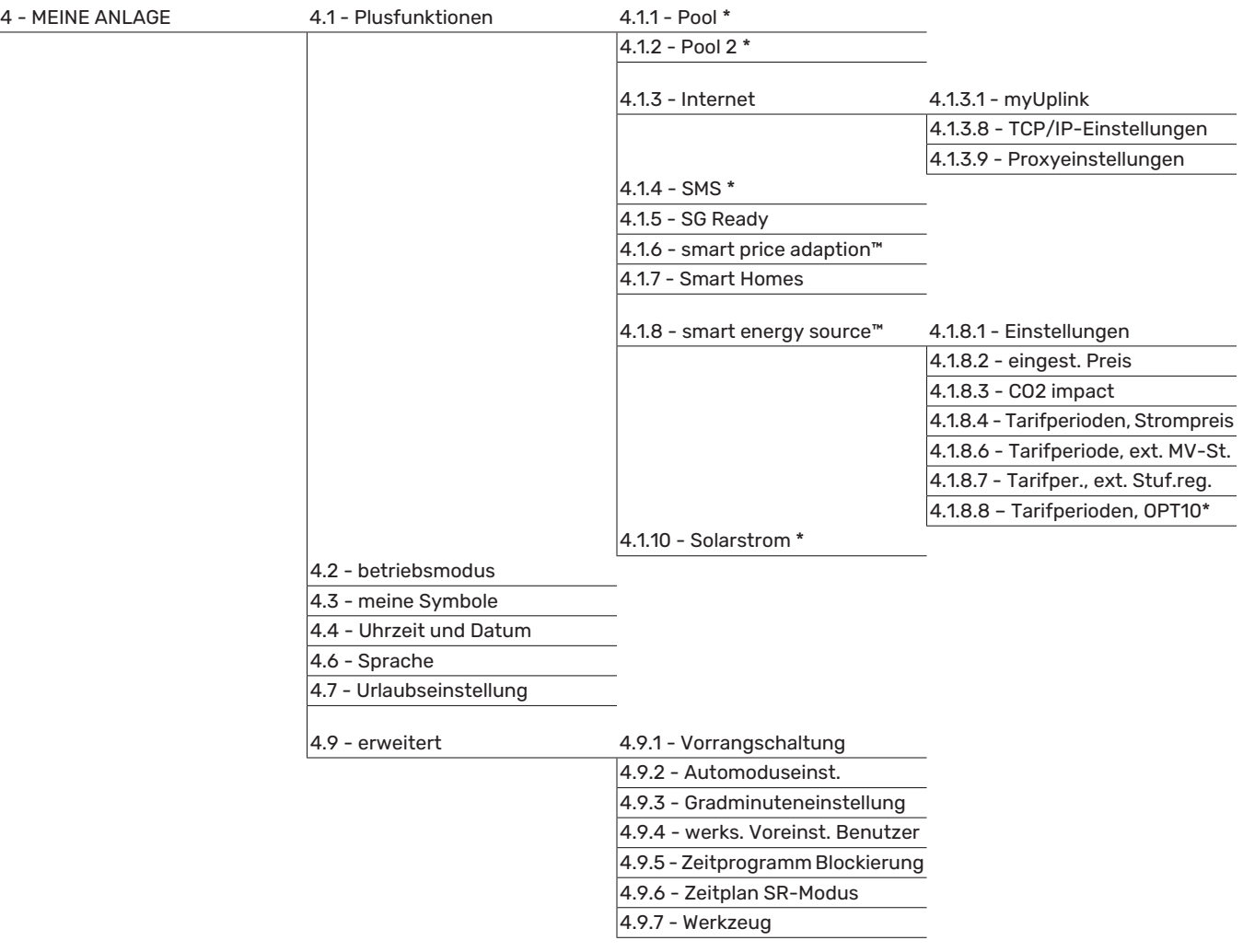

\* Zubehör erforderlich.

### <span id="page-43-0"></span>Menü 5 - SERVICE

### **ÜBERSICHT**

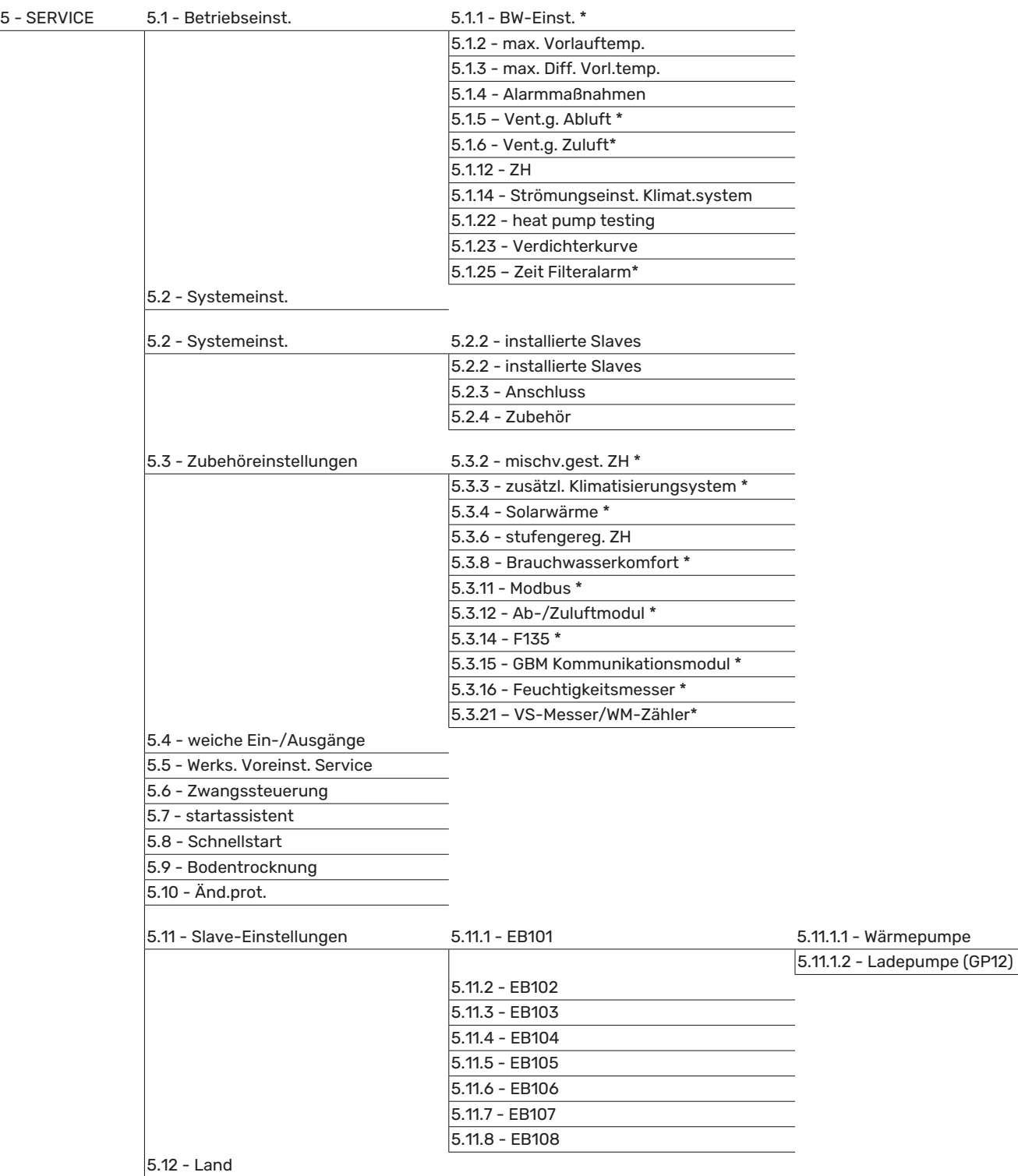

\* Zubehör erforderlich.

Rufen Sie das Hauptmenü auf und halten Sie die Zurück-Taste für die Dauer von 7 s gedrückt, um das Servicemenü aufzurufen.

#### **Untermenüs**

Das Menü SERVICE erscheint mit orangefarbenem Text und ist für fortgeschrittene Benutzer vorgesehen. Dieses Menü besitzt mehrere Untermenüs. Rechts neben den Menüs werden auf dem Display Statusinformationen für das jeweilige Menü angezeigt.

Betriebseinst. Betriebseinstellungen für das Regelgerät.

Systemeinst. Systemeinstellungen für das Regelgerät, Aktivierung von Zubehör usw.

Zubehöreinstellungen Betriebseinstellungen für verschiedenes Zubehör.

weiche Ein-/Ausgänge Einstellung der softwaregesteuerten Ein- und Ausgänge an der Eingangsplatine (AA3) bzw. Anschlussklemme (X2).

Werks. Voreinst. Service Zurücksetzen aller Einstellungen auf die Werkseinstellungen (einschließlich der Einstellungen, die vom Benutzer aufgerufen werden).

Zwangssteuerung Zwangssteuerung für die verschiedenen Komponenten des Innenmoduls.

startassistent Manuelle Ausführung des Startassistenten, der bei der ersten Inbetriebnahme des Regelgeräts aufgerufen wird.

Schnellstart Schnellstart des Verdichters.

HINWEIS!

Durch falsche Einstellungen in den Servicemenüs kann die Anlage beschädigt werden.

#### **MENÜ 5.1 - BETRIEBSEINST.**

In den zugehörigen Untermenüs nehmen Sie Betriebseinstellungen für das Regelgeräts vor.

#### **MENÜ 5.1.1 - BW-EINST.**

#### HINWEIS! **TV**

Die im Handbuch angegebenen werkseitig eingestellten Brauchwassertemperaturen können aufgrund unterschiedlicher nationaler Vorgaben abweichen. In diesem Menü können Sie die aktuellen Einstellungen der Anlage kontrollieren.

Um Brauchwassereinstellungen vornehmen zu können, muss die Brauchwasserbereitung im Menü 5.2.4 Zubehör aktiviert sein.

#### **Sparbetrieb**

Einstellbereich Starttemp. Sparmod.: 5 bis 55°C Werkseinstellung Starttemp. Sparmod.: 42°C Einstellbereich Stopptemp. Sparmod.: 5 bis 60°C Werkseinstellung Stopptemp. Sparmod.: 48°C

#### **Normalbetrieb**

Einstellbereich Starttemp. Normal: 5 bis 60°C Werkseinstellung Starttemp. Normal: 46°C Einstellbereich Stopptemp. Normal: 5 bis 65°C

Werkseinstellung Stopptemp. Normal: 50°C

#### **Luxusbetrieb**

Einstellbereich Starttemp. Luxus: 5 bis 70°C

Werkseinstellung Starttemp. Luxus: 49°C

Einstellbereich Stopptemp. Luxus: 5 bis 70°C

Werkseinstellung Stopptemp. Luxus: 53°C

**Stoppt. per. Erhöh.** Einstellbereich: 55 – 70°C

Werkseinstellung: 55°C

**Einschaltdiff. Verdichter** Einstellbereich: 0,5-4,0°C

Werkseinstellung: 1,0°C

**Bereitermethode** Einstellbereich: Zielt., Deltat.

Werkseinstellung: Deltat.

Hier stellen Sie die Start- und Stopptemperatur für das Brauchwasser der einzelnen Komfortoptionen in Menü 2.2 sowie die Stopptemperatur für eine periodische Temperaturerhöhung in Menü 2.9.1 ein.

Hier wählen Sie die Bereitermethode für den Brauchwasserbetrieb aus. "Deltat." wird für Speicher mit Rohrwärmetauscher empfohlen. "Zielt." wird für Speicher mit Doppelmantel und Speicher mit Brauchwasserwärmetauscher empfohlen.

#### **MENÜ 5.1.2 - MAX. VORLAUFTEMP.**

**Klimatisierungssystem** Einstellbereich: 5-80°C

Werkseinstellung: 60°C

Hier stellen Sie die maximale Vorlauftemperatur für das Klimatisierungssystem ein. Wenn die Anlage über mehrere Klimatisierungssysteme verfügt, lassen sich für jedes System individuelle maximale Vorlauftemperaturen definieren. Das Klimatisierungssystem 2 - 8 kann nicht auf eine höhere maximale Vorlauftemperatur als Klimatisierungssystem 1 eingestellt werden.

### **P** ACHTUNG!

Bei einer Fußbodenheizung muss max. Vorlauftemp. normalerweise im Bereich 35–45 °C liegen.

Wenden Sie sich an den Lieferanten Ihres Fußbodens, um Auskunft über die maximal zulässige Temperatur des Fußbodens zu erhalten.

#### **MENÜ 5.1.3 - MAX. DIFF. VORL.TEMP.**

#### **max. Diff. Verdichter**

Einstellbereich: 1-25°C

Werkseinstellung: 10°C

**max. Diff. ZH** Einstellbereich: 1-24°C

Werkseinstellung: 7°C

Hier stellen Sie die maximal zulässige Differenz zwischen berechneter und aktueller Vorlauftemperatur bei Verdichterbzw. Zusatzheizungsbetrieb ein. Max. Diff. ZH kann nie max. Diff. Verdichter überschreiten.

#### **max. Diff. Verdichter**

Wenn die aktuelle Vorlauftemperatur die berechnete Vorlauftemperatur um den eingestellten Wert *überschreitet*, wird der Gradminutenwert auf +2 gesetzt. Wenn lediglich Heizbedarf besteht, hält der Verdichter der Wärmepumpe an.

#### **max. Diff. ZH**

Wenn "ZH" ausgewählt sowie in Menü 4.2 aktiviert ist und die aktuelle Vorlauftemperatur *den berechneten Wert um den eingestellten Wert überschreitet,* erfolgt ein Zwangsstopp der Zusatzheizung.

#### **MENÜ 5.1.4 - ALARMMAßNAHMEN**

Hier legen Sie fest, wie das Regelgerät signalisieren soll, dass auf dem Display ein Alarm angezeigt wird. Folgende Alternativen existieren: Die Wärmepumpe stellt die Brauchwasserbereitung ein und bzw. oder senkt die Raumtemperatur.

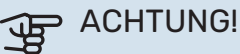

Wird keine Alarmmaßnahme ausgewählt, kann es bei einem Alarm zu einem erhöhten Energieverbrauch kommen.

#### **MENÜ 5.1.5 - VENT.G. ABLUFT (ZUBEHÖR ERFORDERLICH)**

#### **normal sowie Geschw. 1-4**

Einstellbereich: 0 – 100 %

Hier legen Sie die fünf wählbaren Ventilatorgeschwindigkeiten fest.

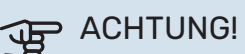

Ein falsch eingestellter Luftvolumenstrom kann das Gebäude auf Dauer beschädigen und eventuell den Energieverbrauch erhöhen.

#### **MENÜ 5.1.6 – VENT.G. ZULUFT (ZUBEHÖR ERFORDERLICH)**

#### **normal sowie Geschw. 1-4**

Einstellbereich: 0 – 100 %

Hier legen Sie die fünf wählbaren Ventilatorgeschwindigkeiten fest.

### **ACHTUNG!**

Ein falscher Einstellungswert kann das Gebäude auf Dauer beschädigen und eventuell den Energieverbrauch erhöhen.

#### **MENÜ 5.1.12 - ZH**

Hier nehmen Sie Einstellungen für die angeschlossene Zusatzheizung vor (stufengeregelte oder mischventilgesteuerte Zusatzheizung).

Wählen Sie zunächst aus, ob eine stufengeregelte oder mischventilgesteuerte Zusatzheizung angeschlossen ist. Danach können Sie Einstellungen für die verschiedenen Optionen vornehmen.

#### **ZH-Typ: stufengeregelt**

#### **max. Stufe**

Einstellbereich (binäre Schaltung deaktiviert): 0 – 3

Einstellbereich (binäre Schaltung aktiviert): 0 – 7

Werkseinstellung: 3

#### **Sicherungsgröße**

Einstellbereich: 1-200 A

Werkseinstellung: 16 A

**Umwandlungsverhältnis** Einstellbereich: 300 - 3000

Werkseinstellung: 300

Wählen Sie diese Option aus, wenn eine stufengeregelte Zusatzheizung angeschlossen ist und sich diese vor oder hinter dem Umschaltventil für die Brauchwasserbereitung (QN10) befindet. Ein Beispiel für eine stufengeregelte Zusatzheizung ist ein externer Elektroheizkessel.

Wenn eine binäre Schaltung deaktiviert (aus) ist, gelten die Einstellungen für eine lineare Schaltung.

Hier legen Sie die maximale Anzahl der zulässigen Zusatzheizungsstufen fest, wenn sich im Speicher eine interne Zusatzheizung befindet (nur verfügbar, wenn die Zusatzheizung nach dem Umschaltventil für die Brauchwasserbereitung

(QN10) angeschlossen ist), sofern eine binäre Schaltung genutzt werden soll. Außerdem können Sicherungsgröße sowie Umwandlungsverhältnis eingestellt werden.

### **: TIPP!**

Um eine Platzierung vor oder nach QN10 auswählen zu können, müssen Sie in Menü 5.2.4 - Zubehör die Option "Brauchwasserbereitung" markieren und in Menü 5.2.3 - Anschluss einen Anschluss einrichten. (Diese Auswahl gilt nur für eine Luft-Wasser-Wärmepumpe der Anlage.)

#### **ZH-Typ: mv-gest.**

#### **Vorrang ZH**

Einstellbereich: ein/aus

Werkseinstellung: aus

**minimale Laufzeit** Einstellbereich: 0-48 h

Werkseinstellung: 12 h

**min. Temperatur** Einstellbereich: 5-90°C

Werkseinstellung: 55°C

**Mischerverstärkung** Einstellbereich: 0,1 –10,0

Werkseinstellung: 1,0

#### **Mischerwartezeit** Einstellbereich: 10 - 300 s

Werkseinstellung: 30 s

**Sicherungsgröße** Einstellbereich: 1-200 A

Werkseinstellung: 16 A

#### **Umwandlungsverhältnis**

Einstellbereich: 300 - 3000

Werkseinstellung: 300

Wählen Sie diese Option aus, wenn eine mischventilgesteuerte Zusatzheizung angeschlossen ist.

Hier stellen Sie die Startzeit der Zusatzheizung sowie die minimale Laufzeit und Temperatur für externe Zusatzheizung mit Mischventil ein. Als externe Zusatzheizung mit Mischventil kommt z.B. ein Holz-, Öl-, Gas- oder Pelletsheizkessel in Frage.

Für das Mischventil können Mischventilverstärkung und Mischventilwartezeit definiert werden.

Bei Auswahl von "Vorrang ZH" wird die Wärme von der externen Zusatzheizung anstatt von der Wärmepumpe genutzt. Das Mischventil regelt, so lange Wärme verfügbar ist. Ansonsten ist das Mischventil geschlossen.

#### **MENÜ 5.1.14 - STRÖMUNGSEINST. KLIMAT.SYSTEM**

#### **Voreinst.**

Einstellbereich: Heizkörper, Fußbodenheizung, Heizk. + Fußb.hzg., NAT °C

Werkseinstellung: Heizkörper

Einstellbereich NAT: -40,0 bis 20,0 °C

Die Werkseinstellung für den NAT-Wert richtet sich nach dem Land, in dem das Produkt verwendet wird. Das folgende Beispiel gilt für Schweden.

Werkseinstellung NAT: -20,0°C

#### **eigene Einst.**

Einstellbereich dT bei NAT: 0,0 – 25,0

Werkseinstellung dT bei NAT: 10,0

Einstellbereich NAT: -40,0 bis 20,0 °C

Werkseinstellung NAT: -20,0°C

Hier wird festgelegt, für welchen Typ von Wärmeverteilsystem die Heizungsumwälzpumpe arbeitet.

dT bei NAT ist der Unterschied in Grad zwischen Vor - und Rücklauftemperatur bei Normaußentemperatur.

### **MENÜ 5.1.22 - HEAT PUMP TESTING**

### HINWEIS!

Dieses Menü dient zum Testen von SMO 40 gemäß verschiedenen Standards.

Die Nutzung dieses Menüs zu anderen Zwecken kann dazu führen, dass Ihre Anlage nicht wie vorgesehen funktioniert.

Dieses Menü enthält mehrere Untermenüs, eines für jeden Standard.

### **MENÜ 5.1.23 - VERDICHTERKURVE**

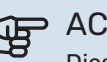

### **F** ACHTUNG!

Dieses Menü erscheint nur, wenn SMO 40 an eine Wärmepumpe mit invertergesteuertem Verdichter angeschlossen ist.

Hier legen Sie fest, ob der Verdichter in der Wärmepumpe bei einem bestimmten Bedarf gemäß einer bestimmten Kurve oder nach vordefinierten Kurven arbeiten soll.

Stellen Sie eine Kurve für einen bestimmten Bedarf (Wärme, Brauchwasser usw.) ein, indem Sie "auto" deaktivieren, das Wählrad drehen, bis eine Temperatur ausgewählt ist, und anschließend OK drücken. Jetzt können Sie festlegen, bei welchen Temperaturen die maximalen bzw. minimalen Frequenzen vorliegen sollen.

Dieses Menü kann mehrere Ansichten enthalten (eine für jeden verfügbaren Bedarf). Nutzen Sie die Navigationspfeile rechts oben, um zwischen den Ansichten zu wechseln.

#### **MENÜ 5.1.25-ZEIT FILTERALARM**

#### **Monate zw. Filteralarmen**

Einstellbereich: 1 – 24

Werkseinstellung: 3

Hier stellen Sie die Anzahl der Monate zwischen den Erinnerungsalarmen für die Filterreinigung im angeschlossenen Zubehör ein.

#### **MENÜ 5.2 - SYSTEMEINST.**

Hier können Sie verschiedene Systemeinstellungen für die Anlage vornehmen, z.B. angeschlossene Slaves aktivieren und Einstellungen zum installierten Zubehör.

#### **MENÜ 5.2.2 - INSTALLIERTE SLAVES**

Wenn eine oder mehrere Luft-Wasser-Wärmepumpen an das Regelgerät angeschlossen sind, nehmen Sie die Einstellung hier vor.

Angeschlossene Slaves können auf zweierlei Weise aktiviert werden. Sie können entweder das Zubehör in der Liste markieren oder die automatische Funktion nutzen: "installierte Slaves suchen".

#### **installierte Slaves suchen**

Markieren Sie "installierte Slaves suchen" und drücken Sie die OK-Taste, um automatisch mit der Master-Wärmepumpe verbundene Slave-Wärmepumpen zu finden.

#### **MENÜ 5.2.3- ANSCHLUSS**

Hier stellen Sie ein, wie Ihr System rohrmäßig z. B. an die Poolerwärmung, die Brauchwasserbereitung und die Heizung des Gebäudes angedockt ist.

Dieses Menü hat einen Dockungsspeicher. Dies bedeutet, dass sich das Regelgerät daran erinnert, wie eine bestimmtes Umschaltventil angedockt ist und bei der nächsten Verwendung des Umschaltventils wird automatisch die korrekte Dockung verwendet.

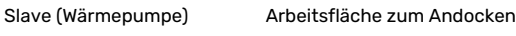

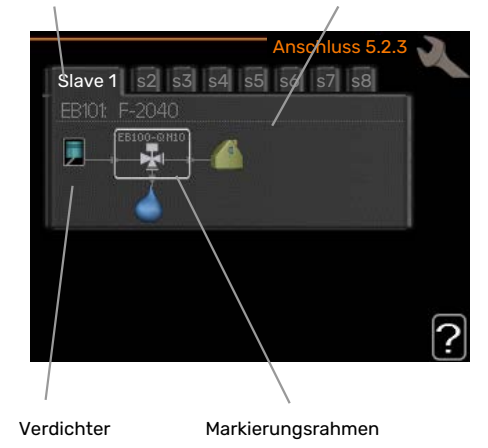

*Slave:* Hier legen Sie fest, für welche Wärmepumpe die Anschlusseinstellung ausgeführt werden soll.

*Verdichter:* Hier stellen Sie ein, ob der Verdichter in der Wärmepumpe blockiert ist (Werkseinstellung) oder sich im Standardmodus befindet (angeschlossen an z. B. Poolerwärmung, Brauchwasserbereitung und Heizung des Gebäudes).

*Markierungsrahmen:* Der Markierungsrahmen wird mit dem Wählrad verschoben. Verwenden Sie die OK-Taste, um zu wählen, was Sie ändern wollen, sowie um die Einstellung im rechts erscheinenden Auswahlfeld zu bestätigen.

*Arbeitsfläche für Anschluss:* Hier werden die Anschlüsse des Systems aufgezeichnet.

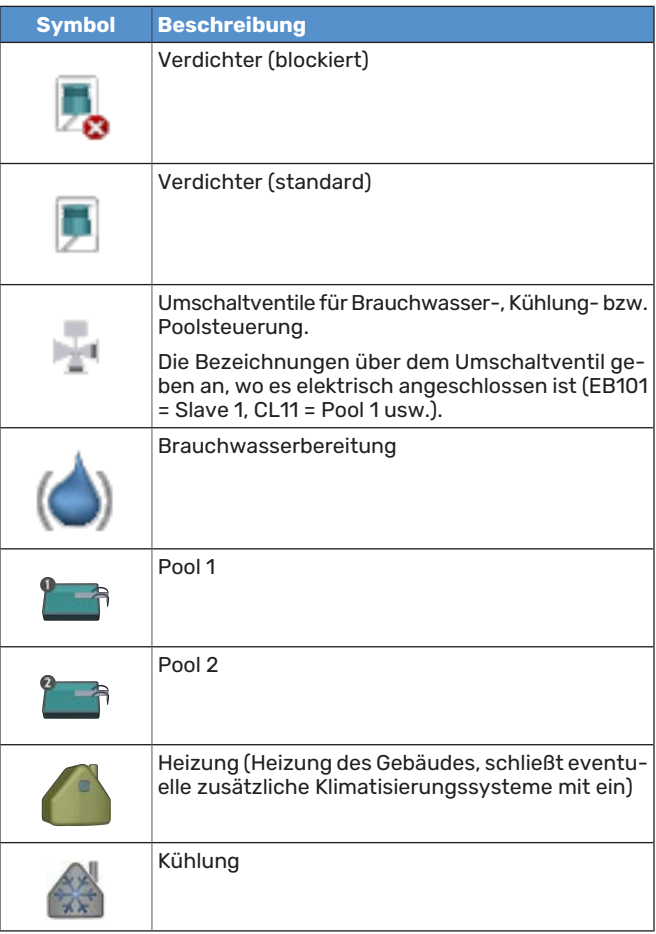

#### **MENÜ 5.2.4 - ZUBEHÖR**

Hier können angeben, welches Zubehör für die Anlage installiert ist.

Wenn der Brauchwasserspeicher mit SMO 40 verbunden ist, muss die Brauchwasserbereitung hier aktiviert werden.

Angeschlossenes Zubehör kann auf zweierlei Weise aktiviert werden. Sie können entweder die Alternative in der Liste markieren oder die automatische Funktion nutzen: "installiertes Zubehör suchen".

#### **installiertes Zubehör suchen**

Markieren Sie "installiertes Zubehör suchen" und drücken Sie die OK-Taste, um automatisch mit SMO 40 verbundenes Zubehör zu finden.

#### **MENÜ 5.3 - ZUBEHÖREINSTELLUNGEN**

In den zugehörigen Untermenüs nehmen Sie die Betriebseinstellungen für installiertes und aktiviertes Zubehör vor.

#### **MENÜ 5.3.2 - MISCHV.GEST. ZH**

**Vorrang ZH**

Einstellbereich: ein/aus

Werkseinstellung: aus

**Startdifferenz Zusatzheizung** Einstellbereich: 0 bis 2000 GM

Werkseinstellung: 400 GM

#### **minimale Laufzeit**

Einstellbereich: 0-48 h

Werkseinstellung: 12 h

**min. Temperatur** Einstellbereich: 5-90°C

Werkseinstellung: 55°C

#### **Mischerverstärkung**

Einstellbereich: 0,1 –10,0 Werkseinstellung: 1,0

**Mischerwartezeit** Einstellbereich: 10 - 300 s

Werkseinstellung: 30 s

Hier stellen Sie die Startzeit der Zusatzheizung sowie die minimale Laufzeit und Temperatur für externe Zusatzheizung mit Mischventil ein. Als externe Zusatzheizung mit Mischventil kommt z.B. ein Holz-, Öl-, Gas- oder Pelletsheizkessel in Frage.

Für das Mischventil können Mischventilverstärkung und Mischventilwartezeit definiert werden.

Bei Auswahl von "Vorrang ZH" wird die Wärme von der externen Zusatzheizung anstatt von der Wärmepumpe genutzt. Das Mischventil regelt, so lange Wärme verfügbar ist. Ansonsten ist das Mischventil geschlossen.

## **CO**: TIPP!

Eine Funktionsbeschreibung entnehmen Sie der Installationsanleitung für das Zubehör.

#### **MENÜ 5.3.3 - ZUSÄTZL. KLIMATISIERUNGSYSTEM**

**Im Heizmodus verwenden** Einstellbereich: ein/aus

Werkseinstellung: ein

**Im Kühlmodus verwenden**

Einstellbereich: ein/aus

Werkseinstellung: aus

#### **Mischerverstärkung**

Einstellbereich: 0,1 bis 10,0

Werkseinstellung: 1,0

#### **Mischerwartezeit**

Einstellbereich: 10 - 300 s

Werkseinstellung: 30 s

#### **Gesteuerte Pumpe GP10**

Einstellbereich: ein/aus

Werkseinstellung: aus

Hier legen Sie fest, welches Klimatisierungssystem (2 - 8) eingestellt werden soll.

*Im Heizmodus verwenden:* Wenn die Wärmepumpe an ein oder mehrere Klimatisierungssysteme für Kühlung angeschlossen ist, kann in diesen Systemen eine eventuelle Kondensation erfolgen. Kontrollieren Sie, dass "Im Heizmodus verwenden" für Klimatisierungssysteme ausgewählt ist, die nicht für eine Kühlung ausgelegt sind. Diese Einstellung schließt das Untermischventil für das zusätzliche Klimatisierungssystem, wenn ein Kühlbetrieb aktiviert wird.

*Im Kühlmodus verwenden:* Wählen Sie "Im Kühlmodus verwenden" für Klimatisierungssysteme, die für eine Kühlung ausgelegt sind. Für die Zweirohrkühlung können Sie sowohl "Im Kühlmodus verwenden" als auch "Im Heizmodus verwenden", für die Vierrohrkühlung hingegen nur eine Option wählen.

## **F** ACHTUNG!

Diese Einstellungsoption erscheint nur, wenn die Wärmepumpe für einen Kühlbetrieb aktiviert ist.

*Mischerverstärkung, Mischerwartezeit:* Hier stellen Sie Mischventilverstärkung und -wartezeit für die verschiedenen installierten Klimatisierungssysteme ein.

*Gesteuerte Pumpe GP10:* Hier können Sie die Drehzahl der Umwälzpumpe manuell einstellen.

Eine Funktionsbeschreibung entnehmen Sie der Installationsanleitung für das Zubehör.

#### **MENÜ 5.3.4 - SOLARWÄRME**

**Start Delta-T GP4** Einstellbereich: 1 – 40 °C

Werkseinstellung: 8°C

**Stopp Delta-T GP4** Einstellbereich: 0 – 40 °C

Werkseinstellung: 4°C

**max. Speichertemperatur** Einstellbereich: 5 – 110 °C

Werkseinstellung: 95°C

**max. Solarkollektortemp.** Einstellbereich: 80 – 200 °C

Werkseinstellung: 125°C

**Frostschutztemp.** Einstellbereich: -20 – +20 °C

Werkseinstellung: 2°C

**Start Solarkollektorkühlung** Einstellbereich: 80 – 200 °C

Werkseinstellung: 110°C

*Start Delta-T, Stopp Delta-T*: Hier stellen Sie die Temperaturdifferenz zwischen Solarkollektor und Solarspeicher ein, bei der die Umwälzpumpe starten und stoppen soll.

*max. Speichertemperatur, max. Solarkollektortemp.*: Hier können Sie die maximalen Temperaturen im Speicher bzw. Solarkollektor einstellen, bei denen die Umwälzpumpe stoppen soll. So wird der Solarspeicher vor Übertemperaturen geschützt.

Wenn die Anlage mit einem Frostschutz und bzw. oder einer Solarkollektorkühlung ausgestattet ist, können Sie diese hier aktivieren. Bei aktivierter Funktion können Sie die zugehörigen Einstellungen vornehmen.

#### **Gefrierschutz**

*Frostschutztemp.*: Hier können Sie festlegen, bei welcher Temperatur im Solarkollektor die Umwälzpumpe starten soll, um eine Vereisung zu verhindern.

#### **Solarkollektorkühlung**

*Start Solarkollektorkühlung*: Wenn die Temperatur im Solarkollektor diese Einstellung überschreitet, während die Temperatur im Solarspeicher über der eingestellten Maximaltemperatur liegt, wird eine externe Kühlfunktion aktiviert.

Eine Funktionsbeschreibung entnehmen Sie der Installationsanleitung für das Zubehör.

#### **MENÜ 5.3.6 - STUFENGEREG. ZH**

**Startdifferenz Zusatzheizung** Einstellbereich: 0 bis 2000 GM

Werkseinstellung: 400 GM

**Diff. zw. ZH-Stufen** Einstellbereich: 0 bis 1000 GM

Werkseinstellung: 30 GM

**max. Stufe** Einstellbereich (binäre Schaltung deaktiviert): 0 – 3

Einstellbereich (binäre Schaltung aktiviert): 0 – 7

Werkseinstellung: 3

**binäre Steigerung** Einstellbereich: ein/aus

Werkseinstellung: aus

Hier nehmen Sie Einstellungen für eine mehrstufige Zusatzheizung vor. Ein Beispiel für eine mehrstufige Zusatzheizung ist eine externe Elektroheizkassette.

Es kann z. B. festgelegt werden, wann die Zusatzheizung starten soll. Dabei kann die maximale Anzahl zulässiger Zusatzheizstufen angegeben und eingestellt werden sowie ob eine binäre Schaltung verwendet werden soll.

Wenn eine binäre Schaltung deaktiviert (aus) ist, gelten die Einstellungen für eine lineare Schaltung.

Eine Funktionsbeschreibung entnehmen Sie der Installationsanleitung für das Zubehör.

#### **MENÜ 5.3.8 - BRAUCHWASSERKOMFORT**

**Aktivierung der el. ZH** Einstellbereich: ein/aus Werkseinstellung: aus

**Akt. der el. ZH im Heizbetrieb** Einstellbereich: ein/aus

Werkseinstellung: aus

**Aktivierung des Mischventils** Einstellbereich: ein/aus

Werkseinstellung: aus

**BW-Ausgang** Einstellbereich: 40-65 °C

Werkseinstellung: 55°C

**Mischerverstärkung** Einstellbereich: 0,1 bis 10,0

Werkseinstellung: 1,0

**Mischerwartezeit** Einstellbereich: 10 - 300 s

Werkseinstellung: 30 s

Hier nehmen Sie Einstellungen für den Brauchwasserkomfort vor.

Eine Funktionsbeschreibung entnehmen Sie der Installationsanleitung für das Zubehör.

*Aktivierung der el. ZH*: Hier wird die Elektroheizpatrone aktiviert, wenn eine solche im Brauchwasserspeicher installiert ist.

*Akt. der el. ZH im Heizbetrieb*: Hier aktivieren Sie, dass die Elektroheizpatrone im Speicher (erfordert, dass die Option oben aktiviert ist) Brauchwasser bereiten darf, wenn die Verdichter in der Wärmepumpe dem Heizbetrieb Vorrang einräumen.

*Aktivierung des Mischventils*: Wird aktiviert, wenn ein Mischventil installiert ist und von SMO 40 gesteuert werden soll. Bei aktivierter Option können Brauchwasseraustrittstemperatur, Mischventilverstärkung und Mischventilwartezeit eingestellt werden.

*BW-Ausgang*: Hier können Sie die Temperatur einstellen, auf die das Mischventil die Brauchwasserausgangstemperatur begrenzen soll.

#### **MENÜ 5.3.11-MODBUS**

**Adresse** Werkseitige Voreinstellung: Adresse 1

**word swap** Werkseinstellung: nicht aktiviert

Ab Modbus 40 Version 10 ist die Adresse einstellbar im Bereich 1-247. Vorherige Versionen besitzen eine feste Adresse (1).

Statt des voreingestellten Standards "big endian" können Sie auch "word swap" auswählen.

Eine Funktionsbeschreibung entnehmen Sie der Installationsanleitung für das Zubehör.

#### **MENÜ 5.3.12 - AB-/ZULUFTMODUL**

**Monate zw. Filteralarmen** Einstellbereich: 1 bis 24

Werkseinstellung: 3

#### **niedrigste Fortlufttemperatur**

Einstellbereich: 0-10°C

Werkseinstellung: 5°C

**Bypass bei Übertemperatur**

Einstellbereich: 2-10°C

Werkseinstellung: 4°C

**Bypass bei Heizung** Einstellbereich: ein/aus

Werkseinstellung: aus

**Schaltwert Ablufttemp.** Einstellbereich: 5-30°C

Werkseinstellung: 25°C

#### **Produkt**

Einstellbereich: ERS S10, ERS 20/ERS 30

Werkseinstellung: ERS 20 / ERS 30

#### **Maßnahme Niv.wä.**

Einstellbereich: aus, blockiert, Niveauwächter

Werkseinstellung: Niveauwächter

*Monate zw. Filteralarmen*: Legen Sie fest, wie oft ein Filteralarm erscheinen soll.

*niedrigste Fortlufttemperatur*: Stellen Sie die minimale Fortlufttemperatur ein, die eine Vereisung des Wärmeübertragers verhindert. Die Drehzahl des Zuluftventilators wird reduziert, wenn die Fortlufttemperatur (BT21) unter dem eingestellten Wert liegt.

*Bypass bei Übertemperatur*: Bei installiertem Raumfühler stellen Sie hier die Übertemperatur ein, bei der sich die Bypassklappe (QN37) öffnet.

*Bypass bei Heizung:* Legen Sie fest, ob die Bypassklappe (QN37) auch im Heizbetrieb geöffnet werden darf.

*Schaltwert Ablufttemp.:* Wenn kein Raumfühler installiert ist, stellen Sie hier die Ablufttemperatur ein, bei der sich die Bypassklappe (QN37) öffnet.

*Produkt:* Hier stellen Sie ein, welches ERS-Modell installiert ist.

*Maßnahme Niv.wä.:* Bei Auswahl von "Niveauwächter" gibt das Produkt einen Alarm aus, und die Ventilatoren stoppen, wenn der Eingang geschlossen wird. Bei Auswahl von "blockiert" erscheint in den Betriebsdaten die Meldung, dass der Eingang geschlossen ist. Die Ventilatoren halten an, bis der Eingang wieder geöffnet ist.

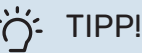

Eine Funktionsbeschreibung entnehmen Sie der Installationsanleitung für ERS und HTS.

#### **MENÜ 5.3.14-F135**

#### **Ladepumpendrehzahl**

Einstellbereich: 1 – 100 %

Werkseinstellung: 70 %

#### **Brauchwasser bei Kühlung**

Einstellbereich: ein/aus

Werkseinstellung: aus

Hier können Sie die Ladepumpendrehzahl für F135 einstellen. Sie können ebenfalls auswählen, ob eine Brauchwasserbereitung mit F135 stattfinden soll, während die Außeneinheit gleichzeitig eine Kühlung ausführt.

### **ACHTUNG!**

Es muss "akt. Vierrohrk." in "Zubehör" oder "weiche Ein-/Ausgänge" ausgewählt werden, um "Brauchwasser bei Kühlung" aktivieren zu können. Die Wärmepumpe muss zudem für einen Kühlbetrieb aktiviert sein.

#### **MENÜ5.3.15-GBM-KOMMUNIKATIONSMODUL**

*Startdifferenz Zusatzheizung* Einstellbereich: 10 bis 2 000 GM Werkseinstellung: 700 GM

*Hysterese*

Einstellbereich: 10 bis 2 000 GM

Werkseinstellung: 100 GM

Hier nehmen Sie Einstellungen für den Gasheizkessel GBM 10-15 vor. Sie können z. B. den Startzeitpunkt für den Gasheizkessel bestimmen. Eine Funktionsbeschreibung entnehmen Sie der Installationsanleitung für das Zubehör.

#### **MENÜ 5.3.16 - FEUCHTIGKEITSMESSER**

#### **Klimatisierungssystem 1 HTS**

Einstellbereich: 1–4

Werkseinstellung: 1

**begr. RL im Raum, Syst.**

Einstellbereich: ein/aus

Werkseinstellung: aus

**Kond. verhindern, Syst.** Einstellbereich: ein/aus

Werkseinstellung: aus

**begr. RL im Raum, Syst.** Einstellbereich: ein/aus

Werkseinstellung: aus

Es können bis zu vier Feuchtigkeitsmesser (HTS 40) installiert werden.

Hier legen Sie fest, ob Ihr System bzw. Ihre Systeme die relative Luftfeuchtigkeit (RL) im Heiz- oder Kühlbetrieb begrenzen soll bzw. sollen.

Sie können auch den minimalen und berechneten Kühlvorlauf begrenzen, um den Feuchtigkeitsniederschlag auf Rohren und Komponenten im Kühlsystem zu verhindern.

Eine Funktionsbeschreibung entnehmen Sie dem Installateurhandbuch für HTS 40.

#### **MENÜ 5.3.21 – VS-MESSER/WM-ZÄHLER**

#### **Volumenstrommesser**

**gew. Stellg.** Einstellbereich: EMK150 / EMK300/310 / EMK500

Werkseinstellung: EMK150

**Energie pro Impuls** Einstellbereich: 0 – 10000 Wh

Werkseinstellung: 1000 Wh

**Impulse pro kWh** Einstellbereich: 1 – 10000

Werkseinstellung: 500

#### **Stromzähler**

**gew. Stellg.** Einstellbereich: Energie/Impuls/Impulse pro kWh Werkseinstellung: Energie/Impuls

**Energie pro Impuls** Einstellbereich: 0 – 10000 Wh

Werkseinstellung: 1000 Wh

**Impulse pro kWh** Einstellbereich: 1 – 10000

Werkseinstellung: 500

Es können bis zu zwei Volumenstrommesser (EMK) / Energiemesser mit der Eingangsplatine AA3, Anschlussklemme X22 und X23, verbunden werden. Wählen Sie diese in Menü 5.2.4 – Zubehör aus.

#### **Volumenstrommesser (Wärmemengenzählersatz EMK)**

Ein Volumenstrommesser (EMK) wird zur Messung der Wärmemenge genutzt, die die Heizungsanlage erzeugt und für die Brauchwasserbereitung sowie Gebäudebeheizung zur Verfügung stellt.

Der Volumenstrommesser misst Durchfluss und Temperaturdifferenz im Ladekreis. Der Wert wird auf dem Display kompatibler Produkte angegeben.

Ab Softwareversion 8801R2 können Sie den Volumenstrommesser (EMK) auswählen, der mit dem System verbunden ist.

*Energie pro Impuls* Hier legen Sie fest, welcher Wärmemenge jeder Impuls entsprechen soll.

*Impulse pro kWh* Hier legen Sie fest, wie viele Impulse pro kWh an SMO 40 gesendet werden sollen.

### **F** ACHTUNG!

Die Software in SMO 40 muss ab Version 8801R2 vorliegen. Rufen Sie [myuplink.com](www.myuplink.com) auf und wechseln Sie zur Registerkarte "Software", um die aktuelle Software für Ihre Anlage herunterzuladen.

#### **Wärmemengenzähler (Stromzähler)**

Wärmemengenzähler werden verwendet, um immer dann Impulssignale zu senden, wenn eine bestimmte Wärmemenge verbraucht wurde.

*Energie pro Impuls* Hier legen Sie fest, welcher Wärmemenge jeder Impuls entsprechen soll.

*Impulse pro kWh* Hier legen Sie fest, wie viele Impulse pro kWh an SMO 40 gesendet werden sollen.

#### **MENÜ 5.4 - WEICHE EIN-/AUSGÄNGE**

Hier können Sie auswählen, mit welchem Ein-/Ausgang der Eingangsplatine (AA3) und welcher Anschlussklemme (X2) der externe Schaltkontakt (Seite [29](#page-28-0)) verbunden werden soll.

Verfügbare Eingänge an Anschlussklemme AUX 1-6 (AA3- X6:9-14 und X2:1-4) sowie Ausgang AA3-X7.

#### **MENÜ 5.5 - WERKS. VOREINST. SERVICE**

Hier können Sie alle Einstellungen auf die Werkseinstellungen zurücksetzen (einschließlich der Einstellungen, die vom Benutzer aufgerufen werden).

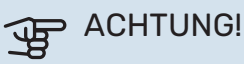

Nach einem Reset erscheint beim nächsten Start des Regelgeräts der Startassistent.

#### **MENÜ 5.6 - ZWANGSSTEUERUNG**

Hier können Sie für die verschiedenen Komponenten des Regelgeräts und eventuell angeschlossenes Zubehör eine Zwangssteuerung veranlassen.

#### **MENÜ 5.7 - STARTASSISTENT**

Beim erstmaligen Start des Regelgeräts wird der Startassistent automatisch aufgerufen. Hier können Sie ihn manuell starten.

Siehe Seite [33](#page-32-0) für weitere Informationen zum Startassistenten.

#### **MENÜ 5.8 - SCHNELLSTART**

Hier kann ein Verdichterstart ermöglicht werden.

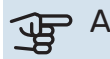

### **P** ACHTUNG!

Für einen Verdichterstart muss Heiz-, Kühl- oder Brauchwasserbedarf bestehen.

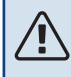

#### **HINWEIS!**

Ein Schnellstart des Verdichters sollte nicht zu oft in kurzer Zeit ausgeführt werden. Andernfalls können der Verdichter und seine periphere Ausrüstung beschädigt werden.

#### **MENÜ 5.9 - BODENTROCKNUNG**

#### **Länge Periode 1 – 7**

Einstellbereich: 0 – 30 Tage

Werkseinstellung, Periode 1 – 3, 5 – 7: 2 Tage

Werkseinstellung, Periode 4: 3 Tage

#### **Temperatur Periode 1 – 7**

Einstellbereich: 15 – 70 °C

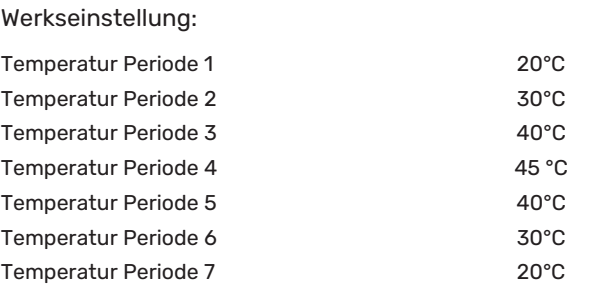

Hier konfigurieren Sie das Bodentrocknungsprogramm.

Sie können bis zu sieben Periodenzeiten mit unterschiedlichen berechneten Vorlauftemperaturen festlegen. Wenn weniger als sieben Perioden verwendet werden sollen, stellen Sie die verbleibenden Periodenzeiten auf 0 Tage.

Um die Bodentrocknungsfunktion zu aktivieren, markieren Sie das Feld für aktiv. Ganz unten erscheint die Anzahl der Tage, an denen die Funktion bereits aktiv war.

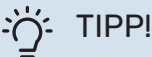

Wenn der Betriebsmodus "Nur Zusatzheiz." verwendet werden soll, legen Sie dies in Menü 4.2 fest.

#### **MENÜ 5.10 - ÄND.PROT.**

Hier können Sie zuvor ausgeführte Änderungen am Regelgerät ablesen.

Für jede Änderung werden Datum, Uhrzeit, ID-Nummer (eindeutige Bezeichnung für eine Einstellung) und der neu eingestellte Wert dargestellt.

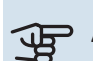

### **ACHTUNG!**

Das Änderungsprotokoll wird beim Neustart gespeichert und ist nach einem Aufrufen der Werkseinstellungen unverändert vorhanden.

#### **MENÜ 5.11 - SLAVE-EINSTELLUNGEN**

In den zugehörigen Untermenüs nehmen Sie Einstellungen für installierte Slaves vor.

#### **MENÜ 5.11.1 - EB101 - 5.11.8 - EB108**

Hier nehmen Sie spezifische Einstellungen für installierte Slaves sowie Ladepumpeneinstellungen vor.

#### **MENÜ 5.11.1.1 - WÄRMEPUMPE**

Hier nehmen Sie Einstellungen für den installierte Slave vor. Welche Einstellungen vorgenommen werden können, entnehmen Sie dem Installateurhandbuch für den jeweils installierten Slave.

#### **MENÜ 5.11.1.2 - LADEPUMPE (GP12)**

#### **betriebsmodus**

Heizung/Kühlung

Einstellbereich: auto / periodisch

Werkseinstellung: periodisch

Hier stellen Sie den Betriebsmodus für die Ladepumpe ein.

*auto*: Die Ladepumpe arbeitet gemäß dem aktuellen Betriebsmodus für SMO 40.

*periodisch*: Die Ladepumpe startet und stoppt 20 s vor bzw. nach dem Verdichter in der Wärmepumpe.

#### **DZ beim Betrieb**

*Heizung, Brauchwasser, Pool, Kühlung*

Einstellbereich: auto / manuell

Werkseinstellung: auto

*Manuelle Einstellung*

Einstellbereich: 1–100 %

Werkseinstellung: 70 %

**min. zulässige Drehzahl**

Einstellbereich: 1–100 % Werkseinstellung: 1 %

**Standby-DZ**

Einstellbereich: 1–100 %

Werkseinstellung: 30 %

#### **max. zulässige Drehzahl**

Einstellbereich: 80–100 %

Werkseinstellung: 100 %

Hier stellen Sie ein, mit welcher Drehzahl die Ladepumpe im aktuellen Betriebsmodus arbeiten soll. Wählen Sie "auto" aus, wenn die Ladepumpendrehzahl für einen optimalen Betrieb automatisch geregelt werden soll (Werkseinstellung).

Wenn "auto" für den Heizbetrieb aktiviert ist, können Sie ebenfalls die Einstellungen "min. zulässige Drehzahl" und "max. zulässige Drehzahl" vornehmen. Damit wird die Ladepumpe begrenzt, um ein Unter- bzw. Überschreiten des vorgegebenen Drehzahlwerts zu verhindern.

Bei einem manuellen Betrieb der Ladepumpe deaktivieren Sie "auto" für den aktuellen Betriebsmodus und legen einen Wert zwischen 1 und 100 % fest (der zuvor eingestellte Wert für "max. zulässige Drehzahl" und "min. zulässige Drehzahl" gilt nun nicht mehr).

*Drehzahl im Standbymodus* (wird nur verwendet, wenn "Betriebsmodus" auf "auto" gestellt wurde): Die Ladepumpe arbeitet mit der eingestellten Drehzahl, wenn kein Verdichter- oder Zusatzheizungsbetrieb erforderlich ist.

#### **5.12 - LAND**

Hier wählen Sie aus, in welchem Land das Produkt installiert wurde. Dadurch stehen für das Produkt landesspezifische Einstellungen zur Verfügung.

Die Sprache kann unabhängig von dieser Auswahl festgelegt werden.

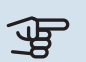

### **F** ACHTUNG!

Diese Option wird nach 24 h, einem Neustart des Displays oder einer Programmaktualisierung gesperrt.

## **Service**

### Servicemaßnahmen

#### HINWEIS! 小.

Ein eventueller Service darf nur von Personen mit entsprechender Kompetenz ausgeführt werden.

Bei einem Komponentenwechsel an SMO 40 dürfen nur Ersatzteile von NIBE verwendet werden.

#### **NOTBETRIEB**

#### HINWEIS! 小.

Der Schalter (SF1) darf erst in die Stellung "I" oder " $\Delta$ " gebracht werden, nachdem die Anlage mit Wasser befüllt wurde. Andernfalls kann der Verdichter in der Wärmepumpe beschädigt werden.

Der Notbetrieb wird bei Betriebsstörungen und Servicearbeiten genutzt. In diesem Zustand wird kein Brauchwasser bereitet.

Aktivieren Sie den Reservebetrieb, indem Sie den Schalter (SF1) in die Stellung " $\Delta$ " bringen. Dies bedeutet Folgendes:

- **•** Die Statuslampe leuchtet gelb.
- **•** Das Display leuchtet nicht in diesem Zustand nicht und das Regelgerät ist deaktiviert.
- **•** Es wird kein Brauchwasser bereitet.
- **•** Die Verdichter in der Wärmepumpe sind abgeschaltet. Ladepumpe (EB101-GP12) und Ladepumpe (EB102-GP12) (sofern vorhanden) sind in Betrieb.
- **•** Das Zubehör ist abgeschaltet.
- **•** Die Heizungsumwälzpumpe ist aktiv.
- **•** Das Reservebetriebsrelais (K2) ist aktiv.

<span id="page-54-0"></span>Die externe Zusatzheizung ist aktiv, wenn sie mit dem Reservebetriebsrelais (K2, Anschlussklemme X1) verbunden ist. Stellen Sie sicher, dass das Heizungsmedium durch die externe Zusatzheizung zirkuliert.

#### **FÜHLERDATEN**

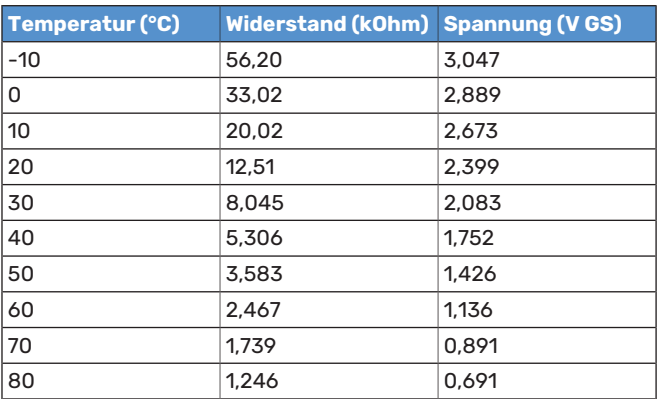

#### **USB-SERVICEANSCHLUSS**

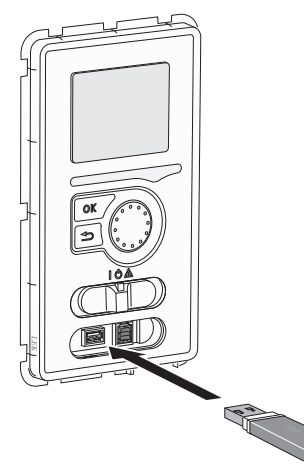

Das Bedienfeld verfügt über USB-Anschlüsse, die zum Aktualisieren der Software und zum Speichern protokollierter Informationen in SMO 40 genutzt werden können.

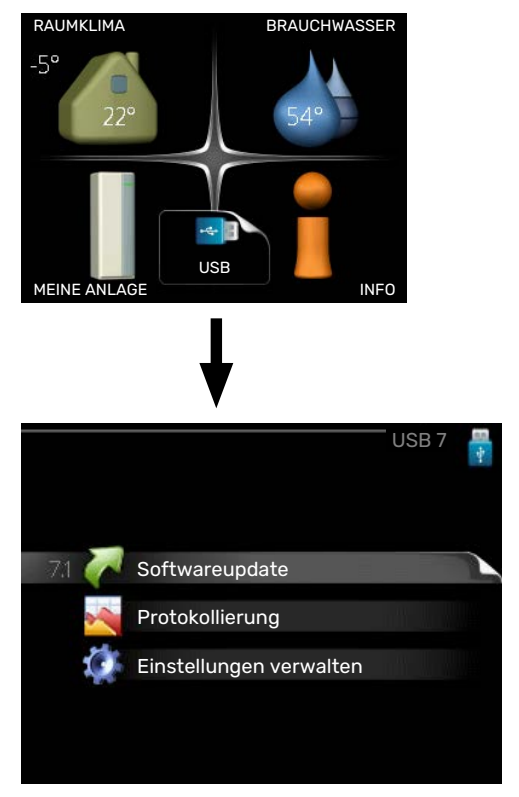

Beim Anschluss eines USB-Sticks erscheint auf dem Display ein neues Menü (Menü 7).

#### Menü 7.1 - "Softwareupdate"

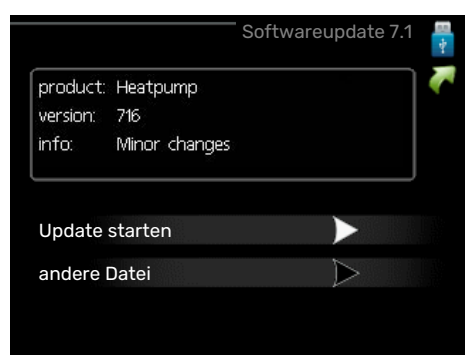

Hier können Sie die Software in SMO 40 aktualisieren.

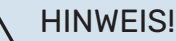

Damit die folgenden Funktionen nutzbar sind, muss der USB-Stick spezielle Software für SMO 40 von NIBE enthalten.

In einem Infofeld oben auf dem Display erscheinen Angaben (stets auf Englisch) zum wahrscheinlichsten Update, dass die Aktualisierungssoftware auf dem USB-Stick ausgewählt hat.

Diese Informationen geben an, für welches Produkt die Software vorgesehen ist sowie welche Softwareversion vorliegt. Außerdem werden allgemeine Angaben dargestellt. Wird eine andere Datei als die ausgewählte Datei gewünscht, kann diese über "andere Datei" ausgewählt werden.

#### **Update starten**

Wählen Sie "Update starten", um die Aktualisierung zu starten. Es erscheint zunächst die Frage, ob die Software wirklich aktualisiert werden soll. Antworten Sie "ja", um den Vorgang fortzusetzen. Antworten Sie "Nein", um den Vorgang abzubrechen.

Wenn Sie die vorherige Frage mit "ja" beantwortet haben, startet die Aktualisierung und Sie können den Aktualisierungsfortschritt auf dem Display beobachten. Nach abgeschlossener Aktualisierung startet SMO 40 neu.

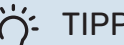

TIPP!

Bei einer Aktualisierung der Software werden die Menüeinstellungen in SMO 40 nicht zurückgesetzt.

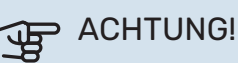

Wenn die Aktualisierung vorzeitig abgebrochen wird (zum Beispiel durch einen Stromausfall), kann die vorherige Softwareversion wiederhergestellt werden. Halten Sie dazu beim Start die OK-Taste gedrückt, bis die grüne Lampe aufleuchtet (nach ca. 10 s).

#### **andere Datei**

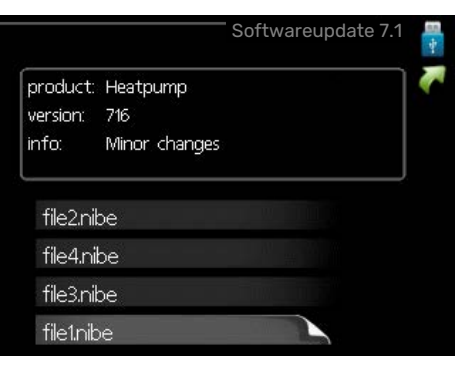

Wählen Sie "andere Datei" aus, wenn die vorgeschlagene Software nicht verwendet werden soll. Beim Navigieren durch die Dateien werden (wie zuvor) Angaben zur markierten Software in einem Infofeld angezeigt. Wenn Sie eine

Datei per OK-Taste ausgewählt haben, gelangen Sie zurück zur vorherigen Seite (Menü 7.1), wo Sie u. a. mit der Aktualisierung beginnen können.

#### **Menü 7.2 – Protokollierung**

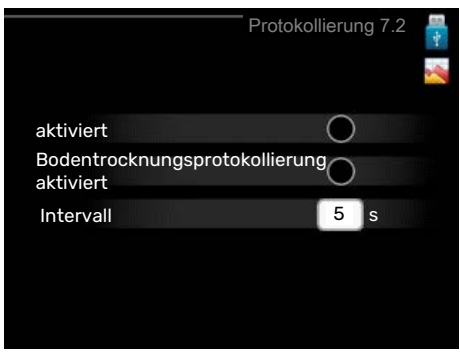

Einstellbereich Intervall: 1 s bis 60 min

Werkseinstellung Intervall: 5 s

Hier können Sie festlegen, wie aktuelle Messwerte von SMO 40 in einem Protokoll auf dem USB-Stick abgelegt werden sollen.

- 1. Stellen Sie das gewünschte Intervall zwischen den Protokollierungen ein.
- 2. Aktivieren Sie "aktiviert".
- 3. Dadurch werden die aktuellen Messwerte von SMO 40 in einer Datei auf dem USB-Stick abgelegt. Die Speicherung erfolgt im vorgegebenen Intervall, bis "aktiviert" deaktiviert wird.

#### ACHTUNG!

Deaktivieren Sie "aktiviert", bevor Sie den USB-Stick trennen.

#### **Bodentrocknungsprotokollierung**

Hier können Sie ein Bodentrocknungsprotokoll auf einem USB-Stick speichern und einsehen, wann die Betonplatte die korrekte Temperatur erreicht hat.

- Stellen Sie sicher, dass "Bodentrocknung" in Menü 5.9 aktiviert ist.
- Aktivieren Sie die Option "Bodentrocknungsprotokollierung aktiviert".
- **•** Dadurch wird eine Protokolldatei mit Temperatur und Elektroheizpatronenleistung erstellt. Die Protokollierung läuft so lange, bis die Option "Bodentrocknungsprotokollierung aktiviert" deaktiviert oder "Bodentrocknung" beendet wird.

#### **THE ACHTUNG!**

Deaktivieren Sie die Option "Bodentrocknungsprotokollierung aktiviert", bevor Sie den USB-Stick trennen.

#### **Menü 7.3 – Einstellungen verwalten**

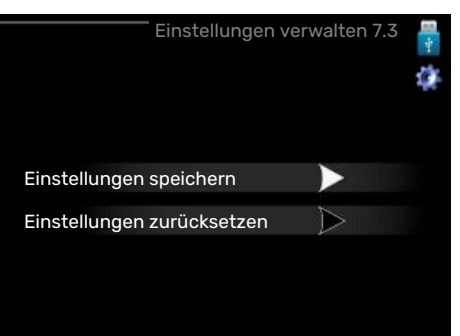

#### **Einstellungen speichern**

Einstelloptionen: aus/ein

**Einstellungen zurücksetzen** Einstelloptionen: aus/ein

In diesem Menü können Sie Menüeinstellungen von einem USB-Stick herunterladen bzw. Einstellungen auf einem USB-Stick speichern.

*Einstellungen speichern*: Hier speichern Sie die Menüeinstellungen, um sie später wiederherstellen zu können oder um sie auf eine andere SMO 40-Einheit zu kopieren.

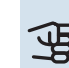

### **P** ACHTUNG!

Wenn Sie die Menüeinstellungen auf dem USB-Stick speichern, werden eventuell zuvor gespeicherte Einstellungen auf dem USB-Stick überschrieben.

*Einstellungen zurücksetzen*: Hier werden sämtliche Menüeinstellungen vom USB-Stick heruntergeladen.

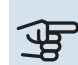

### **F** ACHTUNG!

Das Wiederherstellen der Menüeinstellungen über den USB-Stick kann nicht rückgängig gemacht werden.

# **Komfortstörung**

<span id="page-57-3"></span>In den allermeisten Fällen erkennt SMO 40 eine Betriebsstörung (die eine Einschränkung des Komforts bewirken kann) und zeigt diese per Alarm sowie Meldungen mit auszuführenden Maßnahmen auf dem Display an.

### Info-Menü

Das Menü 3.1 im Menüsystem des Regelgeräts enthält alle Messwerte dieser Anlage. Eine Kontrolle der Werte in diesem Menü kann oftmals hilfreich sein, um die Fehlerursache zu ermitteln.

### Alarmverwaltung

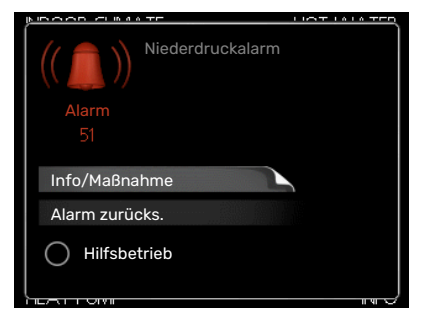

<span id="page-57-1"></span><span id="page-57-0"></span>Bei einem Alarm ist eine Betriebsstörung aufgetreten. Die Statuslampe leuchtet dabei nicht mehr durchgehend grün, sondern durchgehend rot. Außerdem erscheint im Informationsfenster ein Alarmglockensymbol.

#### **ALARM**

Bei einem Alarm mit roter Statuslampe ist eine Betriebsstörung aufgetreten, die Wärmepumpe und bzw. oder Regelgerät nicht selbsttätig beheben können. Durch Drehen des Wählrads und Drücken der OK-Taste können Sie auf dem Display den vorliegenden Alarmtyp anzeigen lassen und den Alarm zurücksetzen. Außerdem können Sie die Anlage in den folgenden Zustand versetzen: Hilfsbetrieb.

*Info/Maßnahme* Hier erhalten Sie Informationen zur Alarmursache und Tipps, wie Sie das Problem beheben können.

*Alarm zurücks.* In vielen Fällen ist die Auswahl von "Alarm zurücks." ausreichend, damit das Produkt in den Normalbetrieb zurückkehrt. Bei einem grünen Leuchten nach der Auswahl von "Alarm zurücks." liegt der Alarm nicht mehr vor. Wenn noch immer eine rote Anzeige leuchtet und das Menü "Alarm" auf dem Display sichtbar ist, besteht die Alarmursache weiterhin.

*Hilfsbetrieb* "Hilfsbetrieb" ist ein Reservebetriebstyp. Damit heizt die Anlage und/oder erzeugt Brauchwasserwärme, obwohl ein Problem vorliegt. Dabei kann es möglich sein, dass der Verdichter der Wärmepumpe nicht in Betrieb ist. In diesem Fall übernimmt eine evtl. vorhandene elektrische Zusatzheizung die Beheizung und/oder Brauchwasserbereitung.

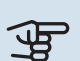

### **ACHTUNG!**

Um Hilfsbetrieb auswählen zu können, muss in Menü 5.1.4 eine Alarmmaßnahme ausgewählt worden sein.

### **ACHTUNG!**

Die Auswahl von "Hilfsbetrieb" ist nicht identisch mit dem Beheben des Problems, das den Alarm ausgelöst hat. Die Statuslampe leuchtet daher weiterhin rot.

### <span id="page-57-2"></span>Fehlersuche

Wird die Betriebsstörung nicht auf dem Display angezeigt, kann folgender Tipp hilfreich sein:

#### **Grundlegende Maßnahmen**

Kontrollieren Sie zunächst Folgendes:

- **•** Position des Schalters (SF1).
- **•** Gruppen- und Hauptsicherungen des Gebäudes.
- **•** Sicherungsautomat für SMO 40 (FC1).
- **•** FI-Schutzschalter des Gebäudes.
- **•** FI-Schutzschalter der Anlage.
- **•** Korrekt eingestellter Leistungswächter.

#### **Brauchwassermit niedriger Temperatur oder Brauchwasser nicht vorhanden.**

Dieser Teil des Fehlersuchekapitels gilt nur, wenn ein Brauchwasserspeicher im System installiert ist.

- **•** Geschlossenes oder gedrosseltes extern montiertes Brauchwasser-Zulaufventil.
	- **–** Öffnen Sie das Ventil.
- **•** Mischventil (sofern eins installiert ist) zu niedrig eingestellt.
	- **–** Justieren Sie das Mischventil.
- **•** SMO 40 in falschem Betriebsmodus.
	- **–** Rufen Sie Menü 4.2 auf. Wenn Modus "auto" ausgewählt ist, legen Sie einen höheren Wert für "ZH-Stopp" in Menü 4.9.2 fest.
	- **–** Wählen Sie im Modus "manuell" die Option "ZH" aus.
- **•** Hoher Brauchwasserbedarf.
	- **–** Warten Sie, bis das Brauchwasser erwärmt wurde. Eine vorübergehend erhöhte Brauchwassermenge (vorüb. Luxus) kann in Menü 2.1 aktiviert werden.
- **•** Zu niedrige Brauchwassereinstellung.
- **–** Rufen Sie Menü 2.2 auf und wählen Sie einen höheren Komfortmodus aus.
- Niedriger Brauchwasserverbrauch mit "Smart Control"-Funktion aktiv.
	- **–** Bei zuletzt niedrigem Brauchwasserverbrauch wird weniger Brauchwasser bereitet, als dies normalerweise der Fall ist. Starten Sie das Produkt neu.
- **•** Zu niedrige oder keine Vorrangschaltung für Brauchwasser.
	- **–** Rufen Sie Menü 4.9.1 auf und verlängern Sie den Zeitraum, in dem der Brauchwasserbereitung Vorrang eingeräumt wird. Hinweis: Durch eine Verlängerung des Zeitraums für die Brauchwasserbereitung verkürzt sich die Zeitspanne für die Wärmeerzeugung. Dadurch kann es zu einer niedrigeren bzw. schwankenden Raumtemperatur kommen.
- **•** "Urlaubsmodus" in Menü 4.7 aktiviert.
	- Rufen Sie Menü 4.7 auf und wählen Sie "Aus".

#### **Niedrige Raumtemperatur**

- **•** Geschlossene Thermostate in mehreren Räumen.
	- **–** Bringen Sie die Thermostate in möglichst vielen Räumen in die maximale Stellung. Justieren Sie die Raumtemperatur über Menü 1.1, anstatt die Thermostate zu drosseln.

Siehe Abschnitt "Energiespartipps" im Benutzerhandbuch für ausführlichere Informationen zur optimalen Thermostateinstellung.

- **•** SMO 40 in falschem Betriebsmodus.
	- **–** Rufen Sie Menü 4.2 auf. Wenn Modus "auto" ausgewählt ist, legen Sie einen höheren Wert für "Heizungsstopp" in Menü 4.9.2 fest.
	- **–** Wählen Sie im Modus "manuell" die Option "Heizung" aus. Wenn dies nicht ausreicht, wählen Sie ebenfalls "ZH" aus.
- **•** Zu niedrig eingestellter Wert für die Heizungsregelung.
	- **–** Rufen Sie Menü 1.1 "Temperatur" auf und passen Sie die Parallelverschiebung der Heizkurve an. Wenn die Raumtemperatur nur bei kalten Witterungsbedingungen niedrig ist, muss möglicherweise der Heizkurvenverlauf in Menü 1.9.1 "Heizkurve" nach oben justiert werden.
- **•** Zu niedrige oder keine Vorrangschaltung für Wärme.
	- **–** Rufen Sie Menü 4.9.1 auf und verlängern Sie den Zeitraum, in dem der Wärmeerzeugung Vorrang eingeräumt wird. Hinweis: Durch eine Verlängerung des Zeitraums für die Wärmeerzeugung verkürzt sich die Zeitspanne für die Brauchwasserbereitung. Dadurch kann eine geringere Brauchwassermenge zur Verfügung stehen.
- **•** "Urlaubsmodus" in Menü 4.7 aktiviert.
	- Rufen Sie Menü 4.7 auf und wählen Sie "Aus".
- **•** Der externe Kontakt zur Änderung der Raumtemperatur ist aktiviert.
- **–** Kontrollieren Sie eventuelle externe Schaltkontakte.
- **•** Luft im Klimatisierungssystem.
	- **–** Entlüften Sie das Klimatisierungssystem.
- **•** Geschlossene Ventile zum Klimatisierungssystem.
	- **–** Öffnen Sie die Ventile.

#### **Hohe Raumtemperatur**

- **•** Zu hoch eingestellter Wert für die Heizungsregelung.
	- **–** Rufen Sie Menü 1.1 (Temperatur) auf und passen Sie die Parallelverschiebung der Heizkurve an. Wenn die Raumtemperatur nur bei kalten Witterungsbedingungen hoch ist, muss möglicherweise der Heizkurvenverlauf in Menü 1.9.1 (Heizkurve) nach unten justiert werden.
- **•** Der externe Kontakt zur Änderung der Raumtemperatur ist aktiviert.
	- **–** Kontrollieren Sie eventuelle externe Schaltkontakte.

#### **Niedriger Systemdruck**

- **•** Zu wenig Wasser im Klimatisierungssystem.
	- **–** Befüllen Sie das Klimatisierungssystem mit Wasser und suchen Sie nach eventuellen Undichtigkeiten. Wenden Sie sich bei wiederholtem Nachfüllbedarf an Ihren Installateur.

#### **DerVerdichterder Luft-Wasser-Wärmepumpe startet nicht**

- **•** Es liegt weder Heiz- oder Brauchwasserbedarf noch Kühlbedarf vor.
	- **–** SMO 40 fordert weder Heizung noch Brauchwasser oder Kühlung an.
- **•** Verdichter aufgrund von Temperaturbedingungen blockiert.
	- **–** Warten Sie, bis die Temperatur im Betriebsbereich des Produkts liegt.
- **•** Die minimale Zeit zwischen Verdichterstarts wurde nicht erreicht.
	- **–** Warten Sie mindestens 30 min und kontrollieren Sie, ob der Verdichter gestartet ist.
- **•** Alarm ausgelöst.
	- **–** Befolgen Sie die Anweisungen auf dem Display.

### Nur Zusatzheizung

<span id="page-59-0"></span>Wenn Sie den Fehler nicht beheben können und das Haus nicht beheizt wird, können Sie die Anlage im Modus "Nur Zusatzheiz." betreiben, während Sie auf technische Hilfe warten. Dabei wird zur Wärmeerzeugung im Haus lediglich die Zusatzheizung verwendet.

#### **UMSCHALTEN DER ANLAGE IN DEN ZUSATZHEIZUNGSMODUS**

- 1. Rufen Sie Menü 4.2 betriebsmodus auf.
- 2. Markieren Sie "Nur Zusatzheiz." mithilfe des Wählrads und drücken Sie die OK-Taste.
- 3. Drücken Sie die Zurück-Taste, um zu den Hauptmenüs zurückzukehren.

### **F** ACHTUNG!

Bei einer Inbetriebnahme ohne NIBE Luft-Wasser-Wärmepumpe kann der Alarm "Kommunikationsfehler" auf dem Display erscheinen.

Der Alarm wird zurückgesetzt, wenn die aktuelle Luft-Wasser-Wärmepumpe in Menü 5.2.2 ("installierte Slaves") deaktiviert wird.

# **Zubehör**

Ausführliche Informationen zum Zubehör und eine komplette Zubehörliste finden Sie hier: [nibe.de.](www.nibe.de)

Nicht alle Zubehörkomponenten sind auf allen Märkten verfügbar.

#### **ANSCHLUSSSATZ SOLAR 40**

Solar 40 ermöglicht, dass SMO 40 (zusammen mit VPAS) an thermische Solarwärme angeschlossen werden kann. Art.nr. 067.084

#### **ANSCHLUSSSATZ SOLAR 42**

Solar 42 ermöglicht, dass SMO 40 (zusammen mit VPBS) an thermische Solarwärme angeschlossen werden kann.

Art.nr. 067 153

#### **ELEKTROHEIZPATRONE IU**

**3 kW** Art.nr. 018 084 **6 kW** Art.nr. 018 088

**9 kW** Art.nr. 018 090

#### **ENERGIEZÄHLERSATZ EMK 300**

Dieses Zubehör wird extern montiert und zur Messung der Energiemenge genutzt, die an Brauchwasser/Heizung/Kühlung im Haus geliefert wird.

Kupferrohr Ø22.

Art.nr. 067 314

#### **ENERGIEZÄHLERSATZ EMK 500**

Dieses Zubehör wird extern montiert und zur Messung der Energiemenge genutzt, die an Pool, Brauchwasser, Heizung und Kühlung im Haus geliefert wird.

Kupferrohr Ø28. Art.nr. 067 178

#### **EXTERNE ELEKTRISCHEZUSATZHEIZUNG ELK**

Dieses Zubehör erfordert möglicherweise die Zubehörplatine AXC 30 (stufengeregelte Zusatzheizung).

**ELK 8**

#### **ELK 5**

Elektroheizpatrone 5 kW, 1 x 230 V Art.-Nr. 069 025

#### **ELK 15**

15 kW, 3 x 400 V Art.-Nr. 069 022 Art.-Nr. 069 026 **ELK 26** Art.-Nr. 067 074

#### **ELK 42** 42 kW, 3 x 400 V

Art.-Nr. 067 075

#### **ZUSÄTZLICHE MISCHVENTILGRUPPE ECS**

Dieses Zubehör kommt zum Einsatz, wenn SMO 40 in einem Haus mit einem oder zwei Heizsystemen installiert ist, die unterschiedliche Vorlauftemperaturen erfordern.

**ECS 40 (Max. 80 m²)** Art.nr. 067 287

**ECS 41 (ca. 80-250 m²)** Art.nr. 067 288

**ABLUFTMODUL F135**

F135 ist ein Abluftmodul, das speziell dafür entwickelt wurde, die Rückgewinnung mechanischer Abluft mit einer Luft-Wasser-Wärmepumpe zu kombinieren. Inneneinheit/Regelgerät steuert F135. Art.nr. 066 075

#### **HILFSRELAIS HR 10**

Mit Hilfsrelais HR 10 werden externe 1- bis 3-phasige Lasten wie Ölbrenner, Elektroheizpatronen und Pumpen gesteuert. Art.nr. 067 309

#### **KOMMUNIKATIONSMODUL FÜR SOLARSTROM EME 20**

EME 20 wird für die Kommunikation und Steuerung zwischen dem Wechselrichter für Solarzellen von NIBE und SMO 40 genutzt. Art.nr. 057 215

#### **KOMMUNIKATIONSMODUL MODBUS 40**

Mithilfe von MODBUS 40 kann SMO 40 von einer Datenunterzentrale in Gebäuden gesteuert und überwacht werden. Die Kommunikation erfolgt in diesem Fall über MODBUS-RTU. Art.nr. 067 144

#### **KOMMUNIKATIONSMODUL SMS 40**

Ist keine Internetverbindung verfügbar, kann mithilfe des Zubehörs SMS 40 SMO 40 über SMS gesteuert werden.

Art.nr. 067 073

#### **ANSCHLUSSEINHEIT K11**

Anschlusseinheit mit Thermostat und Überhitzungsschutz. (Bei Anschluss einer Elektroheizpatrone IU) Art.nr. 018 893

#### **LADEPUMPE CPD 11**

Ladepumpe für Wärmepumpe.

**CPD 11-25/65** Art.nr. 067 321

**CPD 11-25/75** Art.nr. 067 320

#### **MESSSATZ FÜR SOLARSTROM EME 10**

EME 10 optimiert die Nutzung von Solarstrom. EME 10 misst den aktuellen Strom vom Wechselrichter über einen Stromtransformator und kann mit allen Wechselrichtern genutzt werden.

Art.nr. 067 541

#### **POOLERWÄRMUNG POOL 40**

POOL 40 wird genutzt, um eine Poolerwärmung mit SMO 40 zu ermöglichen.

Art.nr. 067 062

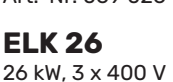

Elektroheizpatrone 8 kW, 1 x 230 V

#### **FERNBEDIENUNG RMU 40**

Über das Zubehör Fernbedienung mit integriertem Raumfühler kann SMO 40 von einem anderen Wohnungsbereich als dem Standort der Einheit aus gesteuert und überwacht werden.

Art.nr. 067 064

#### **RAUMFÜHLER RTS 40**

Dieses Zubehör wird eingesetzt, um eine gleichmäßigere Innentemperatur zu erzielen.

Art.nr. 067 065

#### **STROMWANDLER CMS 10-200**

Stromwandler mit Einsatzbereich 0-200 A. Art.nr. 067 596

#### **ZUBEHÖRKARTE AXC 30**

Zubehörplatine für aktive Kühlung (in Vierrohrsystemen), zusätzliches Klimatisierungssystem, Brauchwasserkomfort oder wenn mehr als zwei Ladepumpen mit SMO 40 verbunden werden sollen. Dies kann ebenfalls für eine stufengeregelte Zusatzheizung (z. B. externer Elektroheizkessel) oder eine mischventilgesteuerte Zusatzheizung (z. B. Holz-/Öl-/Gas-/Pelletsheizkessel) verwendet werden.

Zubehörkarte ist erforderlich, wenn eine BW-Umwälzpumpe mit SMO 40 verbunden werden soll, während gleichzeitig die Sammelalarmanzeige aktiviert ist.

Art.-Nr. 067 304

#### **BRAUCHWASSERSPEICHER/PUFFERSPEICHER AHPH AHPS**

Speichertank ohne Elektro-Speichertank ohne Elektrocher (Korrosionsschutz Kup- Brauchwasserwärmetaufer) und Brauchwasserwär-  $\,$  scher (Korrosionsschutz heizpatrone mit Solarspeimetauscher (Korrosionsschutz Edelstahl). Art.nr. 256 119

heizpatrone mit integriertem Edelstahl). Art.nr. 256 120

#### **VPA**

Brauchwasserspeicher mit Doppelmantelgefäß.

#### **VPA 450/300**

Korrosionsschutz: Kupfer Art.nr. 082 030 Emaille Art.nr. 082 032

#### **VPAS**

Brauchwasserspeicher mit Doppelmantelgefäß und Solarspeicher.

#### **VPAS 300/450**

Korrosionsschutz: Kupfer Art.nr. 082 026 Emaille Art nr. 082 027

#### **VPB**

Brauchwasserspeicher ohne Elektroheizpatrone mit Rohrwärmetauscher.

#### **VPB 200**

Korrosionsschutz: Kupfer Art.nr. 081 068 Kupfer Art.nr. 081 071 Emaille Art.nr. 081 069 Emaille Art.nr. 081 073 Edelstahl Art.nr. 081 070 Edelstahl Art.nr. 081 072

#### **VPB 500**

Korrosionsschutz: Kupfer Art.nr. 081 054 Kupfer Art.nr. 081 052

#### **VPB 1000**

Korrosionsschutz: Kupfer Art.nr. 081 053

#### **BRAUCHWASSERSTEUERUNG**

#### **VST 05**

Art.nr. 089 982

Umschaltventil, Kupferrohr Ø28 Umschaltventil, Kupferrohr Ø22 (Maximal empfohlene Leistung, (Maximal empfohlene Leistung, 8 kW) 17 kW) Art.nr. 089 152

#### **VST 20**

Umschaltventil, Kupferrohr Ø35 (Maximal empfohlene Leistung, 40 kW) Art.nr. 089 388

#### **UMSCHALTVENTIL FÜR KÜHLUNG**

#### **VCC 05**

Umschaltventil, Kupferrohr Ø28 Umschaltventil, Kupferrohr Ø22 mm Art.nr. 067 311

mm Art.nr. 067 312

**VCC 11**

### Korrosionsschutz:

**VPB 300**

**VPB 750** Korrosionsschutz:

**VST 11**

# **Technische Daten**

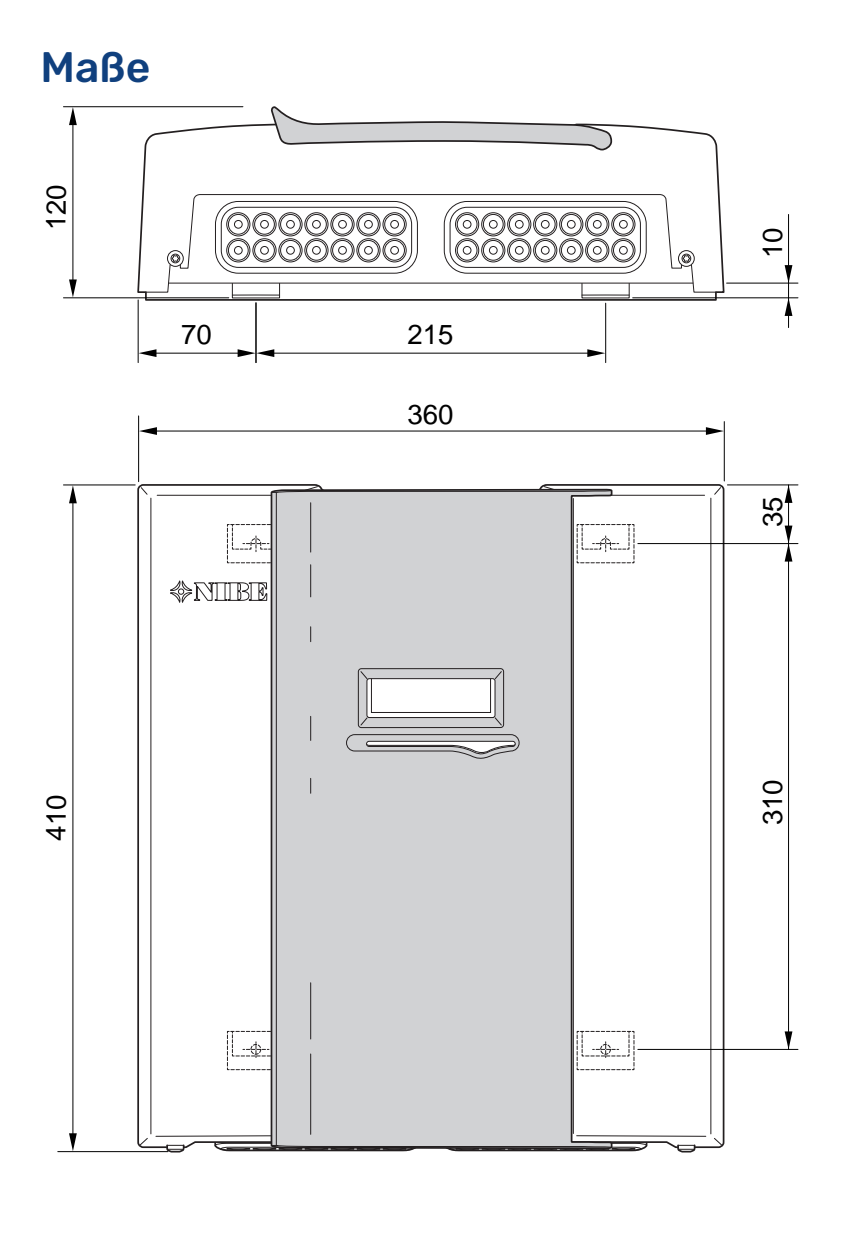

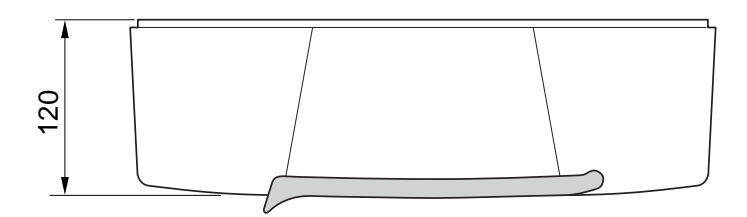

## Technische Daten

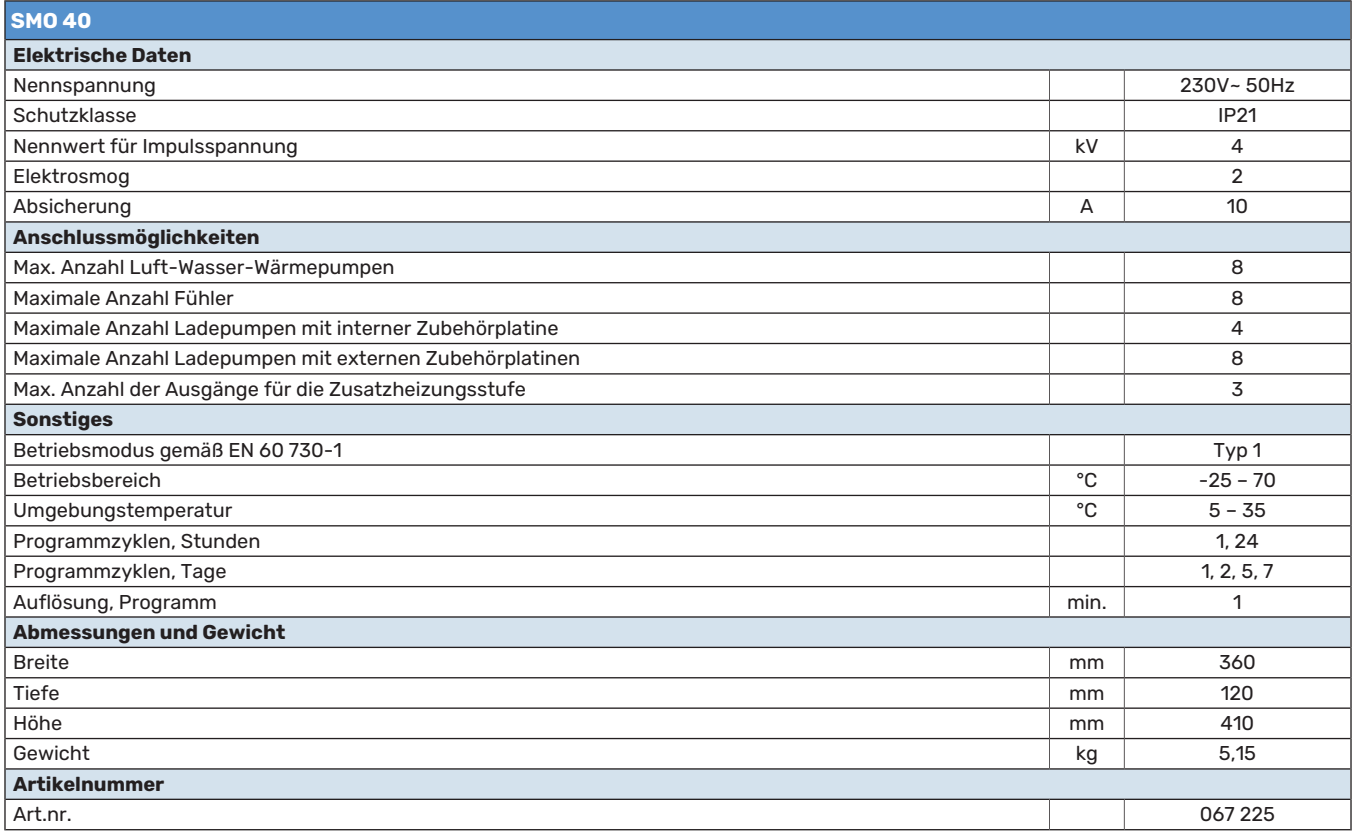

## Energieverbrauchskennzeichnung

<span id="page-64-0"></span>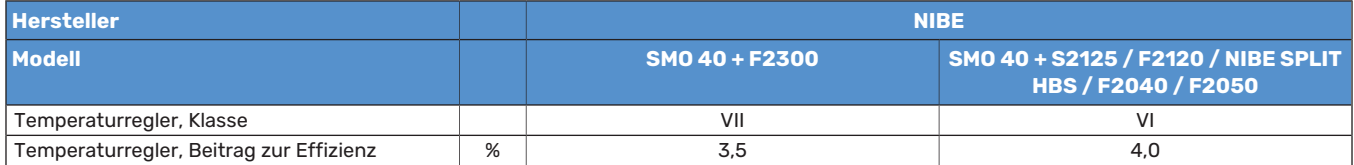

### **Schaltplan**

<span id="page-65-0"></span>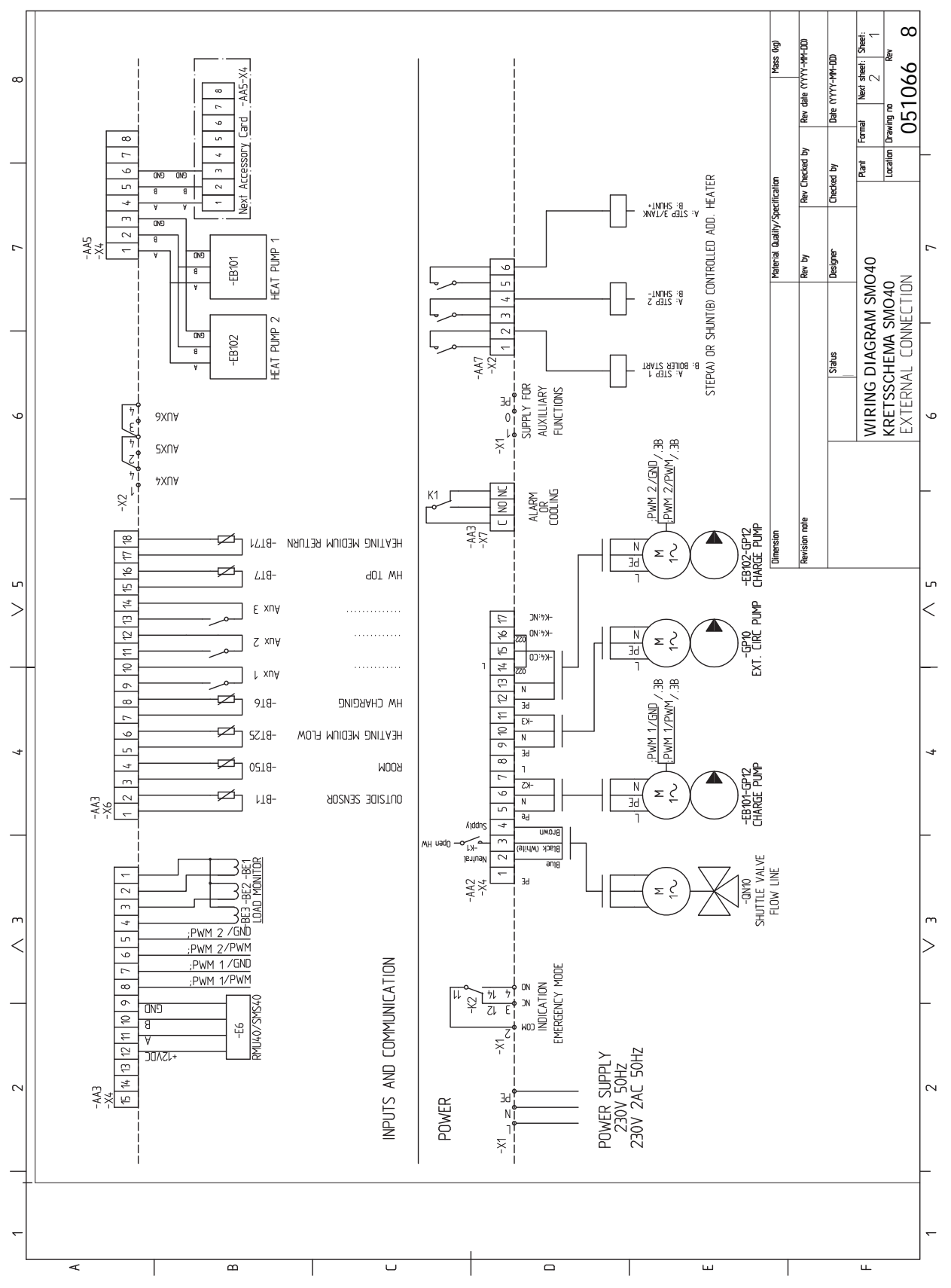

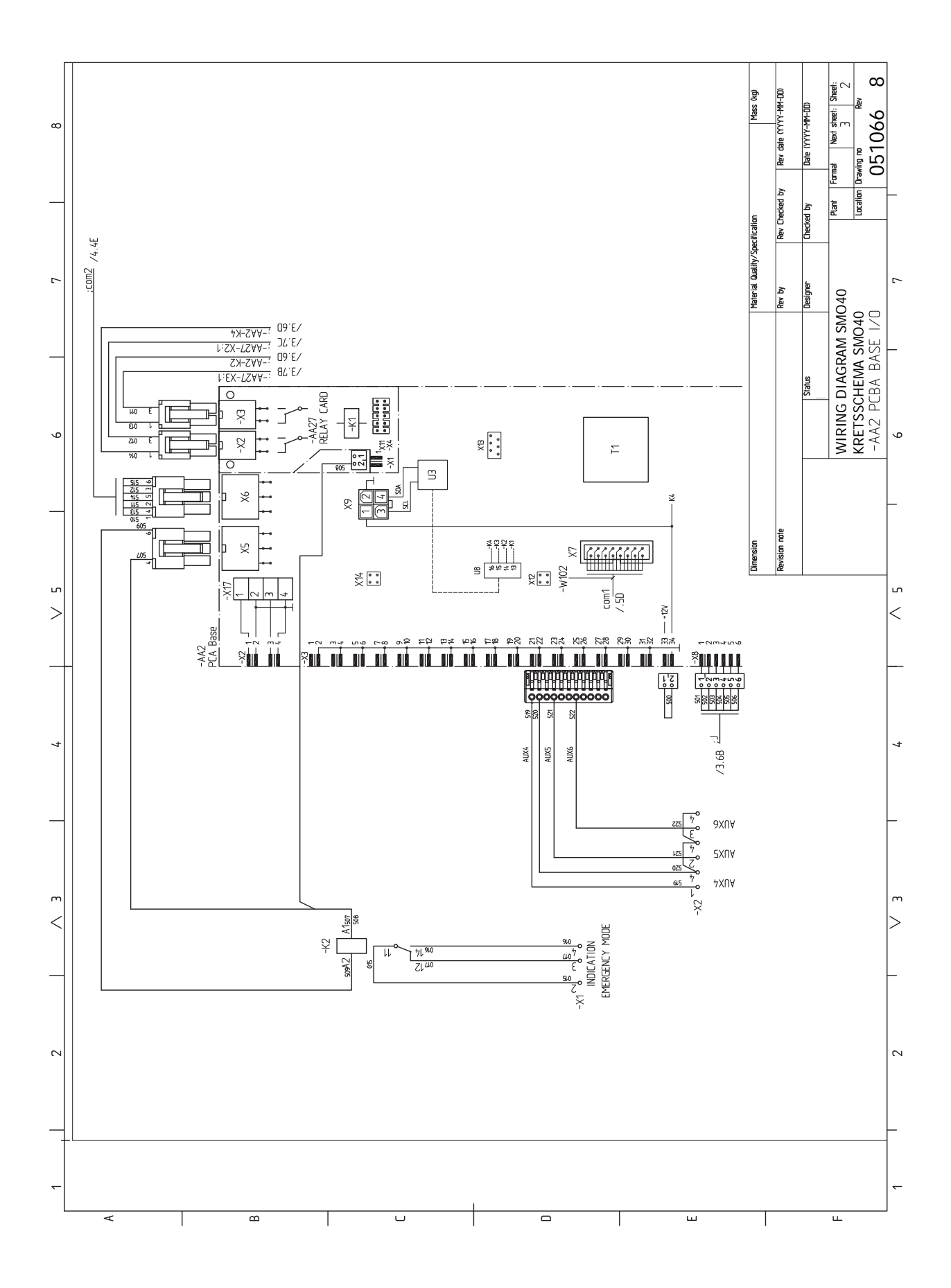

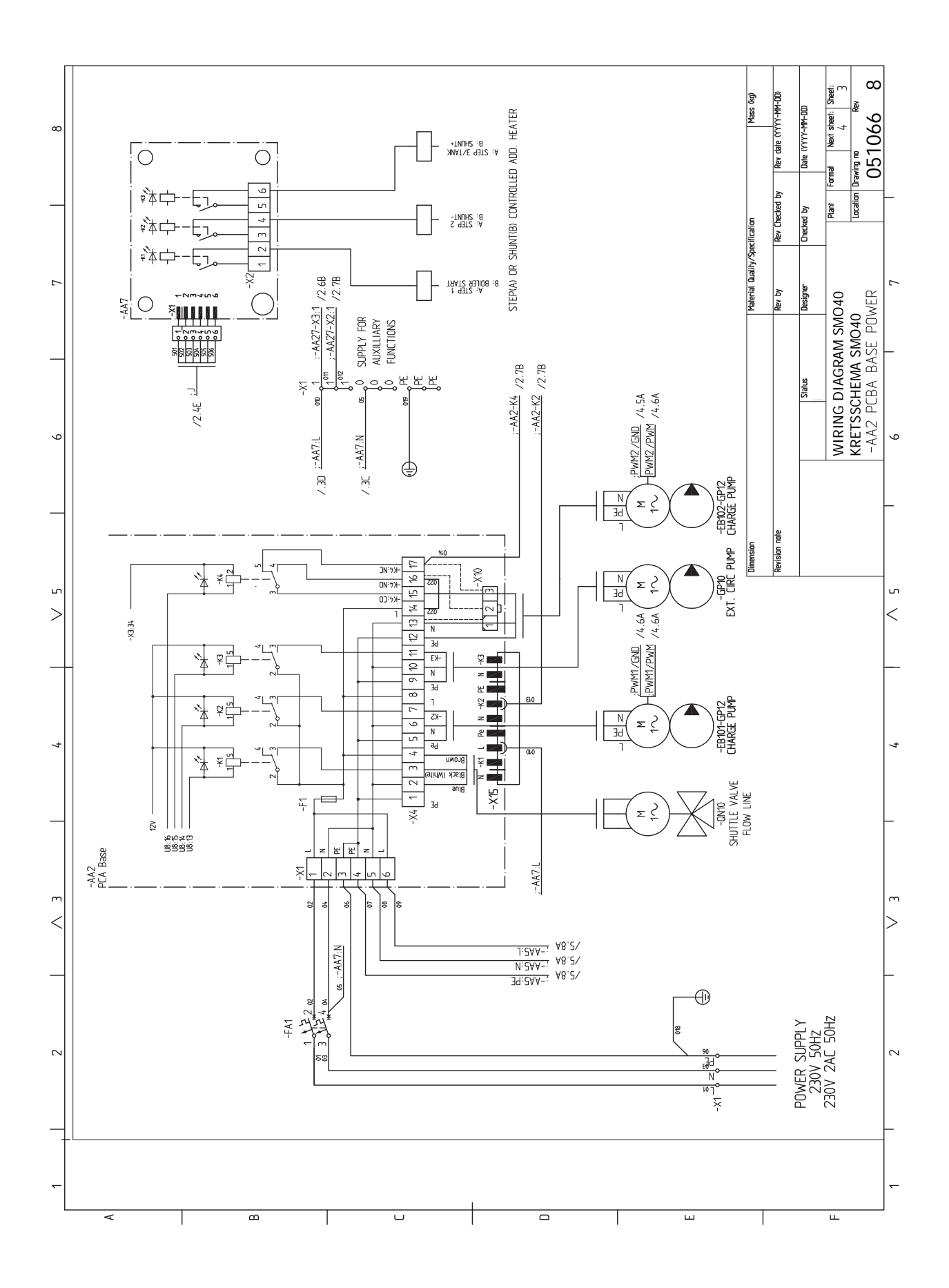

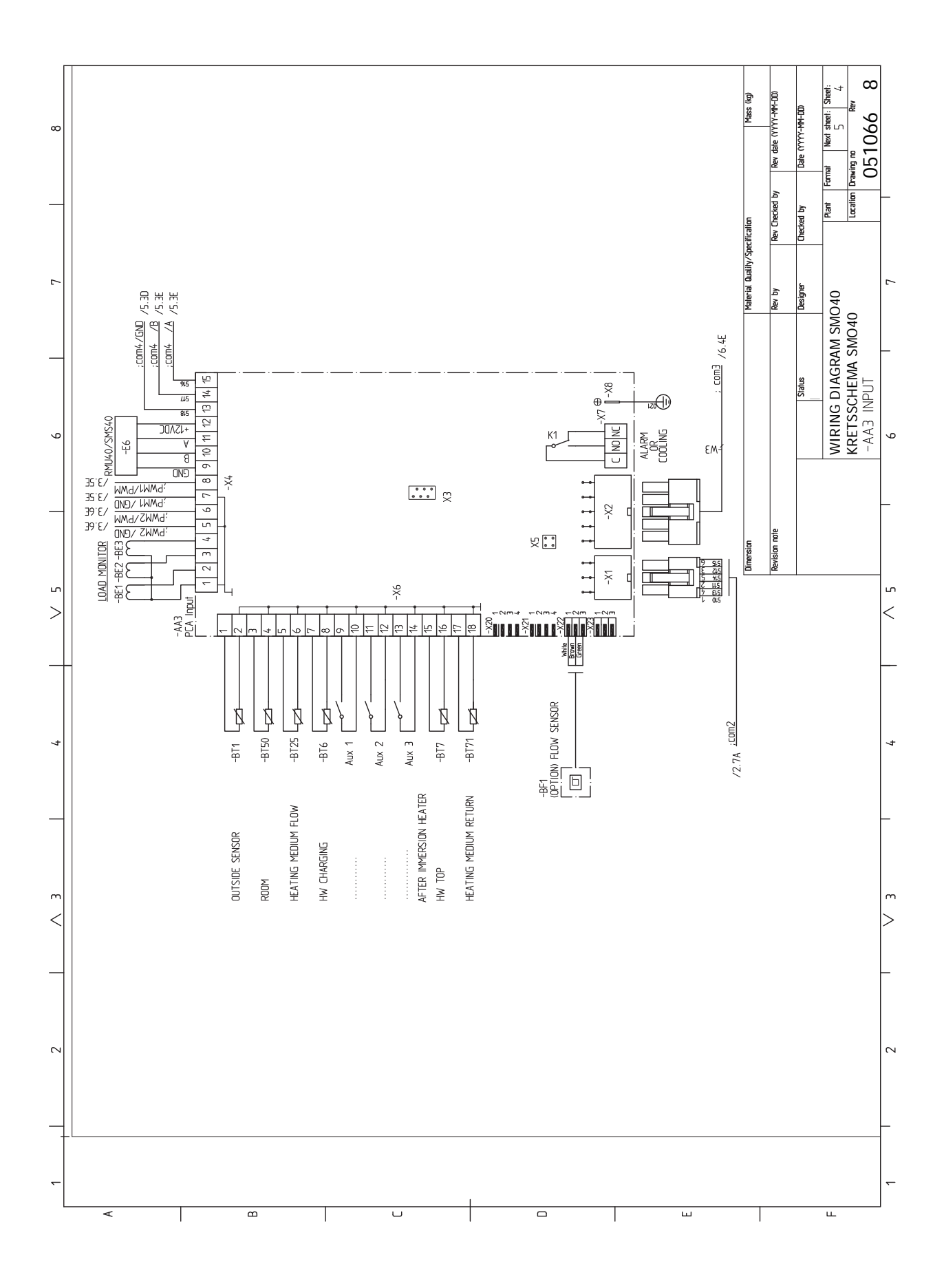

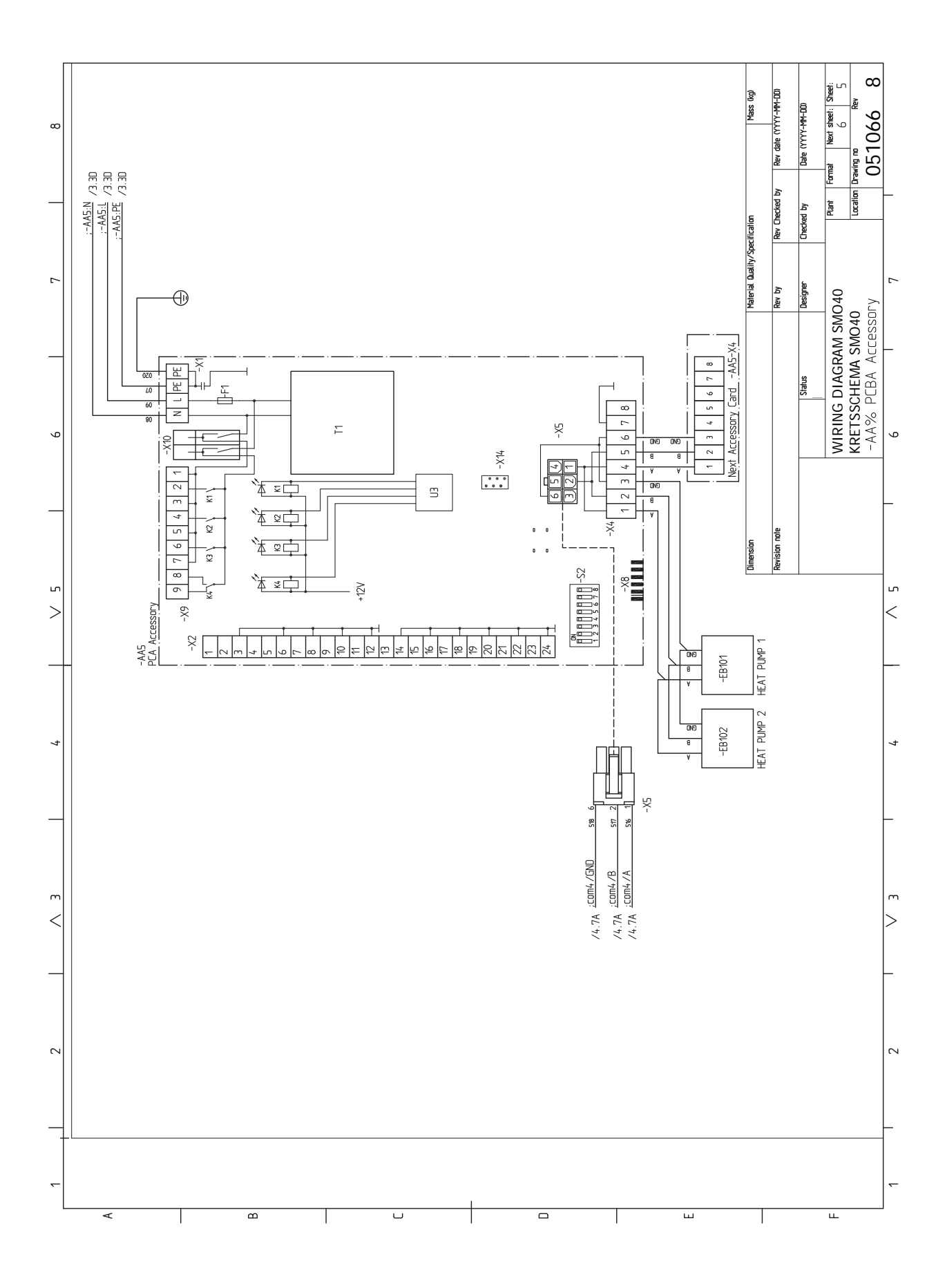

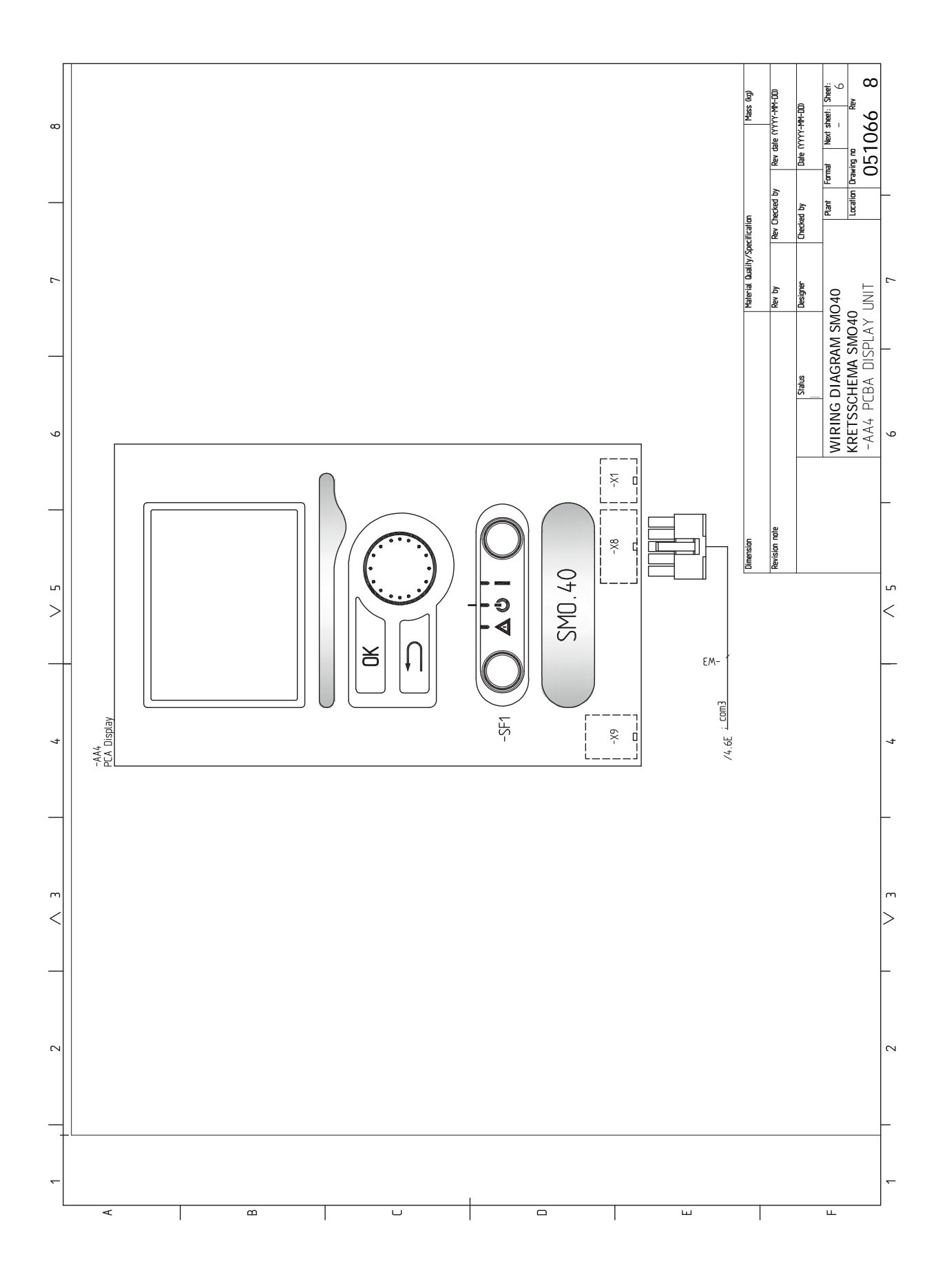

# **Sachregister**

#### **A**

Alarm, [58](#page-57-0) Alarmverwaltung, [58](#page-57-1) Alternative wählen, [39](#page-38-0) Anschluss der Brauchwasserzirkulation, [14](#page-13-0) Anschluss der Ladepumpen für die Wärmepumpe 1 und2, [19](#page-18-0) Anschluss des Brauchwasserspeichers, [13](#page-12-0) Anschlüsse, [19](#page-18-1) Anschlussmöglichkeiten, [25](#page-24-0) Mögliche Optionen für AUX-Eingänge, [29](#page-28-1) Anschlussoption Pool, [16](#page-15-0) Zwei oder mehr Klimatisierungssysteme, [15](#page-14-0) Aufhängung, [9](#page-8-0) Außenfühler, [23](#page-22-0)

#### **B**

Bedienfeld, [37](#page-36-0) Display, [37](#page-36-1) OK-Taste, [37](#page-36-2) Schalter, [37](#page-36-3) Statuslampe, [37](#page-36-4) Wählrad, [37](#page-36-5) Zurück-Taste, [37](#page-36-6) Beiliegende Komponenten, [9](#page-8-1) Betriebsstörung Alarm, [58](#page-57-0) Alarmverwaltung, [58](#page-57-1) Fehlersuche, [58](#page-57-2) Nur Zusatzheizung, [60](#page-59-0) Brauchwasserzirkulation, [31](#page-30-0)

#### **D**

Demontage der Frontabdeckung, [9](#page-8-2) Display, [37](#page-36-1)

#### **E**

Elektrische Anschlüsse, [17](#page-16-0) Anschluss der Ladepumpen für die Wärmepumpe 1 und 2, [19](#page-18-0) Anschlüsse, [19](#page-18-1) Anschlussmöglichkeiten, [25](#page-24-0) Außenfühler, [23](#page-22-0) Erreichbarkeit, elektrischer Anschluss, [18](#page-17-0) Externe Anschlüsse, [28](#page-27-0) Externer Rücklauffühler, [24](#page-23-0) Externer Vorlauffühler, [24](#page-23-1) Externe Umwälzpumpe, [28](#page-27-1) Fühler, [23](#page-22-1) Fühler, Brauchwasserbereitung, [24](#page-23-2) Fühlermontage an Rohren, [23](#page-22-2) Kabelarretierung, [19](#page-18-2) Kommunikation mit der Wärmepumpe, [21](#page-20-0) Leistungswächter, [25](#page-24-1) Mischventilgesteuerte Zusatzheizung, [27](#page-26-0) myUplink, [28](#page-27-2) Raumfühler, [23](#page-22-3) Relaisausgang für Notbetrieb, [27](#page-26-1) Sicherungsautomat, [17](#page-16-1) Stromanschluss, [19](#page-18-3) Stufengereg. Zusatzheizung, [26](#page-25-0) Umschaltventil Heizung/Brauchwasser, [28](#page-27-3) Zubehör anschließen, [31](#page-30-1) Elektroschaltplan, [66](#page-65-0) Energieverbrauchskennzeichnung, [65](#page-64-0)

Erreichbarkeit, elektrischer Anschluss, [18](#page-17-0) Externe Anschlüsse, [28](#page-27-0) Externe Anschlussmöglichkeiten Fühler, Brauchwasser oben, [24](#page-23-3) Externe Anschlussmöglichkeiten (AUX) Brauchwasserzirkulation, [31](#page-30-0) Kühlmodusanzeige, [31](#page-30-0) Mögliche Optionen für AUX-Ausgang (potenzialfrei wechselndes Relais), [31](#page-30-0) Zusätzliche Umwälzpumpe, [31](#page-30-0) Externer Rücklauffühler, [24](#page-23-0) Externer Vorlauffühler, [24](#page-23-1) Externe Umwälzpumpe, [28](#page-27-1) **F** Fehlersuche, [58](#page-57-2) Fühler, [23](#page-22-1) Fühler, Brauchwasserbereitung, [24](#page-23-2) Fühler, Brauchwasser oben, [24](#page-23-3) Fühlerdaten, [55](#page-54-0) Fühlermontage an Rohren, [23](#page-22-2) **H** Hilfemenü, [40](#page-39-0)

#### **I**

Inbetriebnahme nur mit Zusatzheizung, [34](#page-33-0) Inbetriebnahme und Einstellung, [33](#page-32-1) Inbetriebnahme nur mit Zusatzheizung, [34](#page-33-0) Inbetriebnahme und Kontrolle, [33](#page-32-2) Kontrolle des AUX-Ausgangs, [33](#page-32-3) Kontrolle des Umschaltventils, [33](#page-32-4) Kühl-/Heizkurveneinstellung, [34](#page-33-1) Kühlbetrieb, [34](#page-33-2) Startassistent, [33](#page-32-5) Vorbereitungen, [33](#page-32-6) Inbetriebnahme und Kontrolle, [33](#page-32-2) Installation der Anlage, [11](#page-10-0) Allgemeines, [11](#page-10-1) Erklärung der Symbole, [12](#page-11-0) Installationsvarianten, [14](#page-13-1) Kalt- und Brauchwasser Anschluss des Brauchwasserspeichers, [13](#page-12-0) Installationskontrolle, [6](#page-5-0) Installationsvarianten, [14](#page-13-1) Anschluss der Brauchwasserzirkulation, [14](#page-13-0) Pufferspeicher UKV, [14](#page-13-2) Zusatzheizung, [14](#page-13-3)

#### **K**

Kabelarretierung, [19](#page-18-2) Kalt- und Brauchwasser Anschluss des Brauchwasserspeichers, [13](#page-12-0) Kennzeichnung, [4](#page-3-0) Klimatisierungssystem, [13](#page-12-1) Klimatisierungssystemanschluss, [13](#page-12-2) Komfortstörung, [58](#page-57-3) Kommunikation mit der Wärmepumpe, [21](#page-20-0) Konstruktion des Regelgeräts, [10](#page-9-0) Komponentenverzeichnis, [10](#page-9-0) Position der Komponenten, [10](#page-9-0) Kontrolle des AUX-Ausgangs, [33](#page-32-3) Kontrolle des Umschaltventils, [33](#page-32-4) Kühl-/Heizkurveneinstellung, [34](#page-33-1) Kühlbetrieb, [34](#page-33-2)
### Kühlmodusanzeige, [31](#page-30-0)

**L**

Leistungswächter, [25](#page-24-0) Lieferung und Transport, [9](#page-8-0) Aufhängung, [9](#page-8-1) Beiliegende Komponenten, [9](#page-8-2) Demontage der Frontabdeckung, [9](#page-8-3)

### **M**

Maße und Abstände, [63](#page-62-0) Menü 5 - SERVICE, [44](#page-43-0) Menü auswählen, [39](#page-38-0) Menüstruktur, [38](#page-37-0) Alternative wählen, [39](#page-38-1) Hilfemenü, [40](#page-39-0) Menü auswählen, [39](#page-38-0) Steuerung, [39](#page-38-2) Verwendung der virtuellen Tastatur, [40](#page-39-1) Wert einstellen, [39](#page-38-3) Zwischen Seiten blättern, [40](#page-39-2) Mischventilgesteuerte Zusatzheizung, [27](#page-26-0) Mögliche Optionen für AUX-Ausgang (potenzialfrei wechselndes Relais), [31](#page-30-0) Mögliche Optionen für AUX-Eingänge, [29](#page-28-0) myUplink, [28,](#page-27-0) [36](#page-35-0)

### **N**

Notbetrieb, [55](#page-54-0) Nur Zusatzheizung, [60](#page-59-0)

### **O**

OK-Taste, [37](#page-36-0)

### **P**

Pufferspeicher UKV, [14](#page-13-0)

### **R**

Raumfühler, [23](#page-22-0) Relaisausgang für Notbetrieb, [27](#page-26-1) Rohranschluss, Heizungsmedium, [12](#page-11-0) Rohranschlüsse Rohranschluss, Heizungsmedium, [12](#page-11-0) Symbolschlüssel, [12](#page-11-1) Rohr- und Ventilationsanschlüsse Anschluss des Klimatisierungssystems, [13](#page-12-0) Klimatisierungssystem, [13](#page-12-1) Rückgewinnung, [5](#page-4-0)

### **S**

Schalter, [37](#page-36-1) Seriennummer, [5](#page-4-1) Service, [55](#page-54-1) Servicemaßnahmen, [55](#page-54-2) Servicemaßnahmen, [55](#page-54-2) Fühlerdaten, [55](#page-54-3) Notbetrieb, [55](#page-54-0) USB-Serviceanschluss, [56](#page-55-0) Sicherheitsinformationen, [4](#page-3-0) Kennzeichnung, [4](#page-3-1) Seriennummer, [5](#page-4-1) Symbole, [4](#page-3-1) Sicherungsautomat, [17](#page-16-0) Startassistent, [33](#page-32-0) Statuslampe, [37](#page-36-2) Steuerung, [37](#page-36-3), [39](#page-38-2), [41](#page-40-0) Steuerung – Einführung, [37](#page-36-3) Steuerung – Menüs, [41](#page-40-0) Steuerung – Einführung, [37](#page-36-3) Bedienfeld, [37](#page-36-4) Menüstruktur, [38](#page-37-0)

Steuerung – Menüs, [41](#page-40-0) Menü 5 - SERVICE, [44](#page-43-0) Stromanschluss, [19](#page-18-0) Stromwandler anschließen, [25](#page-24-1) Stufengereg. Zusatzheizung, [26](#page-25-0) Symbole, [4](#page-3-2) Symbolschlüssel, [12](#page-11-1) Systemlösungen, [7](#page-6-0)

# **T**

Technische Daten, [63](#page-62-1) Elektroschaltplan, [66](#page-65-0) Maße und Abstände, [63](#page-62-0)

# **U**

Umschaltventil Heizung/Brauchwasser, [28](#page-27-1) USB-Serviceanschluss, [56](#page-55-0)

### **V**

Verwendung der virtuellen Tastatur, [40](#page-39-1) Vorbereitungen, [33](#page-32-1)

### **W**

Wählrad, [37](#page-36-5) Wert einstellen, [39](#page-38-3) Wichtige Informationen, [4](#page-3-3) Installationskontrolle, [6](#page-5-0) Kennzeichnung, [4](#page-3-1) Recycling, [5](#page-4-0) Seriennummer, [5](#page-4-1) Sicherheitsinformationen, [4](#page-3-0) Symbole, [4](#page-3-2) Systemlösungen, [7](#page-6-0)

### **Z**

Zubehör, [62](#page-61-0) Zubehör anschließen, [31](#page-30-1) Zurück-Taste, [37](#page-36-6) Zusatzheizung, [14](#page-13-1) Zusätzliche Umwälzpumpe, [31](#page-30-0) Zwischen Seiten blättern, [40](#page-39-2)

# Kontaktinformationen

KNV Energietechnik GmbH Gahberggasse 11, 4861 Schörfling Tel: +43 (0)7662 8963-0 mail@knv.at [knv.at](www.knv.at)

NIBE Energy Systems Oy Juurakkotie 3, 01510 Vantaa Tel: +358 (0)9 274 6970 info@nibe.fi [nibe.fi](www.nibe.fi)

# **GREAT BRITAIN NETHERLANDS NORWAY**

NIBE Energy Systems Ltd 3C Broom Business Park, Bridge Way, S41 9QG Chesterfield Tel: +44 (0)330 311 2201 info@nibe.co.uk [nibe.co.uk](www.nibe.co.uk)

NIBE-BIAWAR Sp. z o.o. Al. Jana Pawla II 57, 15-703 Bialystok Tel: +48 (0)85 66 28 490 [biawar.com.pl](www.biawar.com.pl)

### **AUSTRIA CZECH REPUBLIC DENMARK**

Družstevní závody Dražice - strojírna s.r.o. Dražice 69, 29471 Benátky n. Jiz. Tel: +420 326 373 801 nibe@nibe.cz [nibe.cz](www.nibe.cz)

NIBE Energy Systems France SAS Zone industrielle RD 28 Rue du Pou du Ciel, 01600 Reyrieux Tél: 04 74 00 92 92 info@nibe.fr [nibe.fr](www.nibe.fr)

NIBE Energietechniek B.V. Energieweg 31, 4906 CG Oosterhout Tel: +31 (0)168 47 77 22 info@nibenl.nl [nibenl.nl](www.nibenl.nl)

NIBE Energy Systems Box 14 Hannabadsvägen 5, 285 21 Markaryd Tel: +46 (0)433-27 30 00 info@nibe.se [nibe.se](https://www.nibe.se)

Vølund Varmeteknik A/S Industrivej Nord 7B, 7400 Herning Tel: +45 97 17 20 33 info@volundvt.dk [volundvt.dk](www.volundvt.dk)

# **FINLAND FRANCE GERMANY**

NIBE Systemtechnik GmbH Am Reiherpfahl 3, 29223 Celle Tel: +49 (0)5141 75 46 -0 info@nibe.de [nibe.de](www.nibe.de)

ABK-Qviller AS Brobekkveien 80, 0582 Oslo Tel: (+47) 23 17 05 20 post@abkqviller.no [nibe.no](www.nibe.no)

# **POLAND SWEDEN SWITZERLAND**

NIBE Wärmetechnik c/o ait Schweiz AG Industriepark, CH-6246 Altishofen Tel. +41 (0)58 252 21 00 info@nibe.ch [nibe.ch](www.nibe.ch)

Weitere Informationen zu Ländern, die nicht in dieser Liste erscheinen, erhalten Sie von NIBE Sverige oder im Internet unter [nibe.eu](https://www.nibe.eu) .

NIBE Energy Systems Hannabadsvägen 5 Box 14 SE-285 21 Markaryd info@nibe.se [nibe.eu](https://www.nibe.eu)

Dieses Dokument ist eine Veröffentlichung von NIBE Energy Systems. Alle Produktabbildungen, Fakten und Daten basieren auf aktuellen Informationen zum Zeitpunkt der Dokumentfreigabe. NIBE Energy Systems behält sich etwaige Daten- oder Druckfehler vor.

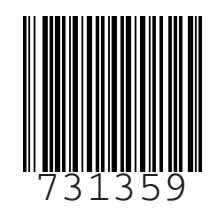

©2023 NIBE ENERGY SYSTEMS